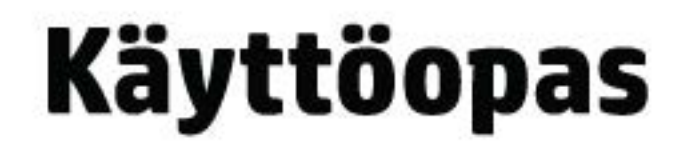

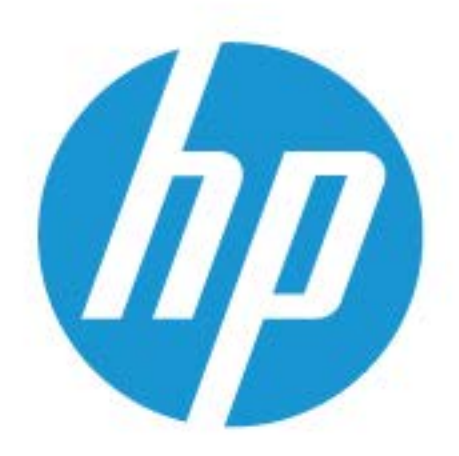

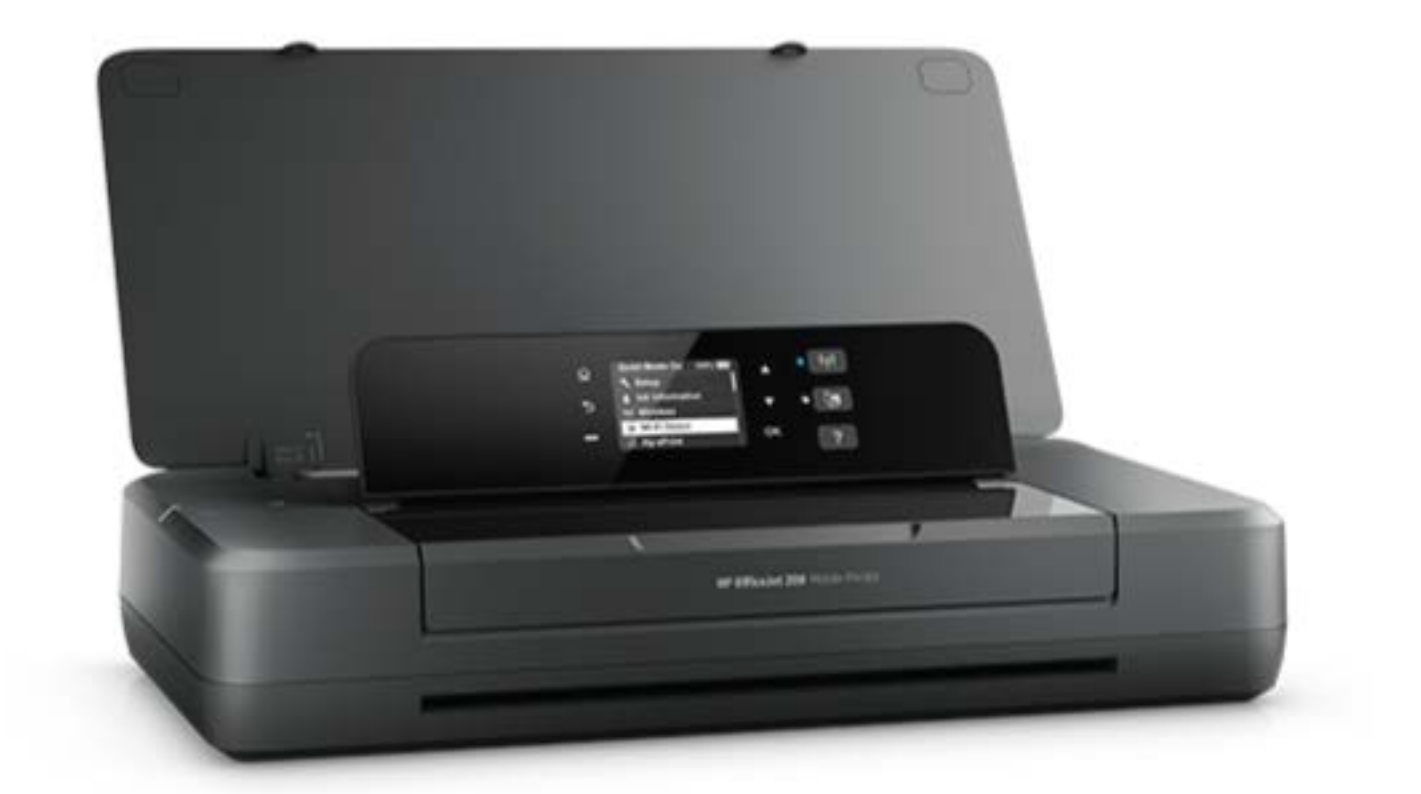

# **HP OfficeJet** 200

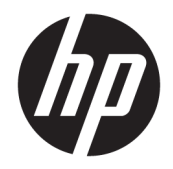

# HP OfficeJet 200 Mobile series

Käyttöopas

#### **Tekijänoikeustiedot**

© Copyright 2018 HP Development Company, L.P.

#### **HP Companyn ilmoitukset**

Tämän asiakirjan sisältämiä tietoja voidaan muuttaa ilman ennakkoilmoitusta.

Kaikki oikeudet pidätetään. Tämän materiaalin kopioiminen, muokkaaminen tai kääntäminen on kielletty ilman HP:n kirjallista ennakkolupaa lukuun ottamatta tekijänoikeuslain sallimia tapoja.

HP-tuotteiden ja -palvelujen ainoat takuut määritetään tuotteiden ja palvelujen mukana toimitettavissa rajoitetun takuun lausekkeissa. Tämän julkaisun sisältöä ei tule tulkita lisätakuuksi. HP ei vastaa tämän julkaisun sisältämistä teknisistä tai toimituksellisista virheistä tai puutteista.

#### **Lähdemaininnat**

Microsoft ja Windows ovat joko rekisteröityjä tavaramerkkejä tai Microsoft Corporationin tavaramerkkejä Yhdysvalloissa ja/tai muissa maissa.

ENERGY STAR ja ENERGY STAR -logo ovat rekisteröityjä tavaramerkkejä, jotka omistaa Yhdysvaltain ympäristönsuojeluvirasto.

Mac, OS X ja AirPrint ovat Applen tavaramerkkejä Yhdysvalloissa ja muissa maissa.

#### **Turvallisuustietoja**

## ⚠

Kun käytät laitetta, noudata aina turvallisuusmääräyksiä, jotta palovaara ja sähköiskujen riski olisi mahdollisimman pieni.

1. On tärkeää, että luet ja ymmärrät kaikki tulostimen mukana toimitettavat ohjeet.

2. Noudata kaikkia laitteeseen merkittyjä varoituksia ja ohjeita.

3. Irrota tulostimen virtajohto pistorasiasta ja poista akku ennen puhdistamista.

4. Tuotetta ei saa asentaa tai käyttää veden lähellä tai kun olet märkä.

5. Aseta laite tukevalle alustalle.

6. Asenna tuote suojattuun paikkaan, jossa johtoon ei voi kompastua eikä johdon päälle voi astua, jottei johto vaurioidu.

7. Jos tuote ei toimi asianmukaisesti, katso kohta [Ongelmanratkaisu](#page-53-0).

8. Laitteen sisällä ei ole käyttäjän huollettavia osia. Jätä laitteen huoltaminen ammattitaitoisen huoltohenkilöstön tehtäväksi.

9. Käytä tulostimessa vain HP:n sitä varten toimittamaa tai myymää akkua.

# Sisällysluettelo

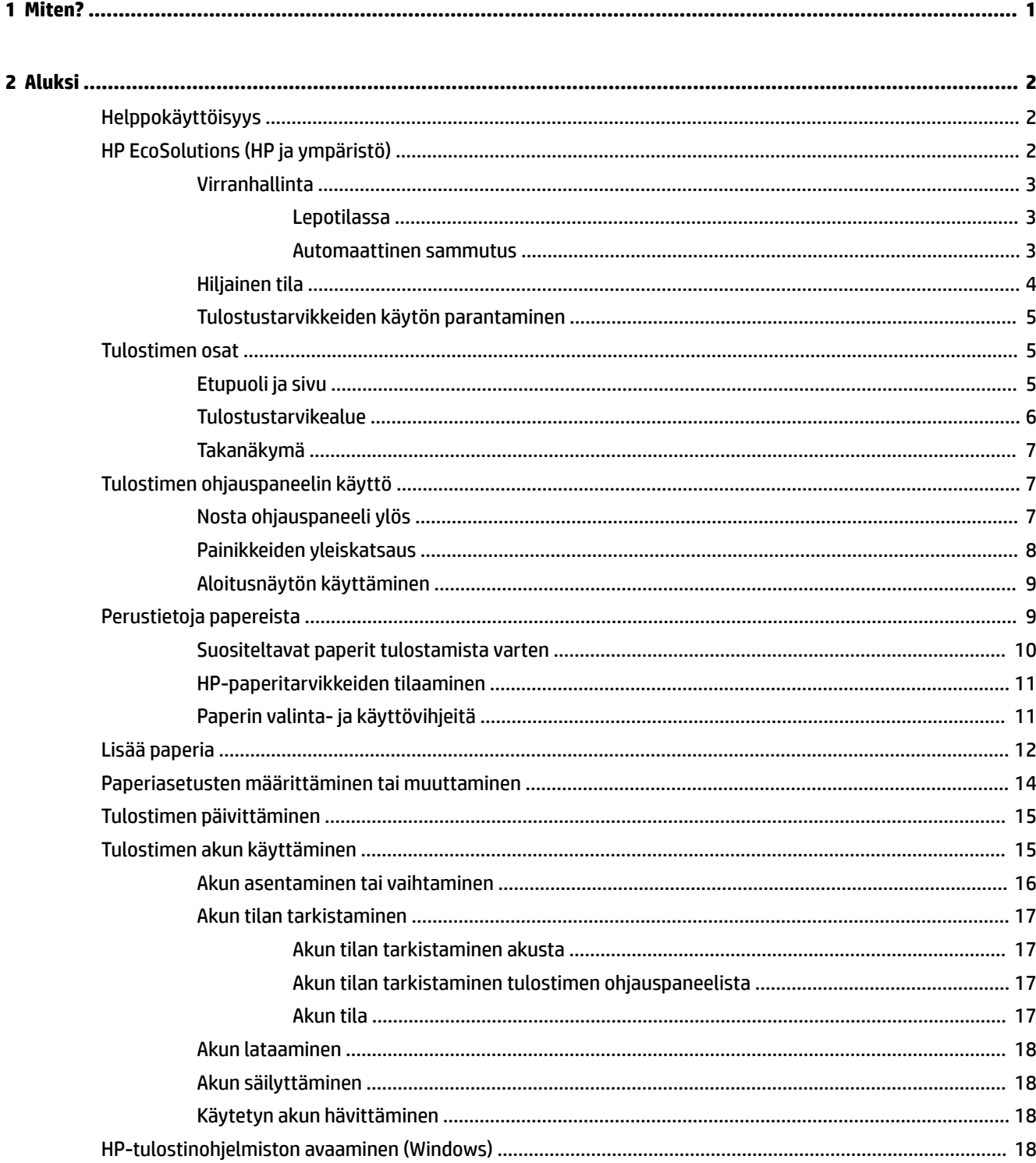

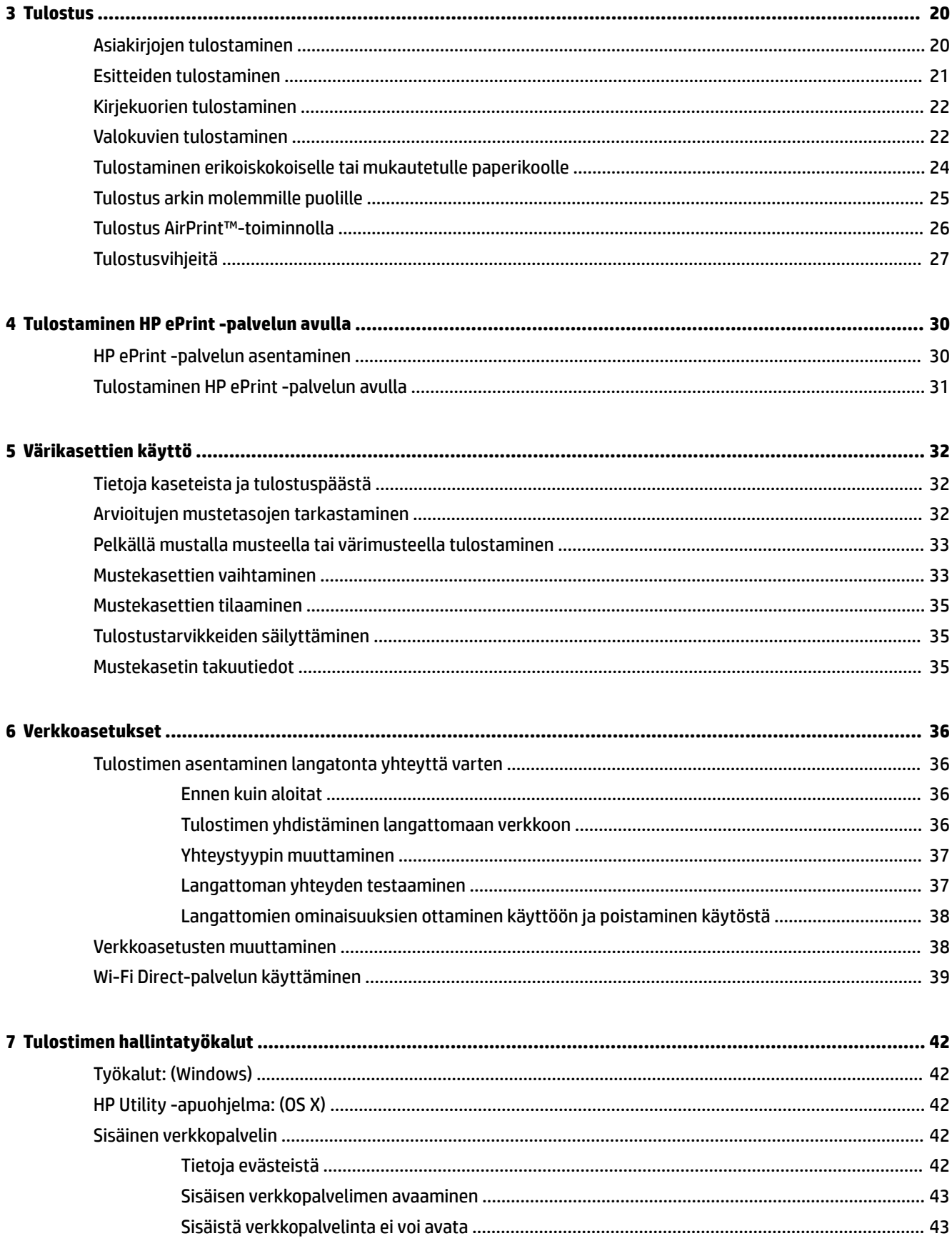

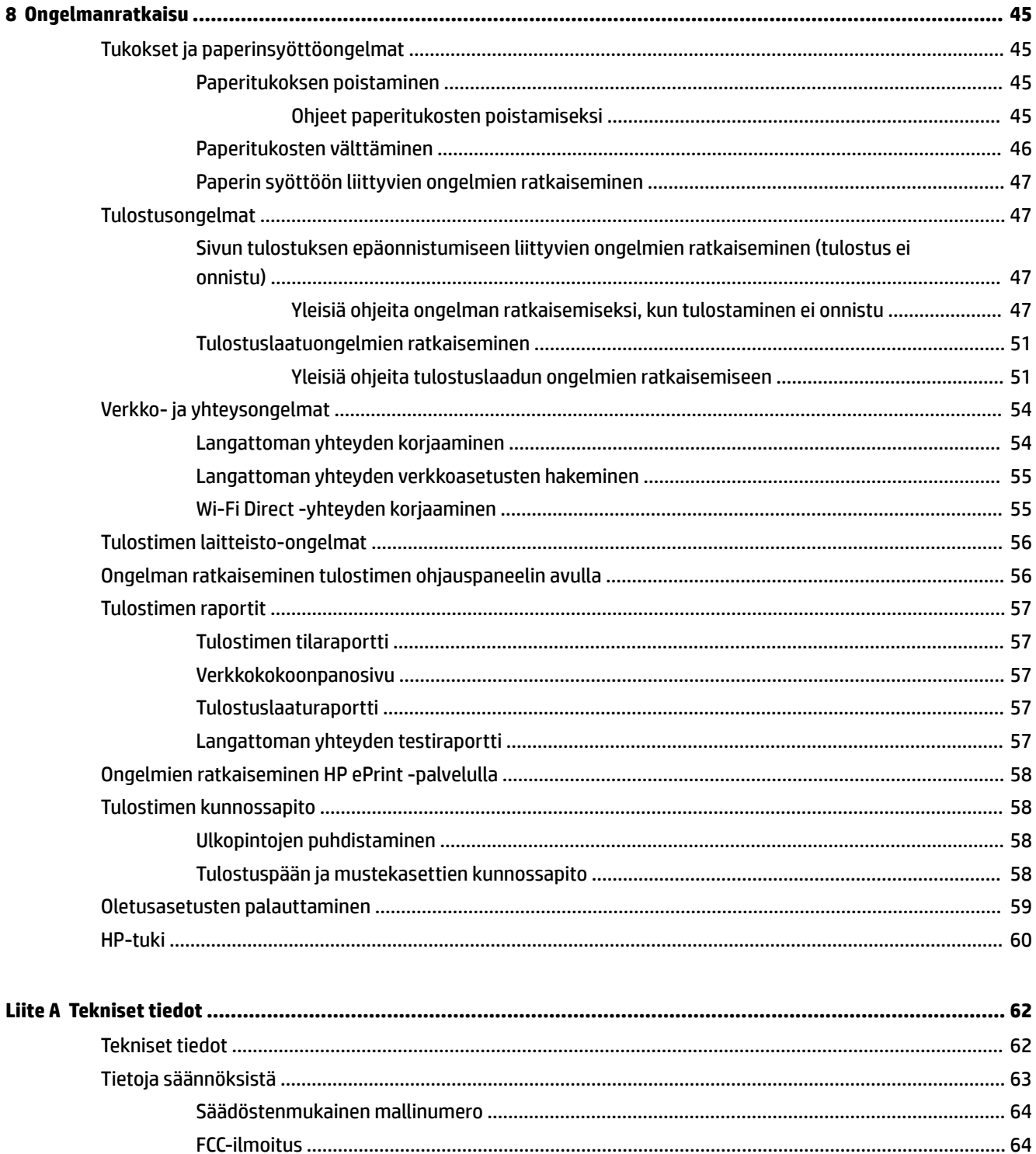

VCCI (luokka B) -vaatimustenmukaisuutta koskeva lausunto Japanissa asuville käyttäjille .......... 65 

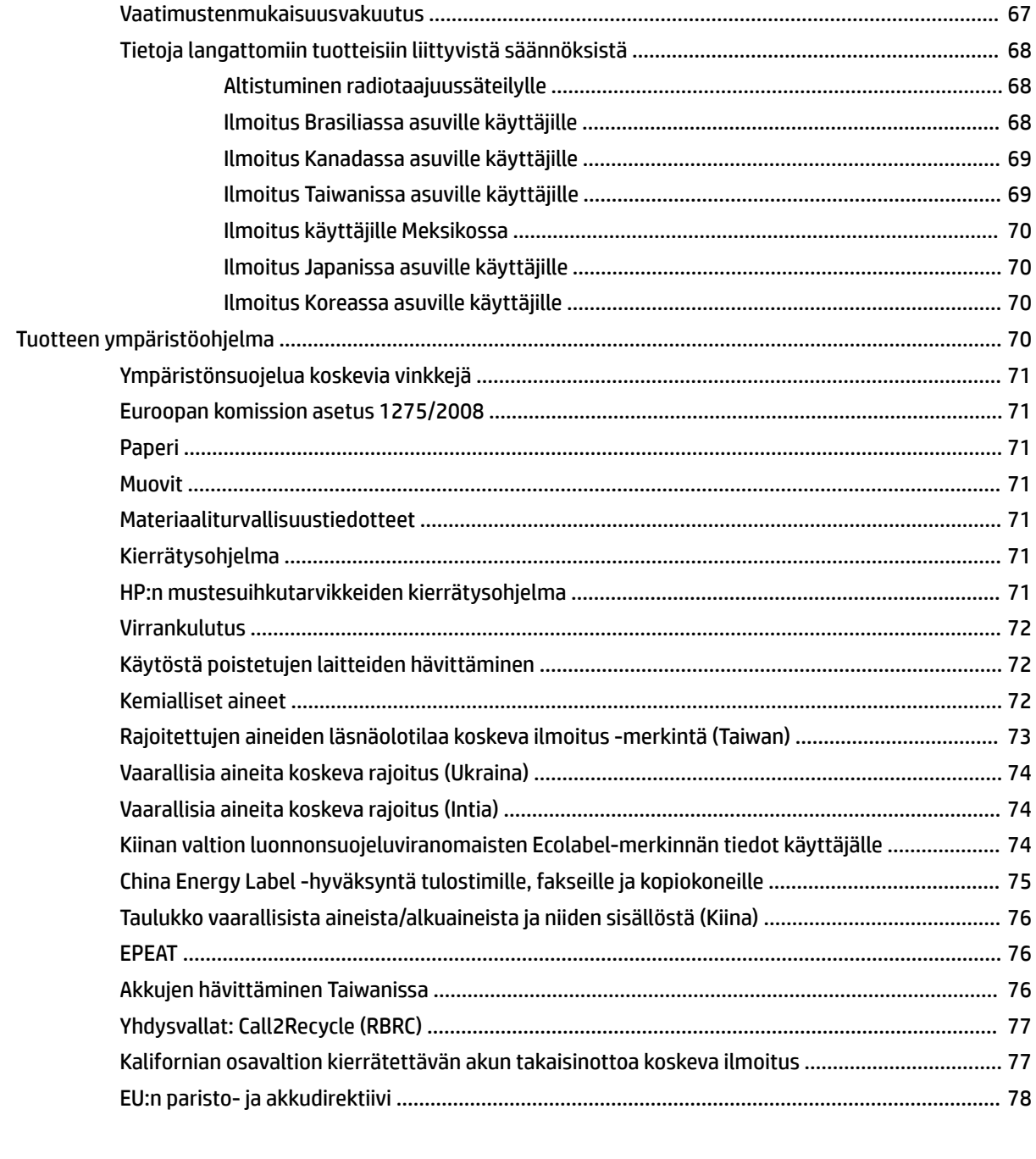

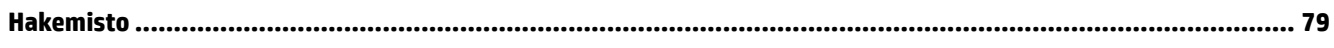

# <span id="page-9-0"></span>**1 Miten?**

- [Aluksi](#page-10-0)
- [Tulostus](#page-28-0)
- [Tulostaminen HP ePrint -palvelun avulla](#page-38-0)
- [Värikasettien käyttö](#page-40-0)
- [Ongelmanratkaisu](#page-53-0)

# <span id="page-10-0"></span>**2 Aluksi**

Tässä oppaassa on tietoja tulostimen käytöstä ja ongelmien ratkaisusta.

- **Helppokäyttöisyys**
- HP EcoSolutions (HP ja ympäristö)
- [Tulostimen osat](#page-13-0)
- [Tulostimen ohjauspaneelin käyttö](#page-15-0)
- [Perustietoja papereista](#page-17-0)
- [Lisää paperia](#page-20-0)
- [Paperiasetusten määrittäminen tai muuttaminen](#page-22-0)
- [Tulostimen päivittäminen](#page-23-0)
- [Tulostimen akun käyttäminen](#page-23-0)
- [HP-tulostinohjelmiston avaaminen \(Windows\)](#page-26-0)

## **Helppokäyttöisyys**

Tulostimessa on useita ominaisuuksia, joiden avulla vammaisten on helpompi käyttää sitä.

#### **Näkökyky**

Myös henkilöt, joiden näkökyky on heikentynyt, pystyvät käyttämään HP-ohjelmistoa käyttöjärjestelmän helppokäyttötoiminnoilla. Ohjelmisto tukee myös useimpia avustavia tekniikoita, kuten näytönlukijoita, Braille-lukijoita ja puhetta tekstiksi muuntavia sovelluksia. Värisokeita käyttäjiä varten HP-ohjelmiston värillisissä painikkeissa ja välilehdissä on kyseistä toimintoa kuvaava lyhyt teksti tai kuvake.

#### **Liikuntakyky**

Liikuntarajoitteiset käyttäjät voivat suorittaa HP-ohjelmiston toimintoja näppäimistökomennoilla. HPohjelmisto tukee myös Windowsin helppokäyttöasetuksia (esim. alas jääviä näppäimiä, lukitusnäppäimiä, näppäimien toiston suodatusta ja hiirinäppäimiä). Tulostimen luukkuja, painikkeita, paperilokeroita ja paperinohjaimia voidaan käyttää käyttäjän heikentyneestä ruumiillisesta voimasta ja ulottuvuudesta huolimatta.

#### **Tuki**

Lisätietoja HP:n tuotteiden käyttöä helpottavista ratkaisuista ja ikääntyville suunnatuista palveluista on HP:n verkkosivustossa [\(www.hp.com/accessibility\)](http://www.hp.com/accessibility).

Lisätietoja OS X -käyttöjärjestelmien helppokäyttöisyydestä on Applen verkkosivustossa osoitteessa [www.apple.com/accessibility.](http://www.apple.com/accessibility/)

## **HP EcoSolutions (HP ja ympäristö)**

HP on sitoutunut auttamaan asiakkaitaan vähentämään ympäristökuormitusta ja tulostamaan vastuullisemmin sekä kotona että työpaikalla.

<span id="page-11-0"></span>Lisätietoa HP:n valmistusprosessin aikana noudattamista ympäristöohjeista on kohdassa [Tuotteen](#page-78-0) [ympäristöohjelma](#page-78-0). Katso lisätietoja HP:n ympäristöaloitteista osoitteesta [www.hp.com/ecosolutions](http://www.hp.com/ecosolutions).

- Virranhallinta
- [Hiljainen tila](#page-12-0)
- [Tulostustarvikkeiden käytön parantaminen](#page-13-0)

#### **Virranhallinta**

Käytä **Lepotilaa** ja **Automaattista sammutusta** säästääksesi sähköä.

#### **Lepotilassa**

Lepotilassa virrankäyttö vähenee. Jos tulostinta ei käytetä viiteen minuuttiin, se siirtyy lepotilaan.

Voit muuttaa käyttämättömyysaikaa, jonka jälkeen tulostin siirtyy lepotilaan.

- **1.** Paina tulostimen ohjauspaneelissa Aloitus-painiketta ( $\bigcap$ ) nähdäksesi aloitusnäytön.
- **2.** Valitse **Asetukset**, **Tulostimen asetukset** ja sitten **Virranhallinta**.

Valitaksesi toiminnon näytössä käytä nuolinäppäintä ▲ tai ▼ valitaksesi sen ja paina sitten OKpainiketta.

**3.** Valitse **Lepotila** vaihtaaksesi käyttämättömyysajan, jonka jälkeen Lepotila käynnistyy.

#### **Automaattinen sammutus**

Kun tämä toiminto on käytössä, tulostimen virta katkeaa energian säästämiseksi automaattisesti, kun laitetta ei ole käytetty 15 minuuttiin. Automaattinen sammutus katkaisee tulostimesta virran kokonaan, joten tulostin on käynnistettävä uudelleen valitsemalla (Virta-painike). Jos tulostin tukee tätä energiansäästötoimintoa, automaattinen sammutus on automaattisesti käytössä tai pois käytöstä tulostimen ominaisuuksien ja yhteysvaihtoehtojen mukaan. Vaikka automaattinen sammutus on poistettu käytöstä, tulostin siirtyy virran säästämiseksi lepotilaan, jos sitä ei käytetä viiteen minuuttiin.

- Automaattinen sammutus on käytössä, kun tulostimessa on virta päällä, tulostimessa ei ole verkko-, faksi- tai Wi-Fi Direct -ominaisuutta tai nämä ominaisuudet eivät ole käytössä.
- Automaattinen sammutus ei ole käytössä, kun tulostimen langaton yhteys tai Wi-Fi Direct -ominaisuus on käytössä tai kun tulostin, jossa on faksi-, USB- tai Ethernet-verkkoyhteysominaisuus, muodostaa faksi-, USB- tai Ethernet-verkkoyhteyden.
- **VIHJE:** Voit ottaa automaattisen sammutuksen käyttöön akun säästämiseksi silloinkin, kun tulostin on yhdistetty tai langaton yhteys on käytössä.

#### **Automaattisen sammutuksen ottaminen käyttöön manuaalisesti HP-tulostinohjelmistosta**

- **1.** Yhdistä tulostin tietokoneeseesi, jos ne eivät ole vielä yhdistettynä.
- **2.** Avaa tietokoneellesi asennettu tulostinohjelmisto.
- **3.** Valitse ohjelmiston työkalupalkista **Tulosta** ja valitse **Tulostimen ylläpito**.

Työkaluikkuna aukeaa.

**4.** Valitse **Lisäasetukset**-välilehdestä **Muuta** Automaattinen sammutus -kohtaan.

- <span id="page-12-0"></span>**5.** Valitse aikajaksolistasta haluamasi käyttämättömyysaika, jonka jälkeen tulostin sammuu automaattisesti, ja paina **OK**.
- **6.** Paina **Kyllä** pyydettäessä.

Automaattinen sammutus on käytössä.

#### **Automaattisen sammutuksen ottaminen käyttöön manuaalisesti tulostimen ohjauspaneelista**

- **1.** Paina tulostimen ohjauspaneelissa Aloitus-painiketta ( ) nähdäksesi aloitusnäytön.
- **2.** Valitse **Asetukset**, **Tulostimen asetukset** ja sitten **Virranhallinta**.

Valitaksesi toiminnon näytössä käytä nuolinäppäintä ▲ tai ▼ valitaksesi sen ja paina sitten OKpainiketta.

- **3.** Valitse **Auto-Off.**
- **4.** Valitse käyttämättömyysajanjakso luettelosta ja paina OK.

Saat viestin, joka kertoo, tulisiko automaattinen sammutus pitää jatkossakin käytössä.

**5.** Valitse **Kyllä** painamalla OK.

#### **Hiljainen tila**

Hiljainen tila hidastaa tulostusta tavalla, joka vaimentaa tulostuksesta aiheutuvaa ääntä, mutta ei heikennä tulostuslaatua. Hiljainen tila on käytettävissä ainoastaan, kun tulostetaan tavalliselle paperille ja tulostustilana on Normaali. Jos haluat tulostaa normaalinopeudella, poista Hiljainen tila -asetus käytöstä. Oletusasetus on, että Hiljainen tila ei ole käytössä.

**HUOMAUTUS:** Hiljaista tilaa ei voi käyttää, jos tulostat valokuvia tai kirjekuoria.

#### **Hiljaisen tilan ottaminen käyttöön tulostimen ohjauspaneelista**

- **1.** Paina tulostimen ohjauspaneelissa Aloitus-painiketta ( $\bigcap$ ) nähdäksesi aloitusnäytön.
- **2.** Valitse **Asetukset** ja sitten **Tulostimen asetukset**.

Valitaksesi toiminnon näytöltä valitse toiminto nuolinäppäimellä ( $\blacktriangle$  tai  $\blacktriangledown$ ) ja paina sitten OK-painiketta.

**3.** Valitse **Käytössä** kohdassa **Hiljainen tila**.

#### **Hiljaisen tilan ottaminen käyttöön tai poistaminen käytöstä tulostinohjelmistossa (Windows)**

- **1.** Avaa HP-tulostinohjelmisto. Lisätietoja on kohdassa [HP-tulostinohjelmiston avaaminen \(Windows\)](#page-26-0).
- **2.** Valitse **Hiljainen tila** työkalupalkista.
- **3.** Valitse **Käytössä** tai **Ei käytössä** ja paina sitten **Tallenna asetukset**.
- **4.** Valitse **OK**.

#### **Hiljaisen tilan ottaminen käyttöön tai poistaminen käytöstä tulostinohjelmistossa (OS X)**

- **1.** Avaa HP Utility -apuohjelma kuten kuvattu kohdassa [HP Utility -apuohjelma: \(OS X\).](#page-50-0)
- **2.** Valitse tulostin.
- **3.** Valitse **Hiljainen tila**.
- **4.** Valitse **Käytössä** tai **Ei käytössä**.
- **5.** Valitse **Käytä**.

#### <span id="page-13-0"></span>**Hiljaisen tilan ottaminen käyttöön tai pois käytöstä sisäisen verkkopalvelimen (EWS) kautta**

- **1.** Avaa sisäinen verkkopalvelin kuten kuvattu kohdassa [Sisäisen verkkopalvelimen avaaminen.](#page-51-0)
- **2.** Napsauta **Asetukset**-välilehteä.
- **3.** Valitse **Asetukset**-kohdassa **Hiljainen tila** ja sitten **Käytössä** tai **Ei käytössä**.
- **4.** Valitse **Käytä**.

#### **Tulostustarvikkeiden käytön parantaminen**

Tulostustarvikkeiden (esimerkiksi musteen ja paperin) säästämiseksi voit kokeilla seuraavia toimia:

- Kierrätä käytetyt alkuperäiset HP-mustekasetit HP Planet Partners -ohjelman kautta. Lisätietoja on osoitteessa [www.hp.com/recycle](http://www.hp.com/recycle).
- Säästä paperinkulutusta tulostamalla arkin molemmille puolille.
- Vaihda tulostinohjaimessa tulostusasetukseksi Vedos. Vedosasetusta käytettäessä mustetta kuluu vähemmän.
- Älä puhdista tulostuspäätä tarpeettomasti. Puhdistus kuluttaa mustetta ja lyhentää mustekasettien käyttöikää.

## **Tulostimen osat**

Tässä osassa käsitellään seuraavia aiheita:

- Etupuoli ja sivu
- **[Tulostustarvikealue](#page-14-0)**
- **[Takanäkymä](#page-15-0)**

## **Etupuoli ja sivu**

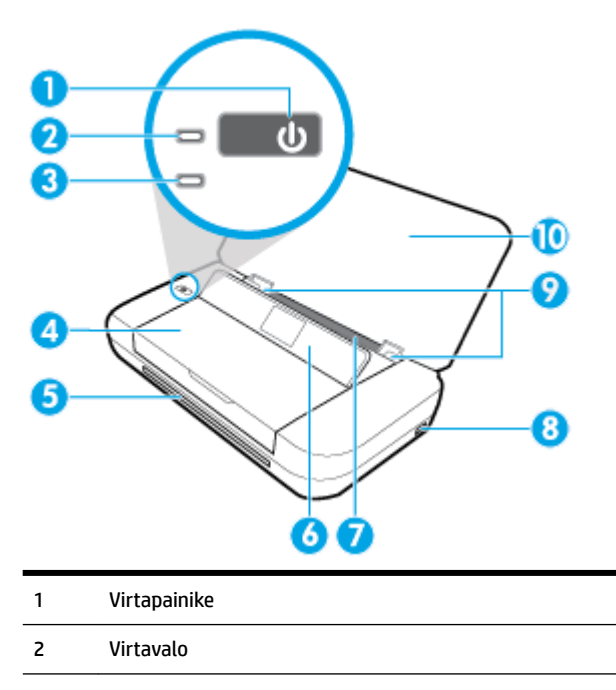

<span id="page-14-0"></span>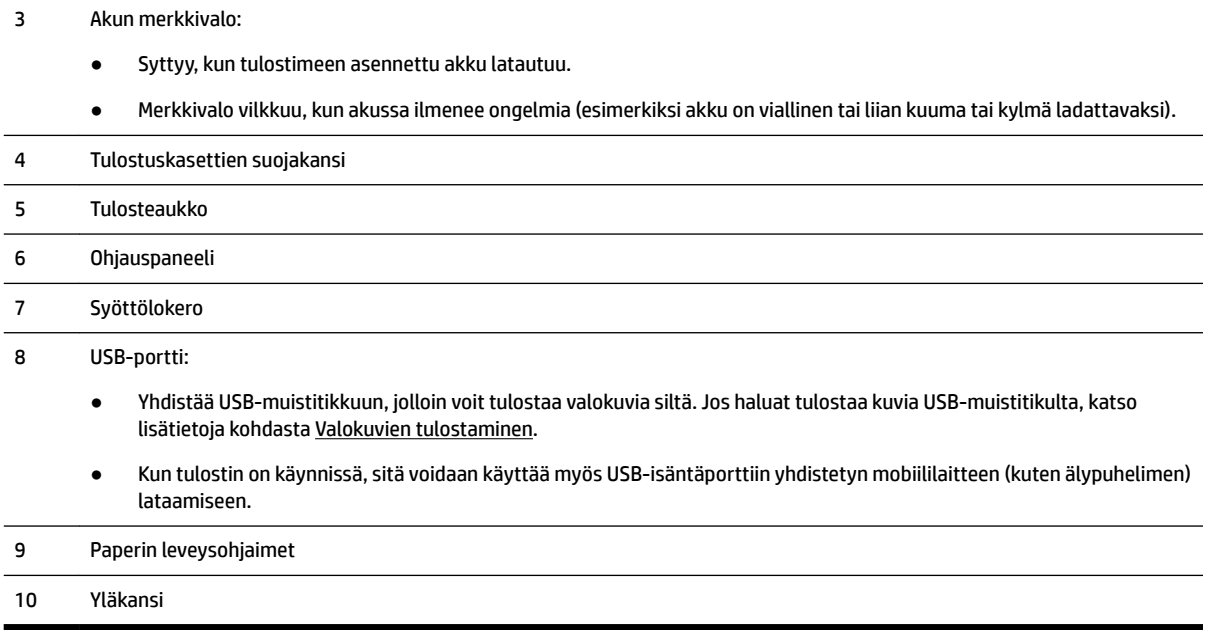

## **Tulostustarvikealue**

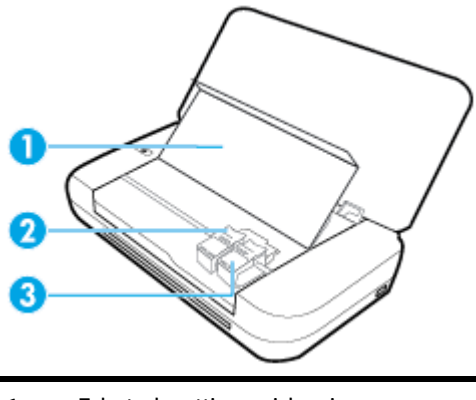

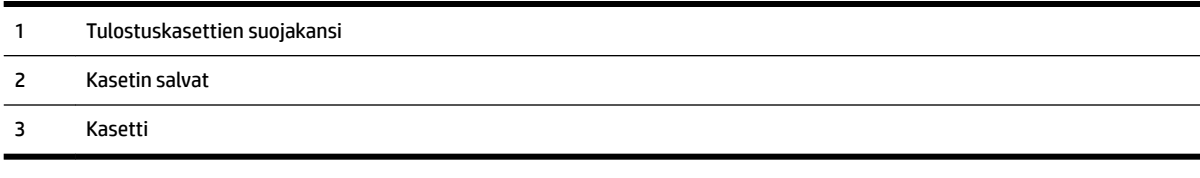

**HUOMAUTUS:** Mustekasetit on säilytettävä tulostimessa mahdollisten tulostuslaatuongelmien ja tulostuspään vioittumisen välttämiseksi.

## <span id="page-15-0"></span>**Takanäkymä**

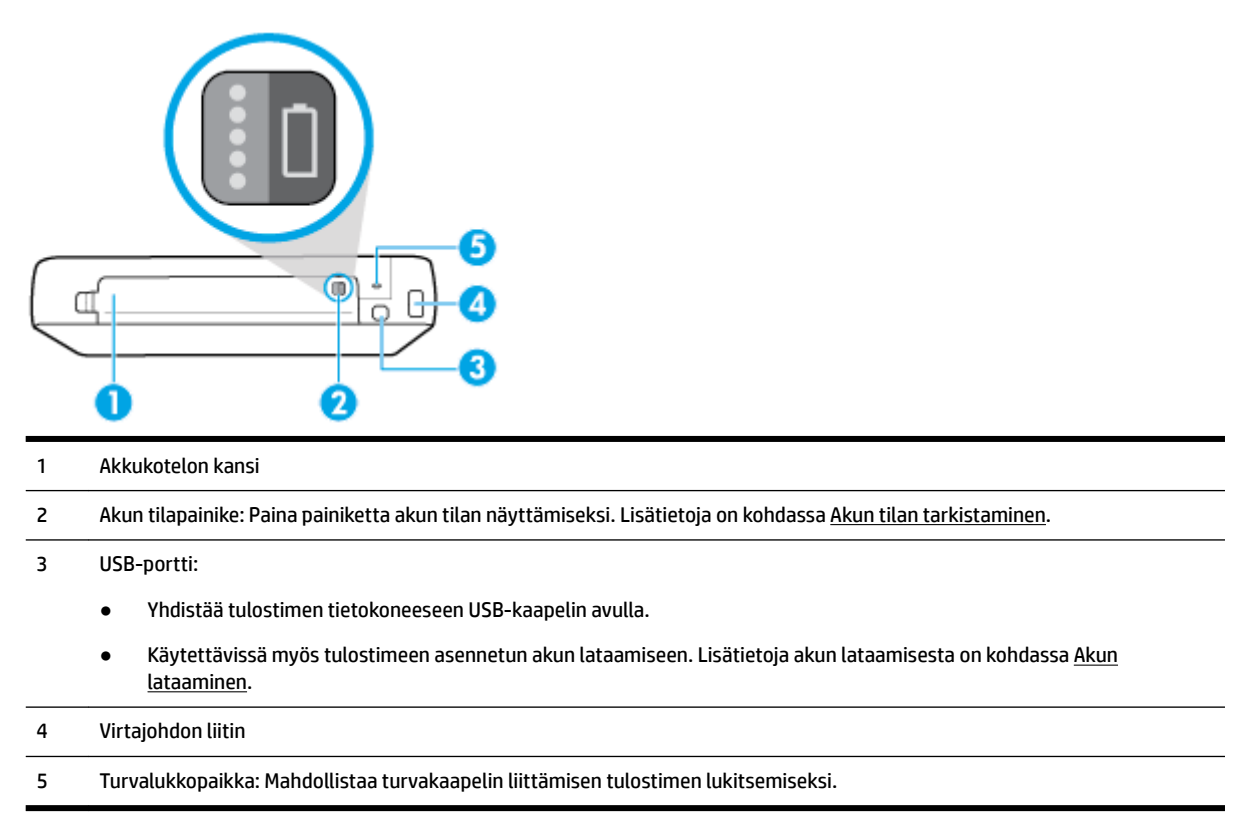

## **Tulostimen ohjauspaneelin käyttö**

Tässä osassa käsitellään seuraavia aiheita:

- Nosta ohjauspaneeli ylös
- [Painikkeiden yleiskatsaus](#page-16-0)
- [Aloitusnäytön käyttäminen](#page-17-0)

#### **Nosta ohjauspaneeli ylös**

Voit käyttää tulostimen ohjauspaneelia tasaisella alustalla tai nostaa sitä katselun ja käytön helpottamiseksi.

#### **Ohjauspaneelin nostaminen**

**1.** Avaa tulostimen yläkansi, jos se on suljettu.

<span id="page-16-0"></span>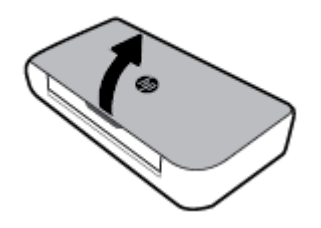

**2.** Pitele ohjauspaneelin yläosaa kuvan osoittamalla tavalla ja kohota sitä.

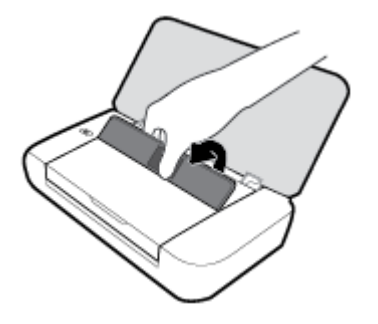

## **Painikkeiden yleiskatsaus**

Seuraavassa kuvassa ja siihen liittyvässä taulukossa esitellään tulostimen ohjauspaneelin toiminnot.

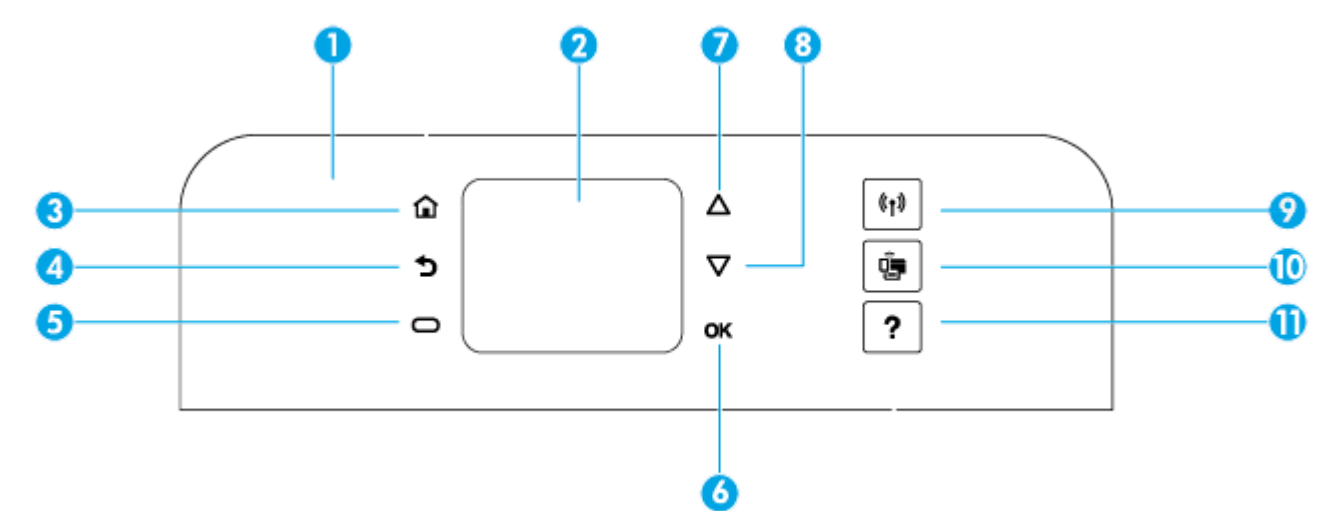

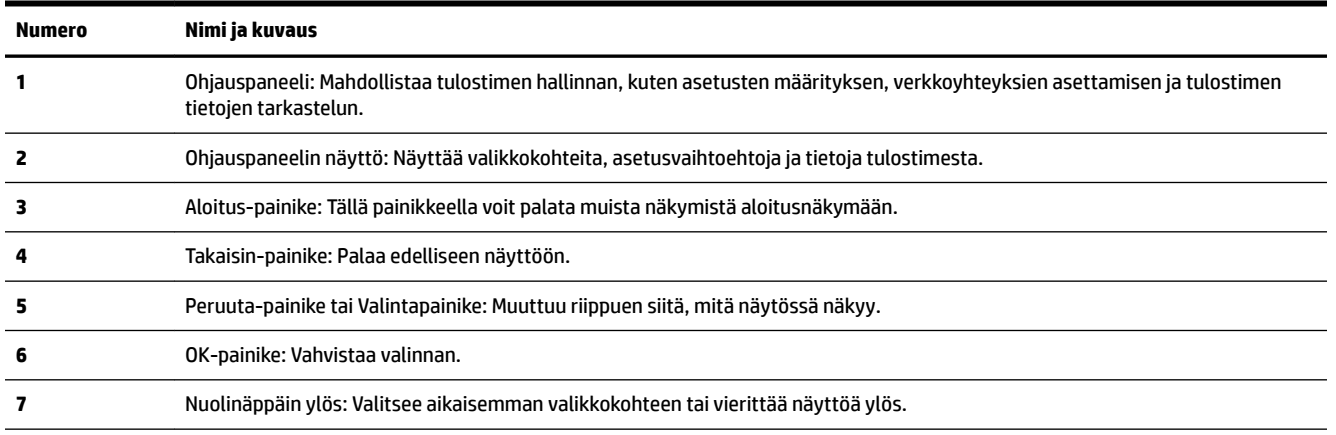

<span id="page-17-0"></span>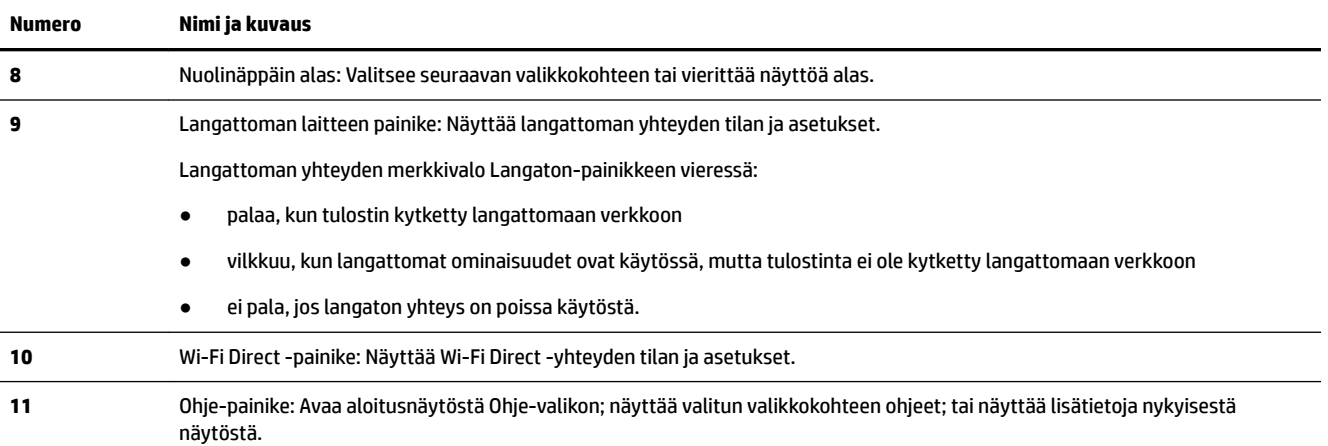

## **Aloitusnäytön käyttäminen**

Aloitusnäyttö tulee näkyviin, kun painat Aloitus-painiketta . Näet siitä päävalikon, jolta voit päästä tulostimen tarjoamiin toimintoihin. Käyttämällä näitä toimintoja voit hallita tulostinta helposti ja esimerkiksi määrittää tulostimen, yhdistää langattomiin verkkoihin ja tarkistaa musteen tai akun tilan.

**VIHJE:** Vaihtoehtoisesti voit yhdistää tulostimen tietokoneeseen ja hallita tulostinta tietokoneeseen asennetulla tulostinohjelmistolla. Lisätietoja näistä työkaluista on kohdassa [Tulostimen hallintatyökalut](#page-50-0).

#### **Toimintoon pääseminen aloitusnäytössä**

- **1.** Paina tulostimen ohjauspaneelissa Aloitus-painiketta ( ) nähdäksesi aloitusnäytön.
- **2.** Selaa näyttöä ja valitse haluamasi toiminto käyttämällä nuolinäppäimiä (▲, ▼).
- **3.** Vahvista valinta painamalla OK-painiketta.

## **Perustietoja papereista**

Tulostin on suunniteltu toimimaan useimpien toimistopapereiden kanssa. On suositeltavaa kokeilla erilaisia paperityyppejä, ennen kuin niitä hankitaan suuria määriä. Paras mahdollinen tulostuslaatu saadaan käyttämällä HP-papereita. Lisätietoja HP-paperista löytyy HP:n verkkosivustossa osoitteessa [www.hp.com](http://www.hp.com) .

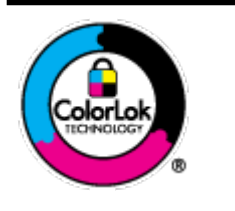

HP suosittelee ColorLok-logolla varustetun tavallisen paperin käyttämistä jokapäiväisessä tulostuksessa. Kaikki ColorLok-logolla varustetut paperit on testattu riippumattomassa testauslaitoksessa sen luotettavuuden ja tulostuslaadun korkeiden standardien täyttämiseksi. ColorLok-paperit tarjoavat terävät, voimakkaat värit, tummemmat mustan sävyt. Lisäksi ne kuivuvat nopeammin kuin tavalliset paperit. Kaikki suurimmat paperinvalmistajat valmistavat ColorLok-logolla varustettuja papereita eripainoisina ja kokoisina versioina.

Tässä osassa käsitellään seuraavia aiheita:

- [Suositeltavat paperit tulostamista varten](#page-18-0)
- [HP-paperitarvikkeiden tilaaminen](#page-19-0)
- [Paperin valinta- ja käyttövihjeitä](#page-19-0)

## <span id="page-18-0"></span>**Suositeltavat paperit tulostamista varten**

Parhaan tulostuslaadun saavutat HP-papereilla, jotka on suunniteltu erityisesti kyseiseen projektiin liittyvää tulostusta varten.

Paperityyppien saatavuus saattaa vaihdella maittain ja alueittain.

#### **Yritysasiakirjat**

#### ● **HP Premium -esityspaperi (120 g matta) tai HP Professional -paperi (120 g matta)**

Tämä paperi on painavaa, kaksipuolista mattapaperia, joka sopii täydellisesti esitelmien, ehdotusten, raporttien ja uutiskirjeiden luomiseen. Tämä raskas paperi näyttää ja tuntuu vaikuttavalta.

#### ● **HP:n esitepaperi 180 g kiiltävä** tai **HP Professional -paperi 180 kiiltävä**

Nämä paperit ovat kiiltäväpintaisia molemmilta puolilta, joten ne soveltuvat kaksipuoliseen tulostuskäyttöön. Tämä paperi soveltuu erinomaisesti lähes valokuvatasoisten tulosteiden, raporttien kansilehtien, esitysten, esitteiden, erilaisten kirjekuorien ja kalenterien tulostamiseen.

#### ● **HP:n esitepaperi 180 g matta** tai **HP Professional -paperi 180 matta**

Nämä paperit ovat mattapintaisia molemmilta puolilta, joten ne soveltuvat kaksipuoliseen tulostuskäyttöön. Tämä paperi soveltuu erinomaisesti lähes valokuvatasoisten tulosteiden, raporttien kansilehtien, esitysten, esitteiden, erilaisten kirjekuorien ja kalenterien tulostamiseen.

#### **Tavallinen tulostaminen**

Kaikkien lueteltujen paperin valmistuksessa on käytetty ColorLok-tekniikkaa, joka vähentää tahraantumista, voimistaa mustia ja elävöittää värejä.

#### ● **HP Bright White -mustesuihkupaperi**

HP Bright White -mustesuihkupaperille tulostettavien asiakirjojen värikontrasti on hyvä ja teksti terävää. Paperi on riittävän läpikuultamaton, joten sen molemmille puolille voidaan tulostaa värillisiä tulostustöitä. Tämän vuoksi paperi soveltuu hyvin tiedotteiden, raporttien ja mainoslehtisten tekemiseen.

#### ● **HP-tulostuspaperi**

HP:n tulostuspaperi on laadukas monitoimipaperi. Sille tulostetut asiakirjat näyttävät ja tuntuvat vakuuttavammilta kuin tavalliselle yleispaperille tai kopiopaperille tulostetut asiakirjat. Hapottomuus pidentää asiakirjojen säilymisaikaa.

#### ● **HP-toimistopaperi**

HP-toimistopaperi on laadukas monitoimipaperi. Se sopii kopioihin, luonnoksiin, muistioihin ja muihin arkipäiväisiin asiakirjoihin. Hapottomuus pidentää asiakirjojen säilymisaikaa.

#### <span id="page-19-0"></span>**Valokuvatulostus**

#### ● **HP Premium Plus -valokuvapaperi**

HP Premium Plus -valokuvapaperi on HP:n korkealaatuisin valokuvapaperi parhaita valokuviasi varten. HP Premium Plus -valokuvapaperille voit tulostaa kauniita valokuvia, jotka kuivuvat hetkessä, joten voit jakaa ne heti tulostuksen jälkeen. Tulostimelle on saatavissa useita paperikokoja, kuten A4, 8,5 x 11 tuumaa, 10 x 15 cm (4 x 6 tuumaa) ja 13 x 18 cm (5 x 7 tuumaa) sekä kaksi viimeistelyä – kiiltävä tai himmeäpintainen (puolikiiltävä). Sopii erinomaisesti parhaiden kuviesi ja erityisten valokuvaprojektien kehystykseen, näytteillepanoon tai lahjaksi antamiseen. HP Premium Plus -valokuvapaperilla saat loistavat tulokset ja ammattitason laadun ja kestävyyden.

#### ● **HP:n erikoisvalokuvapaperi**

Kiiltävän valokuvapaperin heti kuivuva pinnoite helpottaa kuvien käsittelyä ja estää niiden tahraantumisen. Paperi on vettä ja kosteutta kestävää sekä tahriintumatonta, eivätkä sormenjäljet tartu sen pintaan. Sille tulostetut valokuvat näyttävät ja tuntuvat laboratoriossa kehitetyiltä. Sitä on saatavissa useina kokoina, kuten A4, 8,5x11 tuumaa, 10x15 cm 4x6 tuumaa, 13x18 cm (5x7 tuumaa). Hapottomuus pidentää asiakirjojen säilymisaikaa.

#### ● **HP Everyday -valokuvapaperi**

Tulosta värikkäitä jokapäiväisiä pikavedoksia matalilla kustannuksilla – käytä huolettomaan valokuvien tulostukseen suunniteltua paperia. Tämä edullinen valokuvapaperi kuivuu nopeasti, joten tulosteita on helppo käsitellä. Saat teräviä ja tarkkoja kuvia, kun käytät tätä paperia minkä tahansa mustesuihkutulostimen kanssa. Sitä on saatavissa kiiltäväpintaisena useina kokoina, kuten A4, 8,5×11 tuumaa, 5x7 tuumaa ja 4x6 tuumaa (10×15 cm). Hapottomuus pidentää asiakirjojen säilymisaikaa.

#### ● **Hagaki-paperi** (Japani)

Tulosta värikkäitä jokapäiväisiä pikavedoksia matalilla kustannuksilla – käytä huolettomaan valokuvien tulostukseen suunniteltua paperia. Tämä edullinen valokuvapaperi kuivuu nopeasti, joten tulosteita on helppo käsitellä. Saat teräviä ja tarkkoja kuvia, kun käytät tätä paperia minkä tahansa mustesuihkutulostimen kanssa.

Saadaksesi lisätietoja tuetuista medioista katso [Tekniset tiedot.](#page-70-0)

#### **HP-paperitarvikkeiden tilaaminen**

Tulostin on suunniteltu toimimaan useimpien toimistopapereiden kanssa. Paras mahdollinen tulostuslaatu saadaan käyttämällä HP-papereita.

Saat lisätietoja HP:n paperien ja muiden tarvikkeiden tilaamisesta valitsemalla linkin [www.hp.com](http://www.hp.com) . HP:n verkkosivuston jotkin osat ovat tällä hetkellä käytettävissä vain englanninkielisenä.

HP suosittelee ColorLok-logolla varustetun tavallisen paperin käyttämistä jokapäiväisessä tulostuksessa. Kaikki ColorLok-logolla varustetut paperit on testattu riippumattomasti, ja ne täyttävät luotettavuudelle ja tulostuslaadulle asetetut korkeat vaatimukset. Niitä käytettäessä myös asiakirjat ovat terävämpiä, värit ovat elävämpiä, mustat ovat puhtaampia ja tulosteiden kuivumisaika on lyhyempi kuin käytettäessä muita tavallisia papereita. Kaikki suurimmat paperinvalmistajat valmistavat ColorLok-logolla varustettuja papereita eripainoisina ja -kokoisina versioina.

## **Paperin valinta- ja käyttövihjeitä**

Noudattamalla seuraavia ohjeita tulostuksen laatu on paras mahdollinen.

- Lisää syöttölokeroon vain yhtä paperityyppiä kerrallaan.
- Varmista, että paperi on asetettu lokeroon oikein.
- <span id="page-20-0"></span>Älä täytä syöttölokeroa liian täyteen.
- Seuraavat paperit saattavat aiheuttaa tukoksia, heikkolaatuista tulostusjälkeä tai muita tulostusongelmia, joten niitä ei tule käyttää lokerossa:
	- Moniosaiset lomakkeet
	- Vahingoittunut, käpristynyt tai ryppyinen tulostusmateriaali
	- Aukkoja tai reikiä sisältävä tulostusmateriaali
	- Voimakkaasti kuvioitu, kohokuvioitu tai mustetta huonosti imevä tulostusmateriaali
	- Liian kevyt tai helposti venyvä tulostusmateriaali
	- Niittejä tai paperinliittimiä sisältävä tulostusmateriaali

## **Lisää paperia**

Kun lisäät paperia, tarkista, että paperi on ladattu oikein syöttölokeroon, säädä paperin leveysohjaimia, kunnes ne koskettavat paperin reunoja, ja tarkista, että tulostin havaitsee oikean paperikoon. Jos havaittu paperikoko on väärä tai paperikoko- tai paperityyppiasetusta on säädettävä, muuta paperiasetuksia tulostimen ohjauspaneelista. Tietoja paperiasetusten muuttamisesta on kohdassa [Paperiasetusten](#page-22-0)  [määrittäminen tai muuttaminen.](#page-22-0)

- Jos saat ilmoituksen tuntemattomasta paperikoosta, noudata tulostimen ohjauspaneelissa näkyviä ohjeita ja säädä paperin leveysohjaimia ja/tai muuta paperikokoa.
- Jos paperikoon automaattinen tunnistustoiminto ei ole käytössä tai ei toimi kunnolla, muuta paperikokoasetus tulostimen ohjauspaneelista.
- Jos paperikoon automaattinen tunnistustoiminto on käytössä, säädä paperin leveysohjaimia, kunnes ne koskettavat paperin reunoja, jotta tulostin havaitsee paperin leveyden.
- Jos lisäät mukautettua paperikokoa, säädä paperin leveysohjaimet leveyteen, joka on lähinnä mukautettua leveyttä, jotta tulostin voi havaita lähimmän leveyden; muuta tarvittaessa paperikokoasetusta tulostimen ohjauspaneelista.

#### **Vakiokokoisen paperin lisääminen**

- **1.** Avaa kansi ja nosta ohjauspaneelia.
- **2.** Liu'uta paperin leveysohjaimet mahdollisimman kauas toisistaan.

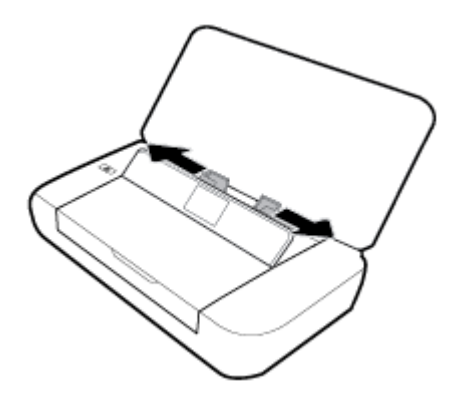

**3.** Lisää paperi tulostuspuoli ylöspäin ja säädä paperin leveysohjaimia, kunnes ne ovat tiiviisti paperin reunoja vasten.

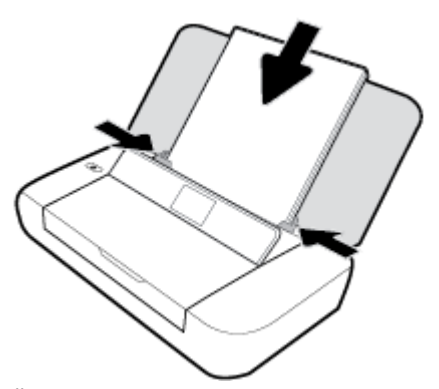

Älä käytä seuraavassa kuvassa kuvattuja papereita.

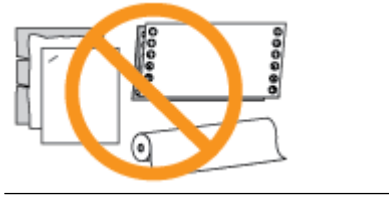

**HUOMAUTUS:** Älä lisää paperia tulostuksen ollessa käynnissä.

#### **Kirjekuorien lisääminen syöttölokeroon**

- **1.** Avaa kansi ja nosta ohjauspaneelia.
- **2.** Liu'uta paperin leveysohjaimet mahdollisimman kauas toisistaan.

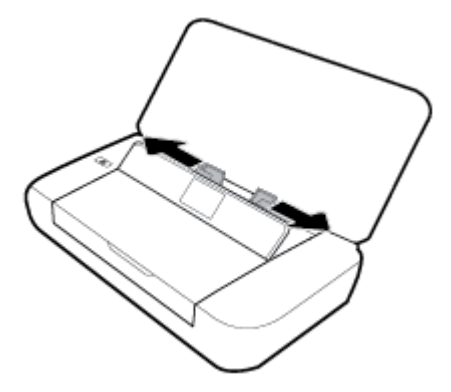

<span id="page-22-0"></span>**3.** Lisää kirjekuori tulostuspuoli ylöspäin niin, että lyhyt reuna osoittaa ylöspäin tai pitkä reuna vasemmalle.

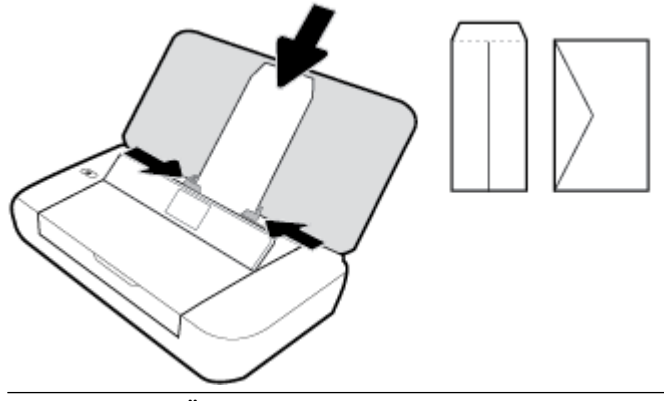

**HUOMAUTUS:** Älä lisää kirjekuoria tulostuksen ollessa käynnissä.

**4.** Säädä paperin leveysohjaimia, kunnes ne ovat tiiviisti kirjekuoren reunoja vasten.

#### **Korttien ja valokuvapaperin lisääminen**

- **1.** Avaa kansi ja nosta ohjauspaneelia.
- **2.** Liu'uta paperin leveysohjaimet mahdollisimman kauas toisistaan.

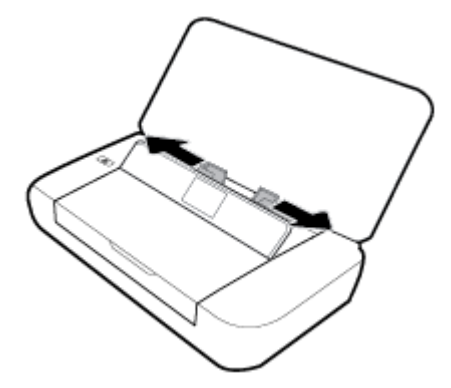

**3.** Lisää paperi tulostuspuoli ylöspäin ja säädä paperin leveysohjaimia, kunnes ne ovat tiiviisti paperin reunoja vasten.

**HUOMAUTUS:** Älä lisää paperia tulostuksen ollessa käynnissä.

## **Paperiasetusten määrittäminen tai muuttaminen**

#### **Paperiasetusten muuttaminen tulostimen ohjauspaneelista**

- **1.** Paina tulostimen ohjauspaneelin Aloitus-painiketta ( $\bigcap$ ).
- **2.** Valitse aloitusnäytöstä **Asennus** ja paina sitten **OK**.
- **3.** Valitse **Tulostinasetukset** ja paina sitten **OK**.
- **4.** Valitse **Paperiasetukset** ja paina sitten **OK**.
- **5.** Valitse paperikoko- tai paperityyppivaihtoehto ja vieritä sitten alaspäin ja valitse lisätyn paperin koko tai tyyppi.

#### <span id="page-23-0"></span>**Automaattisen paperikoon tunnistustoiminnon käyttöönottaminen tai käytöstä poistaminen**

- **1.** Paina tulostimen ohjauspaneelin Aloitus-painiketta ( ).
- **2.** Valitse aloitusnäytöstä **Asennus** ja paina sitten **OK**-painiketta.
- **3.** Valitse **Tulostinasetukset** ja paina sitten **OK**.
- **4.** Valitse **Asetukset** ja paina **OK**-painiketta.
- **5.** Vieritä alaspäin ja valitse **Automaattinen paperikoon tunnistus**.
- **6.** Valitse **Käytössä** tai **Ei käytössä**.

## **Tulostimen päivittäminen**

Oletusasetusten mukaan tulostin etsii automaattisesti uusia päivityksiä, jos se on yhdistettynä verkkoon ja jos Verkkopalvelut on käytössä.

#### **Tulostimen päivittäminen tulostimen ohjauspaneelin kautta**

- **1.** Paina tulostimen ohjauspaneelissa Aloitus-painiketta (^) nähdäksesi aloitusnäytön.
- **2.** Valitse **Asetukset**, **Työkalut** ja sitten **Päivitä tulostin**.

Valitaksesi toiminnon näytössä käytä nuolinäppäintä ▲ tai v valitaksesi sen ja paina sitten OKpainiketta.

#### **Tulostimen päivittäminen sisäisen verkkopalvelimen kautta**

**1.** Avaa sisäinen verkkopalvelin.

Lisätietoja on kohdassa [Sisäinen verkkopalvelin](#page-50-0).

- **2.** Valitse **Työkalut**-välilehti.
- **3.** Valitse **Tulostinpäivitykset**-osiosta **Laitteistopäivitykset** ja noudata näyttöön tulevia ohjeita.

**HUOMAUTUS:** Jos tulostinpäivitys on saatavilla, tulostin lataa ja asentaa päivityksen ja käynnistyy sen jälkeen uudelleen.

**HUOMAUTUS:** Jos välityspalvelinasetukset pyydetään määrittämään ja jos verkossa käytetään välityspalvelinasetuksia, määritä asetukset noudattamalla näytössä näkyviä ohjeita. Jos tietoja ei ole saatavilla, ota yhteyttä verkon järjestelmänvalvojaan tai henkilöön, joka asensi verkon.

## **Tulostimen akun käyttäminen**

Tulostimen mukana toimitetaan ladattava litiumioniakku, joka voidaan asentaa tulostimen takaosaan. Katso [Takanäkymä](#page-15-0) nähdäksesi sijainnin.

Akku on myös ostettavissa valinnaisena lisävarusteena. Voit ostaa tuotteen ottamalla yhteyttä paikalliseen jälleenmyyjään tai HP:n myyntitoimistoon tai osoitteesta www.hpshopping.com.

## <span id="page-24-0"></span>**Akun asentaminen tai vaihtaminen**

#### **Akun asentaminen tai vaihtaminen**

- **1.** Katkaise tulostimen virta ja irrota virtajohto.
- **2.** Jos tulostimen ohjauspaneeli on nostettu, paina se alas ja sulje tulostimen kansi. Lisätietoja tulostimen osista on kohdassa [Tulostimen osat.](#page-13-0)
- **3.** Irrota akkukotelon kansi tulostimen takaa.

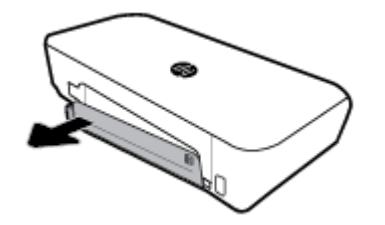

**4.** Jos olet vaihtamassa akkua, irrota alkuperäinen akku nostamalla salpaa ja vapauttamalla akku.

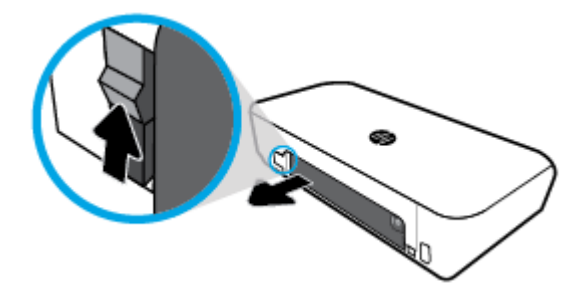

**5.** Lisää akku akkukoteloon.

Akun tilan merkkivalo on akun oikeassa yläkulmassa.

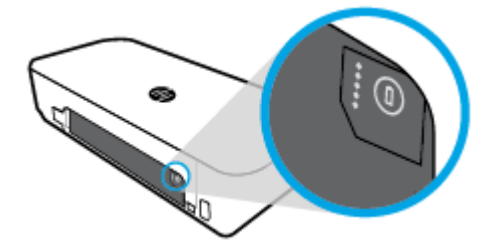

**6.** Laita akkukotelon kansi taas paikalleen.

Akun tilan tarkistusohjeet ovat kohdassa [Akun tilan tarkistaminen.](#page-25-0)

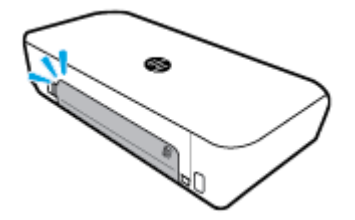

## <span id="page-25-0"></span>**Akun tilan tarkistaminen**

#### **Akun tilan tarkistaminen akusta**

**▲** Paina akussa olevaa akun tilapainiketta.

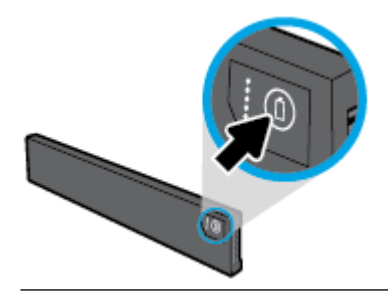

**VIHJE:** Jos tulostimeen on asennettu akku, paina vastaavaa painiketta akkukotelon kannessa.

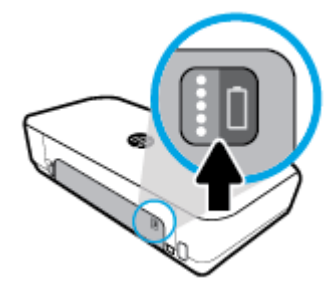

#### **Akun tilan tarkistaminen tulostimen ohjauspaneelista**

▲ Näytä aloitusnäyttö painamalla Aloitus-painiketta (△) ja valitse sitten **Akun tila**.

#### **Akun tila**

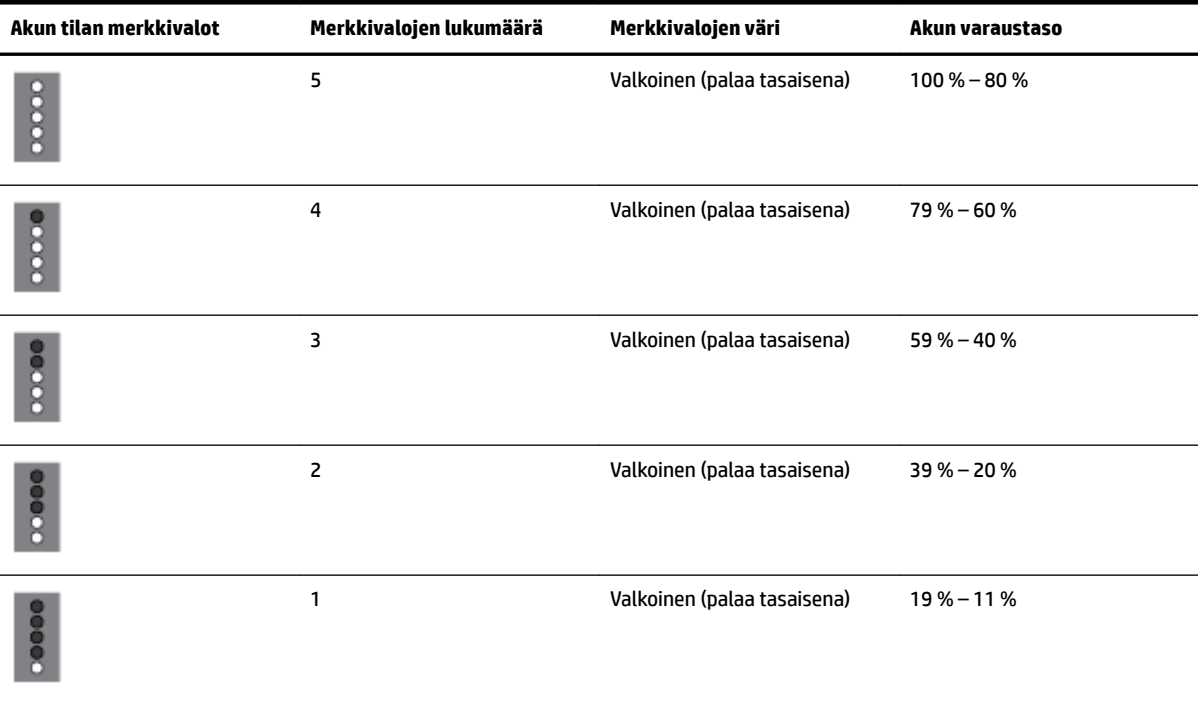

<span id="page-26-0"></span>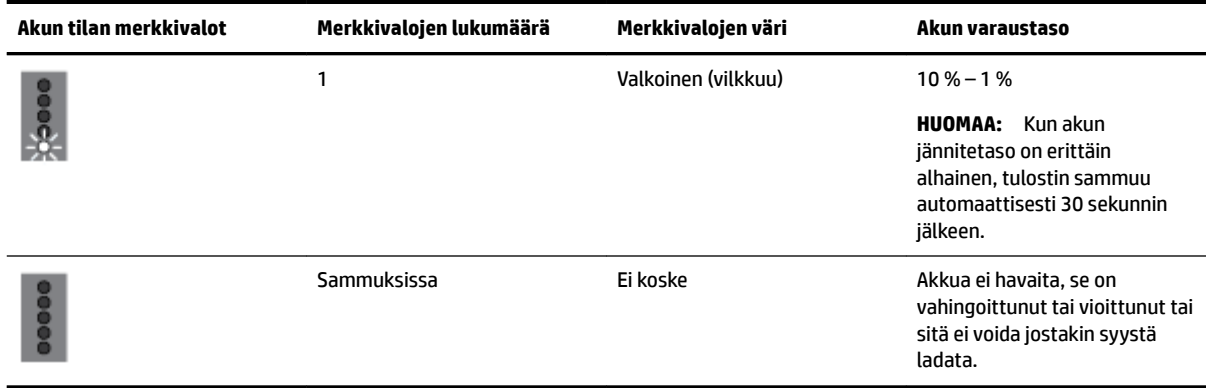

#### **Akun lataaminen**

Tulostimeen asennettu akku ladataan, kun tulostin on yhdistetty sähkölaitteeseem virtajohdon avulla.

Akun lataaminen verkkovirralla saattaa kestää enintään 2,5 tuntia. Jos verkkovirta katkaistaan ja tulostimen virta sammutetaan, akku voidaan ladata myös silloin, kun tulostimen takana oleva USB-portti yhdistetään toisen laitteen USB-latausporttiin. USB-latausportin on syötettävä vähintään 1 A.

Esimerkkejä:

- Kannettavan USB-latausportti (merkitty salamasymbolilla; isäntäportin lähellä)
- Pistorasiaan yhdistetty USB-laturi (saattaa olla yleistuote tai matkapuhelimille tai tableteille tarkoitettu)
- Auton sisällä olevaan pistorasiaan yhdistetty USB-laturi (saattaa olla yleistuote tai matkapuhelimille tai tableteille tarkoitettu)

#### **Akun säilyttäminen**

**VAROITUS!** Tietokoneen käyttöturvallisuus on parhaimmillaan, kun käytetään vain tulostimen mukana tullutta akkua tai akkua, joka on hankittu HP:ltä lisävarusteena.

Voit ostaa tuotteita ottamalla yhteyttä paikalliseen jälleenmyyjään tai HP:n myyntitoimistoon tai vierailemalla osoitteessa [www.hpshopping.com.](http://www.hpshopping.com)

**HUOMIO:** Älä pidä akkua pitkään korkeassa lämpötilassa, jotta se ei vahingoitu.

**HUOMIO:** Jos tulostinta ei käytetä yli kahteen viikkoon ja se irrotetaan ulkoisesta virtalähteestä, poista tietokoneesta akku ja säilytä se erillään tietokoneesta.

**HUOMIO:** Säilytä akku viileässä ja kuivassa paikassa, jotta se purkautuu mahdollisimman hitaasti.

#### **Käytetyn akun hävittäminen**

**VAROITUS!** Vältä tulipalon tai syöpymisvaurioiden mahdollisuus toimimalla seuraavasti: Älä pura, murskaa tai lävistä akkua. Älä oikosulje akun ulkoisia liittimiä. Älä hävitä akkua polttamalla tai upottamalla veteen. Älä säilytä akkua korkeissa lämpötiloissa (yli 60 °C / 140 °F).

## **HP-tulostinohjelmiston avaaminen (Windows)**

Kun HP-tulostinohjelmisto on asennettu, toimi oman käyttöjärjestelmäsi ohjeiden mukaisesti.

- **Windows 10**: Napsauta tietokoneen työpöydällä Käynnistä-painiketta, valitse **Kaikki sovellukset**, valitse **HP** ja valitse sitten kuvake, jossa on tulostimen nimi.
- **Windows 8.1**: Valitse **aloitusnäytön** vasemmasta alakulmasta nuoli alaspäin ja valitse sitten kuvake, jossa on tulostimen nimi.
- **Windows 8**: Napsauta hiiren kakkospainikkeella tyhjää kohtaa **aloitusnäytöllä**, napsauta sovelluspalkissa **Kaikki sovellukset** ja napsauta sitten kuvaketta, jossa on tulostimen nimi.
- **Windows 7**, **Windows Vista** ja **Windows XP**: Napsauta tietokoneen työpöydällä Käynnistä-painiketta, valitse **Kaikki ohjelmat**, valitse **HP**, valitse tulostimen kansio ja valitse sitten kuvake, jossa on tulostimen nimi.

# <span id="page-28-0"></span>**3 Tulostus**

Voit tulostaa tällä tulostimella monenlaisia tulostusmateriaaleja, kuten asiakirjoja, esitteitä, valokuvia ja kirjekuoria joko tietokoneelta, USB-muistitikulta tai mobiililaitteilta (älypuhelimelta tai tabletilta).

Jos haluat tulostaa asiakirjoja tai valokuvia mobiililaitteilta (kuten älypuhelimet tai tabletit), käy mobiilitulostussivustolla [www.hp.com/go/mobileprinting](http://www.hp.com/go/mobileprinting) . Jos HP:n mobiilitulostussivuston paikallisversio ei ole saatavilla omassa maassasi tai omalla alueellasi tai kielelläsi, sinut saatetaan ohjata toisen maan tai alueen verkkosivustolle tai toisenkieliselle sivustolle.

**HUOMAUTUS:** Ohjelmisto käsittelee automaattisesti useimmat tulostusasetukset. Asetuksia voi vaihtaa manuaalisesti vain silloin, kun haluat muuttaa tulostuslaatua, tulostaa erikoisille paperityypeille tai käyttää erityistoimintoja.

- **VIHJE:** Tämä tulostin sisältää HP:n maksuttoman **HP ePrint** -palvelun, jonka avulla voi tulostaa asiakirjoja HP ePrint -valmiudessa olevalla tulostimella milloin ja mistä tahansa ilman muita ohjelmistoja tai tulostinohjaimia. Lisätietoja on kohdassa [Tulostaminen HP ePrint -palvelun avulla.](#page-39-0)
	- Asiakirjojen tulostaminen
	- **[Esitteiden tulostaminen](#page-29-0)**
	- [Kirjekuorien tulostaminen](#page-30-0)
	- [Valokuvien tulostaminen](#page-30-0)
	- [Tulostaminen erikoiskokoiselle tai mukautetulle paperikoolle](#page-32-0)
	- [Tulostus arkin molemmille puolille](#page-33-0)
	- [Tulostus AirPrint™-toiminnolla](#page-34-0)
	- **[Tulostusvihjeitä](#page-35-0)**

## **Asiakirjojen tulostaminen**

#### **Asiakirjojen tulostaminen: (Windows)**

- **1.** Lisää syöttölokeroon paperia. Lisätietoja on kohdassa [Lisää paperia](#page-20-0).
- **2.** Valitse ohjelman **Tiedosto**-valikosta **Tulosta**.

**Tulosta**-ikkuna aukeaa.

- **3.** Valitse ikkunassa tulostimesi.
- **4.** Määritä, mitkä sivut ja kuinka monta kopiota haluat tulostaa.
- **5.** Napsauta **Ominaisuudet**-ikkunan avaavaa painiketta määrittääksesi sivujen asettelun ja tulostuslaadun.

Painikkeen nimi voi olla eri sovelluksissa erilainen, esimerkiksi **Ominaisuudet**, **Asetukset**, **Tulostinasetukset**, **Tulostimen asetukset**, **Tulostin** tai **Määritykset**.

**HUOMAUTUS:** Jos haluat määrittää tulostusasetukset kaikkia tulostustöitä varten, tee muutokset HPohjelmistossa. Lisätietoja HP-ohjelmistosta on kohdassa [Tulostimen hallintatyökalut](#page-50-0).

- **6.** Paina **OK** vahvistaaksesi asetukset, ja **Ominaisuudet**-ikkuna sulkeutuu.
- **7.** Aloita tulostus valitsemalla **Tulosta** tai **OK**.

#### <span id="page-29-0"></span>**Asiakirjojen tulostaminen: (OS X)**

- **1.** Valitse ohjelman **Tiedosto**-valikosta **Tulosta**.
- **2.** Varmista, että oikea tulostin on valittuna.
- **3.** Määritä tulostusasetukset.

Jos vaihtoehtoa ei näy Tulosta -valintaikkunassa, valtse **Näytä tiedot**.

● Valitse **Paper Size** (Paperikoko) -ponnahdusvalikosta sopiva paperikoko.

**HUOMAUTUS:** Jos muutat paperikokoasetusta, varmista, että olet lisännyt oikean paperin.

- Valitse suunta.
- Anna skaalausprosentti.
- **4.** Valitse **Tulosta**.

## **Esitteiden tulostaminen**

#### **Esitteiden tulostaminen: (Windows)**

- **1.** Lisää syöttölokeroon paperia. Lisätietoja on kohdassa [Lisää paperia](#page-20-0).
- **2.** Valitse ohjelman **Tiedosto**-valikosta **Tulosta**.

**Tulosta**-ikkuna aukeaa.

- **3.** Valitse ikkunassa tulostimesi.
- **4.** Määritä, mitkä sivut ja kuinka monta kopiota haluat tulostaa.
- **5.** Napsauta painiketta, joka avaa **Ominaisuudet**-valintaikkunan.

Painikkeen nimi voi olla eri sovelluksissa erilainen, esimerkiksi **Ominaisuudet**, **Asetukset**, **Tulostinasetukset**, **Tulostimen asetukset**, **Tulostin** tai **Määritykset**.

**HUOMAUTUS:** Jos haluat määrittää tulostusasetukset kaikkia tulostustöitä varten, tee muutokset HPohjelmistossa. Lisätietoja HP-ohjelmistosta on kohdassa [Tulostimen hallintatyökalut](#page-50-0).

- **6.** Valitse **Tulostuksen pikatoiminnot** -välilehdeltä **Ominaisuudet**-ikkuna ja valitse sitten esitetyyppi **Paperityyppi**-pudotusvalikosta.
- **7.** Määritä sivujen asettelu ja tulostuslaatu kahdesta muusta ikkunan välilehdestä.
- **8.** Napsauta **OK** vahvistaaksesi asetukset. **Ominaisuudet**-ikkuna sulkeutuu.
- **9.** Aloita tulostus valitsemalla **Tulosta** tai **OK**.

#### **Esitteiden tulostaminen (OS X)**

- **1.** Valitse ohjelman **Tiedosto**-valikosta **Tulosta**.
- **2.** Varmista, että oikea tulostin on valittuna.
- **3.** Määritä tulostusasetukset.

Jos vaihtoehtoa ei näy Print (Tulosta) -valintaikkunassa, valtse **Show Details** (Näytä tiedot).

<span id="page-30-0"></span>**a.** Valitse **Paper Size** (Paperikoko) -ponnahdusvalikosta sopiva paperikoko.

**HUOMAUTUS:** Jos muutat paperikokoasetusta, varmista, että olet lisännyt oikean paperin.

- **b.** Valitse ponnahdusvalikosta **Paperityyppi/Laatu** ja valitse sen jälkeen vaihtoehto, joka tuottaa parhaan laadun tai tarkimman resoluution.
- **4.** Valitse **Tulosta**.

## **Kirjekuorien tulostaminen**

#### **Kirjekuorien tulostaminen: (Windows)**

- **1.** Aseta kirjekuoret lokeroon. Lisätietoja on kohdassa [Lisää paperia](#page-20-0).
- **2.** Valitse ohjelman **Tiedosto**-valikosta **Tulosta**.

**Tulosta**-ikkuna aukeaa.

- **3.** Valitse ikkunassa tulostimesi.
- **4.** Valitse tulostettavien kopioiden määrä.
- **5.** Klikkaa **Sivun asetukset** -painiketta avataksesi **Sivun asetukset** -ikkunan.
- **6.** Valitse suunnaksi **Maisema**.
- **7.** Valitse **Paperi**-välilehdestä kirjekuorityyppi **Paperikoko**-pudotusvalikosta.
- **8.** Sulje ikkuna valitsemalla **OK**.
- **9.** Aloita tulostus valitsemalla **Tulosta** tai **OK**.

#### **Kirjekuorien tulostaminen: (OS X)**

- **1.** Valitse ohjelman **Tiedosto**-valikosta **Tulosta**.
- **2.** Varmista, että oikea tulostin on valittuna.
- **3.** Valitse avautuvasta **Paper Size** (Paperikoko) -ponnahdusvalikosta sopiva kirjekuoren koko.

Jos vaihtoehtoa ei näy Print (Tulosta) -valintaikkunassa, valtse **Show Details** (Näytä tiedot).

**HUOMAUTUS:** Jos muutat paperikokoasetusta, varmista, että olet lisännyt oikean paperin.

- **4.** Valitse ponnahdusvalikosta **Paperityyppi/laatu** ja tarkista, että paperityypin asetus on **Tavallinen paperi**.
- **5.** Valitse **Tulosta**.

## **Valokuvien tulostaminen**

Voit tulostaa valokuvan joko USB-asemasta tai tietokoneelta. Salattua USB-muistitikkua ei kuitenkaan voi käyttää.

Käytä tulostukseen vain sileää valokuvapaperia. Älä jätä ylimääräisiä valokuvapapereita syöttölokeroon. Paperi voi alkaa käpristyä, mikä voi heikentää tulostuslaatua.

**HUOMIO:** Älä irrota muistitikkua tulostimen USB-portista kun tulostin käsittelee sitä, sillä tämä voi vahingoittaa muistitikun tiedostoja.

#### **Valokuvien tulostaminen tietokoneelta: (Windows)**

- **1.** Lisää syöttölokeroon paperia. Lisätietoja on kohdassa [Lisää paperia](#page-20-0).
- **2.** Valitse ohjelmasta **Tulosta** avataksesi tulostusikkunan.
- **3.** Varmista, että tulostin on valittuna.
- **4.** Valitse tulostettavien kopioiden määrä.
- **5.** Napsauta painiketta, joka avaa **Ominaisuudet**-valintaikkunan.

Painikkeen nimi voi olla eri sovelluksissa erilainen, esimerkiksi **Ominaisuudet**, **Asetukset**, **Tulostinasetukset**, **Tulostimen asetukset**, **Tulostin** tai **Määritykset**.

**HUOMAUTUS:** Yksityiskohtaiset asetukset on kuvattu kohdassa [Tulostusvihjeitä](#page-35-0).

- **6.** Valitse ikkunasta tulosteen väri, asettelu, tulostuslaatu ja paperityyppi.
- **7.** Valitse **OK** sulkeaksesi **Ominaisuudet**-ikkunan.
- **8.** Aloita tulostus valitsemalla **Tulosta** tai **OK**.

#### **Valokuvien tulostaminen tietokoneelta: (OS X)**

- **1.** Valitse ohjelman **Tiedosto**-valikosta **Tulosta**.
- **2.** Varmista, että oikea tulostin on valittuna.
- **3.** Määritä tulostusasetukset.

Jos vaihtoehtoa ei näy Print (Tulosta) -valintaikkunassa, valtse **Show Details** (Näytä tiedot).

● Valitse **Paper Size** (Paperikoko) -ponnahdusvalikosta sopiva paperikoko.

**HUOMAUTUS:** Jos muutat paperikokoasetusta, varmista, että olet lisännyt oikean paperin.

- Valitse suunta.
- **4.** Valitse avautuvasta valikosta **Paperityyppi/laatu** ja valitse sitten seuraavat asetukset:
	- **Paperityyppi**: Tulostustyölle soveltuva valokuvapaperityyppi
	- **Laatu**: Valitse vaihtoehto, joka tarjoaa parhaan laadun tai tarkimman resoluution.
	- Valitse **Väriasetukset** -kolmio ja sitten asianmukainen **Valokuvankorjaus**-vaihtoehto.
		- **Virta katkaistuna**: kuvaan ei tehdä mitään säätöjä.
		- **Käytössä**: tarkentaa kuvan automaattisesti, säätää kuvan terävyyttä hillitysti.
- **5.** Valitse muut tarvittavat tulostusasetukset ja napsauta sitten **Tulosta**.

#### **Valokuvien tulostaminen USB-muistitikulta**

Voit tulostaa valokuvan suoraan USB-muistitikulta käyttämättä tietokonetta.

- **1.** Liitä USB-muistitikku tulostimen oikealla puolella olevaan USB-porttiin.
- **2.** Odota muistitikun tiedostojen ja kansioiden ilmestyvän ohjauspaneelin näyttöön.

Muistitikun kansiot ja JPG-, PNG- ja TIFF-muotoa olevat kuvat tulevat näkyviin.

<span id="page-32-0"></span>**3.** Etsi haluamasi valokuva painamalla nuolinäppäintä ▲ tai v ja paina sitten OK-painiketta.

Voit vaihtoehtoisesti etsiä haluamaasi valokuvaa käyttämällä - ja OK-painikkeita.

**HUOMAUTUS:** Palataksesi aiempaan näyttöön käytä Palaa-painiketta .

- **4.** Valitse tulostusväri (värillinen tai mustavalkoinen), tulostettavien kopioiden määrä ja paperityyppi **Kuvan tulostus** -näytöstä.
- **5.** Käynnistä tulostus painamalla OK.

## **Tulostaminen erikoiskokoiselle tai mukautetulle paperikoolle**

Jos ohjelma tukee erikoiskokoisia papereita, määritä koko ohjelmassa ennen asiakirjan tulostamista. Jos ohjelma ei tue tätä, määritä koko tulostinohjaimessa. Kun aiemmin luotuja asiakirjoja tulostetaan erikoiskokoiselle paperille, asiakirja saattaa olla tarpeen muotoilla uudelleen.

#### **Mukautettujen kokojen määrittäminen: (Windows)**

- **1.** Valitse tietokoneen käyttöjärjestelmän mukaan jokin seuraavista vaihtoehdoista:
	- **Windows 10**: Napsauta Windowsin **Start (Aloitus)** -valikkoa, napsauta **All apps (Kaikki sovellukset)**, valitse **Windows System (Windows-järjestelmä)** ja napsauta sitten **Devices (Laitteet)** ja valitse **Devices and printers (Laitteet ja tulostimet) Related settings (Liitännäisasetukset)** -valikosta. Valitse tulostimen nimi ja valitse **Print server properties (Tulostinpalvelimen asetukset)**.
	- **Windows 8.1** ja **Windows 8**: Avaa Charms-palkki osoittamalla tai napauttamalla näytön oikeaa yläkulmaa. Napsauta **Asetukset**-kuvaketta, napsauta tai napauta **Ohjauspaneeli** ja sitten napsauta tai napauta **Näytä laitteet ja tulostimet**. Valitse tulostimen nimi ja valitse **Tulostinpalvelimen asetukset**.
	- **Windows 7**: Valitse Windowsin **Käynnistä**-valikosta **Laitteet ja tulostimet**. Valitse tulostimen nimi ja valitse **Tulostinpalvelimen asetukset**.
	- **Windows Vista**: Valitse Windowsin **Käynnistä**-valikosta **Ohjauspaneeli** ja sitten **Tulostimet**. Napsauta hiiren kakkospainikkeella tyhjää kohtaa **Tulostimet**-ikkunassa ja valitse **Palvelimen ominaisuudet**.
	- **Windows XP**: Valitse Windowsin **Käynnistä**-valikosta **Ohjauspaneeli** ja sitten **Tulostimet ja faksit**. Valitse **Tiedosto**-valikosta **Palvelimen ominaisuudet**.
- **2.** Valitse **Luo uusi lomake** -valintaruutu.
- **3.** Anna mukautetun paperikoon nimi.
- **4.** Anna mukautetun paperikoon mitat kohdassa **Lomakkeen kuvaus (mitat)**.
- **5.** Valitse **Tallenna lomake** ja sitten **Sulje**.

#### **Tulostaminen erikoiskokoiselle tai mukautetulle paperikoolle: (Windows)**

**HUOMAUTUS:** Jos halutaan tulostaa erikoiskokoiselle paperille, koko on määritettävä tulostuspalvelimen asetuksissa.

- **1.** Aseta syöttölokeroon haluamaasi paperia. Lisätietoja on kohdassa [Lisää paperia.](#page-20-0)
- **2.** Valitse sovellusohjelman **Tiedosto**-valikosta **Tulosta**.
- **3.** Varmista, että tulostin on valittuna.

<span id="page-33-0"></span>**4.** Napsauta painiketta, joka avaa **Ominaisuudet**-valintaikkunan.

Painikkeen nimi voi olla eri sovelluksissa erilainen, esimerkiksi **Ominaisuudet**, **Asetukset**, **Tulostinasetukset**, **Tulostimen ominaisuudet**, **Tulostin** tai **Määritykset**.

**HUOMAUTUS:** Jos haluat määrittää tulostusasetukset kaikkia tulostustöitä varten, tee muutokset HPohjelmistossa. Lisätietoja HP-ohjelmistosta on kohdassa [Tulostimen hallintatyökalut](#page-50-0).

- **5.** Valitse **Asettelu** tai **Paperi/Laatu**-välilehdellä **Lisäasetukset**.
- **6.** Valitse mukautettu koko **Paperi/tulostus**-alueen **Paperikoko**-pudotusvalikosta.

**HUOMAUTUS:** Jos vaihdat paperikokoa, tarkista, että syöttölokeroon lisätään oikean kokoista paperia ja aseta tulostimen ohjauspaneelin paperiasetus kokoa vastaavaksi.

- **7.** Valitse muut haluamasi tulostusasetukset ja sitten **OK**.
- **8.** Aloita tulostus valitsemalla **Tulosta** tai **OK**.

#### **Tulostaminen erikoiskokoiselle tai mukautetulle paperikoolle: (OS X)**

Jos halutaan tulostaa erikoiskokoiselle paperille, koko on määritettävä HP-ohjelmistossa.

- **1.** Aseta syöttölokeroon haluamaasi paperia.
- **2.** Luo uusi mukautettu paperikoko.
	- **a.** Avaa ohjelma, josta haluat tulostaa ja napsauta **Tiedosto**. Valitse sitten **Tulosta**.
	- **b.** Varmista, että oikea tulostin on valittuna.
	- **c.** Valitse **Paper Size** (Paperikoko) -ponnahdusvalikossa **Manage Custom Sizes** (Hallinnoi muokattuja kokoja).

Jos vaihtoehtoa ei näy Print (Tulosta) -valintaikkunassa, valtse **Show Details** (Näytä tiedot).

- **d.** Napsauta **+**, ja valitse uusi kohde luettelosta ja kirjoita mukautetun paperikoon nimi.
- **e.** Syötä mukautetun paperin korkeus ja leveys.
- **f.** Osoita **Valmis** tai **OK** ja osoita sitten **Tallenna**.
- **3.** Luo mukautettu tulostettava paperikoko.
	- **a.** Valitse sovellusohjelman **Tiedosto**-valikosta **Tulosta**.
	- **b.** Varmista, että tulostin on valittuna.
	- **c.** Valitse **Paper Size** (Paperikoko) -ponnahdusvalikosta luomasi mukautetun paperikoon nimi.
	- **d.** Valitse muut tarvittavat tulostusasetukset ja napsauta sitten **Tulosta**.

## **Tulostus arkin molemmille puolille**

#### **Arkin molemmille puolille tulostaminen (Windows)**

Arkin molemmille puolille tulostaminen on suoritettava manuaalisesti. Tämä tulostin ei tue automaattista kaksipuolista tulostusta.

- **1.** Lisää syöttölokeroon paperia. Lisätietoja on kohdassa [Lisää paperia](#page-20-0).
- **2.** Valitse ohjelman **Tiedosto**-valikosta **Tulosta**.

**Tulosta**-ikkuna aukeaa.

- <span id="page-34-0"></span>**3.** Valitse tulostimesi.
- **4.** Määritä, mitkä sivut ja kuinka monta kopiota haluat tulostaa.
- **5.** Napsauta painiketta, joka avaa **Ominaisuudet**-valintaikkunan.

Painikkeen nimi voi olla eri sovelluksissa erilainen, esimerkiksi **Ominaisuudet**, **Asetukset**, **Tulostinasetukset**, **Tulostimen asetukset**, **Tulostin** tai **Määritykset**.

**HUOMAUTUS:** Jos haluat määrittää tulostusasetukset kaikkia tulostustöitä varten, tee muutokset HPohjelmistossa. Lisätietoja HP-ohjelmistosta on kohdassa [Tulostimen hallintatyökalut](#page-50-0).

- **6.** Valitse **Asettelu**-välilehdestä **Tulosta molemmille puolille manuaalisesti** -luettelosta **Kääntö pitkän sivun ympäri** tai **Kääntö lyhyen sivun ympäri**.
- **7.** Valitaksesi paperikoon paina **Paperi/Laatu**-välilehdestä **Lisäasetukset**-painiketta ja valitse sitten oikea koko **Paperikoko**-pudotusvalikosta.
- **8.** Määritä muut asetukset **Asettelu**-, **Paperi/Laatu** ja **Tulostuksen pikavalinnat** -välilehdistä. Nähdäksesi "Vihjeitä tulostimen asetuksiin (Windows)" -osion, katso [Tulostusvihjeitä.](#page-35-0)
- **9.** Valitse **OK** sulkeaksesi **Ominaisuudet**-ikkunan.
- **10.** Aloita tulostus valitsemalla **Tulosta** tai **OK**.
- **11.** Kun yksi puoli on tulostettu, laita paperi uudestaan syöttölokeroon ruudulla näkyvien ohjeiden mukaisesti.
- **12.** Paina näytön ohjeista **Jatka** tulostaaksesi paperin toisen puolen.

#### **Tulostaminen arkin molemmille puolille: (OS X)**

- **1.** Valitse ohjelman **Tiedosto**-valikosta **Tulosta**.
- **2.** Valitse Tulostus-ikkunassa ponnahdusvalikosta **Paperin käsittely** ja määritä **Sivujen järjestys** asetukseksi **Normaali**.
- **3.** Määritä **Tulostettavat sivut** -asetukseksi **Vain parittomat**.
- **4.** Valitse **Tulosta**.
- **5.** Kun asiakirjan parittomat sivut ovat tulostuneet, poista asiakirja tulostelokerosta.
- **6.** Aseta asiakirja uudelleen laitteeseen niin, että tulostimesta ulos tullut pää menee nyt tulostimeen ja asiakirjan tyhjä puoli on suunnattu tulostimen etuosaa kohti.
- **7.** Palaa Tulostus-ikkunassa **Paperin käsittely** -ponnahdusvalikkoon ja aseta sivujen järjestykseksi **Normaali** ja tulostettaviksi sivuiksi **Vain parilliset**.
- **8.** Valitse **Tulosta**.

## **Tulostus AirPrint™-toiminnolla**

Tulostamista Applen AirPrint-ohjelman avulla tuetaan iOS 4.2- ja Mac OS X 10.7 -käyttöjärjestelmissä ja niitä uudemmissa versioissa. AirPrintin avulla voit lähettää tietoja tulostimeen langattomasti iPad (iOS 4.2)-, iPhone (3GS tai uudempi)- tai iPod touch (vähintään 3. sukupolvi) -laitteesta seuraavissa mobiilisovelluksissa:

- posti
- valokuvat
- <span id="page-35-0"></span>**Safari**
- tuetut muun valmistajan ohjelmat, kuten Evernote.

Jos haluat käyttää AirPrintiä, huomioi seuraavat seikat:

- Tulostimen on oltava yhteydessä samaan verkkoon kuin AirPrintiä käyttävä laite. Lisätietoja AirPrintin käyttämisestä ja AirPrintin kanssa yhteensopivista HP-tuotteista on HP:n mobiilitulostussivustossa osoitteessa [www.hp.com/go/mobileprinting](http://www.hp.com/go/mobileprinting) . Jos HP:n mobiilitulostussivuston paikallisversio ei ole saatavilla omassa maassasi tai omalla alueellasi tai kielelläsi, sinut saatetaan ohjata toisen maan tai alueen verkkosivustolle tai toisenkieliselle sivustolle.
- Lisää paperia, joka vastaa tulostimen paperiasetuksia (katso lisätietoja kohdasta [Lisää paperia\)](#page-20-0). Kun lisätyn paperin koko määritetään tulostimeen oikein, mobiililaite pystyy tunnistamaan tulostettavan paperikoon.

## **Tulostusvihjeitä**

#### **Musteeseen liittyviä vihjeitä**

- Jos tulostuslaatu on epätyydyttävä, katso lisätietoja kohdasta [Tulostusongelmat](#page-55-0).
- Käytä alkuperäisiä HP:n kasetteja.

Alkuperäiset HP:n kasetit on suunniteltu ja testattu HP:n tulostimia ja papereita varten, ja niiden avulla saavutat laadukkaan lopputuloksen joka kerta.

**HUOMAUTUS:** HP ei voi taata muiden valmistajien tarvikkeiden laatua tai luotettavuutta. Muiden kuin HP:n valmistamien tarvikkeiden käyttämisestä aiheutuvat huolto- tai korjaustoimet eivät kuulu laitteen takuun piiriin.

Jos olet mielestäsi hankkinut aidon HP-kasetin, käy osoitteessa [www.hp.com/go/anticounterfeit](http://www.hp.com/go/anticounterfeit).

● Aseta sekä musta kasetti että värikasetti oikein paikalleen.

Lisätietoja on kohdassa [Mustekasettien vaihtaminen.](#page-41-0)

Varmista, että mustetta on tarpeeksi, tarkistamalla kasettien arvioidut mustetasot.

Mustetason varoitukset ja ilmaisimet antavat vain arvioita suunnittelua varten.

Lisätietoja on kohdassa [Arvioitujen mustetasojen tarkastaminen](#page-40-0).

#### **Paperin latausvihjeitä**

Lisätietoja on kohdassa [Lisää paperia](#page-20-0).

- Varmista, että paperi on lisätty asianmukaisesti syöttölokeroon ja säädä sitten paperin leveysohjaimia. Muuta paperin asetuksia, jos tulostin ei havaitse oikein paperikokoa.
- Lisää paperipino (ei vain yhtä arkkia). Kaikkien pinossa olevien arkkien on oltava samankokoisia ja tyyppisiä, jotta tukoksia ei tulisi.
- Lisää paperi tulostuspuoli ylöspäin.
- Varmista, että syöttölokeroon lisätyn paperin reunat eivät ole taittuneet tai revenneet.
- Liu'uta syöttölokeron paperinohjaimet tiiviisti paperipinon reunoja vasten. Varmista, että paperinohjaimet eivät taivuta lokerossa olevaa paperia.
#### **Tulostimen asetuksia koskevia vihjeitä: (Windows)**

● Voit muuttaa tulostuksen oletusasetuksia napsauttamalla HP-tulostinohjelmistossa **Tulosta** ja sitten **Määritä asetukset**.

Avaa HP-tulostinohjelmisto. Lisätietoja on kohdassa [HP-tulostinohjelmiston avaaminen \(Windows\)](#page-26-0).

- Valitse arkille tulostettavien sivujen määrä tulostinohjaimen **Asettelu**-välilehdessä valitsemalla **Sivuja arkilla**-valikosta sopiva vaihtoehto.
- Jos haluat muuttaa sivun suuntaa, määritä se sovelluksen käyttöliittymässä.
- Jos haluat nähdä lisää tulostusasetuksia tulostinohjaimen **Asettelu-** tai **Paperi/laatu** -välilehdessä, napsauta **Lisäasetukset**-painiketta ja avaa **Lisävaihtoehdot**-valintaikkuna.

**HUOMAUTUS:** Esikatselu **Asettelu**-välilehdessä ei vastaa **Sivuja arkilla**-, **Kirjanen**- tai **Sivun reunat**valikosta valitsemaasi vaihtoehtoa.

- **Tulostus harmaasävyinä**: Mahdollistaa mustavalkoisen asiakirjan tulostamisen käyttäen vain mustaa mustetta. Valitse **Vain mustaa mustetta** ja napsauta sitten **OK**-painiketta.
- **Useita sivuja arkilla -asettelu**: Auttaa määrittämään sivujen järjestyksen, jos tulostat asiakirjan arkkia kohden enemmän kuin kaksi sivua.
- **Reunaton tulostus**: Valitse tämä toiminto, jos haluat tulostaa valokuvat ilman reunoja. Kaikki paperityypit eivät tue tätä ominaisuutta. Jos **Tulostusmateriaali**-pudotusvalikosta valittu paperityyppi ei tue reunatonta tulostusta, näet vaihtoehdon vieressä hälytyskuvakkeen.
- **HP Real Life Technologies**: Tämän ominaisuuden avulla voit tasoittaa ja terävöittää kuvia ja grafiikkaa paremman tulostuslaadun saamiseksi.
- **Vihko**: Sallii monisivuisen asiakirjan tulostamisen vihkona. Se asettaa kaksi sivua jokaisen arkin kummallekin puolelle. Arkki voidaan sitten taittaa vihkoksi puoleen paperikokoon. Valitse luettelosta sidontamenetelmä ja napsauta sitten **OK**.
	- **Vihko-VasenSidonta**: Sidontapuoli on vasemmalla puolella vihkoksi taittamisen jälkeen. Valitse vaihtoehto, jos lukutapa on vasemmalta oikealle.
	- **Vihko-OikeaSidonta**: Sidontapuoli on oikealla puolella vihkoksi taittamisen jälkeen. Valitse vaihtoehto, jos lukutapa on oikealta vasemmalle.
- **Sivun reunukset**: Sallii reunuksien lisäämiseen sivuihin, jos tulostat asiakirjan niin, että yhdelle arkille tulee kaksi sivua tai enemmän.
- Voit säästää asetusten määrittämiseen kuluvaa aikaa käyttämällä tulostuksen pikavalintaa. Tulostuksen pikavalinnassa on tallennettuna asetusarvot, jotka sopivat tietynlaiseen työhön, joten saat kaikki asetukset käyttöön yhdellä napsautuksella. Pääset käyttämään sitä avaamalla **Tulostuksen pikavalinta** -välilehden ja valitsemalla yhden tulostuksen pikavalinnoista. Napsauta sitten **OK**.

Voit lisätä uuden tulostuksen pikavalinnan sen jälkeen, kun olet määrittänyt asetukset **Asettelu**- tai **Paperi/Laatu** -välilehdessä napsauttamalla **Tulostuksen pikavalinta** -välilehteä. Valitse **Tulosta nimellä** ja anna nimi ja napsauta sitten **OK**.

Voit poistaa pikavalinnan valitsemalla sen ja valitsemalla sitten **Poista**.

**HUOMAUTUS:** Et voi poistaa tulostuksen oletuspikavalintoja.

#### **Tulostimen asetuksia koskevia vihjeitä: (OS X)**

- Valitse Tulostus-ikkunassa tulostimeen lisätyn paperin koko avattavasta **Paperikoko**-valikosta.
- Valitse Tulostus-ikkunan **Paperityyppi/laatu**-ponnahdusvalikko ja valitse oikea paperityyppi ja paperin laatu.

# <span id="page-38-0"></span>**4 Tulostaminen HP ePrint -palvelun avulla**

HP ePrint on yksi HP:n tarjoamista verkkopalveluista. HP ePrint -palvelua tukeva tulostin voi tulostaa asiakirjoja tai valokuvia miltä tahansa löytämältään tietokoneelta tai mobiililaitteelta.

Kun olet lähettänyt asiakirjat ja valokuvat tulostimelle asetettuun sähköpostiosoitteeseen, tulostin aloittaa tulostamisen.

**HUOMAUTUS:** Tämä ominaisuus toimii vain, jos tulostin on yhdistetty Internetiin langattomalla verkkoyhteydellä.

Tässä osassa käsitellään seuraavia aiheita:

- HP ePrint -palvelun asentaminen
- [Tulostaminen HP ePrint -palvelun avulla](#page-39-0)

# **HP ePrint -palvelun asentaminen**

Varmista ennen asentamista, että tulostimesi on yhdistettynä Internetiin langattoman verkkoyhteyden kautta.

#### **Käytä ohjauspaneelia asentaaksesi HP ePrint -palvelun**

- **1.** Paina tulostimen ohjauspaneelissa Aloitus-painiketta ( ) nähdäksesi aloitusnäytön.
- **2.** Valitse **HP ePrint** käyttämällä nuolinäppäimiä ( $\rightarrow$ ,  $\rightarrow$ ) ja paina sitten OK-painiketta.
- **3.** Noudata näytön ohjeita.

Tulostin alkaa etsiä ja asentaa päivityksiä.

**HUOMAUTUS:** Jos välityspalvelinasetukset pyydetään määrittämään ja jos verkossa käytetään välityspalvelinasetuksia, määritä asetukset noudattamalla näytössä näkyviä ohjeita. Jos välityspalvelimen tietoja ei ole saatavilla, ota yhteyttä verkon järjestelmänvalvojaan tai henkilöön, joka asensi verkon.

**4.** Hyväksy käyttöehdot valitsemalla OK.

Kun tulostimesta on muodostettu yhteys palvelimeen, tulostin tulostaa tietosivun.

- **5.** Seuraa sivun ohjeita suorittaaksesi asennuksen loppuun.
- **6.** Seuraa alla olevia ohjeita selvittääksesi **HP ePrint** tulostimelle asetettu sähköpostiosoite.
	- **a.** Paina Aloitus-painiketta ( ) palataksesi aloitusnäyttöön.
	- **b.** Valitse **HP ePrint** ja sitten **Tulosta tiedot**.

Tulostin tulostaa tietosivun. Seuraa ohjeita mukauttaaksesi sähköpostiosoitteen.

**VIHJE:** Lisätietoja **HP ePrint** -asetuksien hallinnasta ja määrittämisestä sekä uusimmista ominaisuuksista on HP Connected-sivustolla ( [www.hpconnected.com](http://www.hpconnected.com) ). Tämä ominaisuus ei ehkä ole saatavissa kaikissa maissa tai kaikilla alueilla.

# <span id="page-39-0"></span>**Tulostaminen HP ePrint -palvelun avulla**

Voit käyttää tätä toimintoa tulostaaksesi tiedostoja, kun olet kaukana tulostimelta.

#### **Ennen kuin aloitat**

Varmista, että:

- Tulostimesi on jo yhdistetty Internetiin langattoman verkon kautta ja HP ePrint on asennettu. Ohjeet asentamiseen ovat kohdassa [HP ePrint -palvelun asentaminen.](#page-38-0)
- Tietokoneesi tai mobiililaitteesi on jo yhdistettynä verkkoon.

#### **Toimenpide**

- **1.** Avaa tietokoneen tai mobiililaitteen sähköpostisovellus.
- **2.** Luo uusi sähköpostiviesti ja lisää tulostettava asiakirja liitteeksi.
- **3.** Kirjoita Vastaanottaja-kenttään tulostimen sähköpostiosoite ja lähetä sähköposti.

Lisätietoja tulostimen sähköpostiosoitteen selvittämisestä kohdassa [HP ePrint -palvelun asentaminen](#page-38-0).

**HUOMAUTUS:** Älä lisää muita sähköpostiosoitteita Vastaanottaja- tai Piilokopio-kenttiin. **HP ePrint** palvelin ei hyväksy tulostustöitä, jos on valittu useita sähköpostiosoitteita.

# <span id="page-40-0"></span>**5 Värikasettien käyttö**

Tässä osassa käsitellään seuraavia aiheita:

- Tietoja kaseteista ja tulostuspäästä
- Arvioitujen mustetasojen tarkastaminen
- [Pelkällä mustalla musteella tai värimusteella tulostaminen](#page-41-0)
- [Mustekasettien vaihtaminen](#page-41-0)
- [Mustekasettien tilaaminen](#page-43-0)
- [Tulostustarvikkeiden säilyttäminen](#page-43-0)
- [Mustekasetin takuutiedot](#page-43-0)

# **Tietoja kaseteista ja tulostuspäästä**

Seuraavien vihjeiden avulla voit huoltaa HP:n tulostuskasetteja ja varmistaa jatkuvasti hyvän tulostuslaadun.

- Tämän käyttöoppaan ohjeet käsittelevät kasettien vaihtamista, eikä niitä ole tarkoitettu ensimmäistä asennusta varten. Jos kyseessä on ensimmäinen asennuskerta, noudata tulostimen mukana toimitettuja asennusohjeita.
- Sammuta tulostin aina painamalla (Virta) -painiketta. Näin sammutettaessa tulostin peittää tulostuspään suojuksella, jolloin tulostuspää ei pääse vahingoittumaan.
- Älä puhdista tulostuspäätä tarpeettomasti. Tämä kuluttaa mustetta ja lyhentää kasettien käyttöikää.
- Käsittele mustekasetteja varovasti. Pudottaminen, täräyttäminen tai kovakourainen käsittely asennuksen aikana voi aiheuttaa tilapäisiä tulostusongelmia.
- Jos aiot kuljettaa tulostimen toiseen paikkaan, estä tulostimen mustevuodot ja muut vahingot toimimalla seuraavasti:
	- Varmista, että tulostimen virta on katkaistu painamalla (Virta) -painiketta. Odota, että kaikki tulostimen sisäiset äänet ja liikkeet ovat loppuneet, ennen kuin irrotat tulostimen verkkovirrasta.
	- Tulostin on pidettävä kuljetuksen aikana tavallisessa asennossa; sitä ei saa kääntää kyljelleen, takaosalleen, etuosalleen eikä ylösalaisin.

# **Arvioitujen mustetasojen tarkastaminen**

Arvioidut mustetasot voi tarkistaa tulostinohjelmistosta tai tulostimen ohjauspaneelista.

#### **Mustetasojen tarkastaminen tulostimen ohjauspaneelin avulla**

- **1.** Paina tulostimen ohjauspaneelissa Aloitus-painiketta ( ) nähdäksesi aloitusnäytön.
- **2.** Valitse **Mustetiedot** käyttämällä nuolinäppäimiä (**A** tai v) ja paina sitten OK-painiketta.
- **3.** Valitse **Arvioitu musteen määrä** ja paina OK.

#### <span id="page-41-0"></span>**Mustemäärien tarkastaminen HP-tulostinohjelmistosta(Windows)**

- **1.** Avaa HP-tulostinohjelmisto. Lisätietoja on kohdassa [HP-tulostinohjelmiston avaaminen \(Windows\)](#page-26-0).
- **2.** Napsauta kohdassa tulostinohjelmisto **Arvioitu musteen määrä** -kuvaketta.

#### **Mustetasojen tarkistaminen HP-tulostinohjelmistossa (OS X)**

**1.** Avaa HP Utility -apuohjelma.

HP Utility -apuohjelma on **HP**-kansiossa **Ohjelmat**-kansiossa kiintolevyn ylätasolla.

- **2.** Valitse tulostin **Laitteet**-luettelosta.
- **3.** Valitse **Tarvikkeiden tila**.

Näkyviin tulevat arvioidut mustetasot.

**HUOMAUTUS:** Jos olet asentanut laitteeseen uudelleentäytetyn tai -valmistetun tulostuskasetin tai jos tulostuskasettia on käytetty toisessa tuotteessa, mustemäärän ilmaisin ei ehkä toimi oikein tai se ei ole käytettävissä.

**HUOMAUTUS:** Mustekasettien mustetta käytetään tulostuksessa useilla eri tavoilla: alustukseen, kun tulostin ja mustekasetit valmistellaan tulostusta varten, sekä tulostuspäiden huoltoon pitämään tulostuskasetin suuttimet puhtaina ja musteenkulku esteettömänä. Lisäksi käytettyihin mustekasetteihin jää hieman mustetta. Lisätietoja on kohdassa [www.hp.com/go/inkusage](http://www.hp.com/go/inkusage) .

# **Pelkällä mustalla musteella tai värimusteella tulostaminen**

Tavanomaiseen käyttöön, tätä tuotetta ei ole suunniteltu vain yhdellä mustekasetilla tulostamiseen. Jos yhdestä mustekasetista kuitenkin loppuu muste, voit poistaa sen ja käyttää toista mustekasettia jatkaaksesi tulostusta.

Tulostin tukee tätä vain, jos mustekasetissa on riittävästi mustetta. Vaihda tyhjät mustekasetit siis niin pian kuin mahdollista.

## **Mustekasettien vaihtaminen**

Jos et ole vielä hankkinut vaihtokasetteja, siirry sivustoon osoitteessa [Mustekasettien tilaaminen.](#page-43-0) Kaikkia mustekasetteja ei ole saatavissa kaikissa maissa tai kaikilla alueilla.

**HUOMIO:** HP suosittelee, että korvaat puuttuvat kasetit uusilla mahdollisimman pian. Näin vältät tulostuslaatuun liittyvät ongelmat sekä musteenkulutuksen mahdollisen lisääntymisen tai mustejärjestelmän mahdolliset vauriot.

Lisätietoja käytettyjen mustetarvikkeiden kierrättämisestä on kohdassa [HP:n mustesuihkutarvikkeiden](#page-79-0) [kierrätysohjelma](#page-79-0).

**VIHJE:** Tulostin tukee yhden mustekasetin tilaa. Katso lisätietoja kohdasta Pelkällä mustalla musteella tai värimusteella tulostaminen

#### **Mustekasettien vaihtaminen**

**1.** Varmista, että tulostimeen on kytketty virta.

**2.** Avaa tulostuskasettien suojakansi ja odota, että tulostuskasetin vaunu pysähtyy.

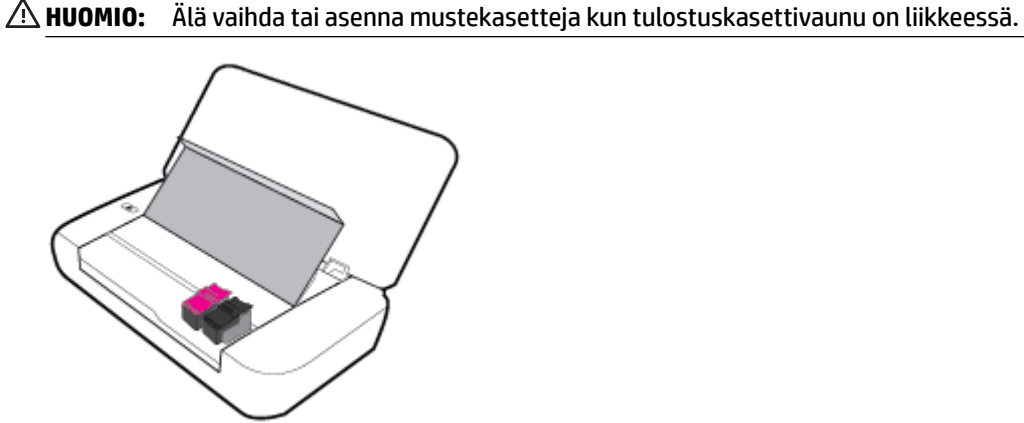

**3.** Avaa kasettien salpa kuten kuvattu ja poista kasetti varovasti sen tilasta.

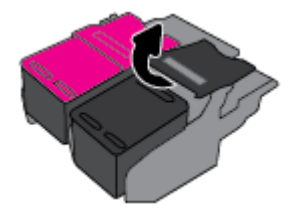

**4.** Poista suojakalvo uudesta mustekasetista.

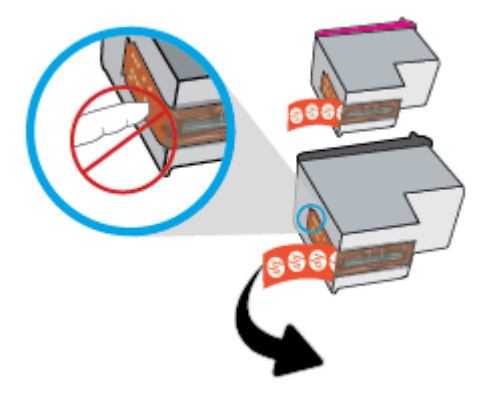

**5.** Aseta uusi mustekasetti ja sulje sitten salpa kuten kuvattu.

**HUOMAUTUS:** Värikasetin paikka on vasemmalla, mustan tulostuskasetin paikka oikealla.

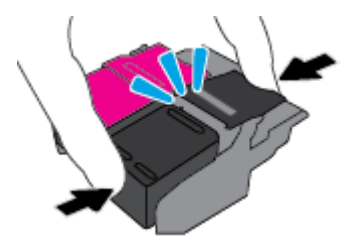

- **6.** Toista kohdat 3 5 toisen kasetin kohdalla tarvittaessa.
- **7.** Sulje kasettipesän luukku.

# <span id="page-43-0"></span>**Mustekasettien tilaaminen**

Kun haluat tilata mustekasetteja, valitse [www.hp.com](http://www.hp.com) . (Osa HP:n verkkosivustosta on tällä hetkellä käytettävissä vain englanniksi.) Tulostuskasettien tilaaminen Web-sivuston kautta ei ole mahdollista kaikissa maissa tai kaikilla alueilla. Useita maita varten on kuitenkin tietoja tilaamisesta puhelimitse, jälleenmyyjien sijainneista ja ostoslistan tulostamisesta. Lisäksi sivulta [www.hp.com/buy/supplies](http://www.hp.com/buy/supplies) saat tietoa HP-tuotteiden ostamisesta maassasi.

Käytä mustekasetin vaihtoon vain sellaisia kasetteja, joissa on sama kasettinumero kuin vanhassa mustekasetissasi. Löydät tulostuskasetin numeron seuraavista paikoista:

- Katso numero vaihdettavan mustekasetin tarrasta.
- Tulostimen sisällä oleva tarra. Avaa kasettitilan ovi ja etsi tarra.
- Napsauta tulostinohjelmisto-kohdassa **Osta** ja napsauta sitten **Osta tarvikkeita verkossa**.
- sisäisessä verkkopalvelimessa valitsemalla **Työkalut** -välilehden ja napsauttamalla **Tuotetiedot**kohdassa **Mustemittari.** Lisätietoja on kohdassa [Sisäinen verkkopalvelin](#page-50-0).

# **Tulostustarvikkeiden säilyttäminen**

- Säilytä kaikki mustekasetit alkuperäisissä sinetöidyissä pakkauksissa, kunnes niitä tarvitaan.
- Mustekasetit voidaan jättää tulostimeen pitkiksikin ajoiksi. Tulostimen virta on kuitenkin katkaistava oikein painamalla (Virta -painiketta), jotta mustekasettien kunto pysyisi mahdollisimman hyvänä.
- Säilytä mustekasetit huoneenlämmössä (15 35 °C tai 59 95 °F).

# **Mustekasetin takuutiedot**

HP:n tulostuskasettien takuu pätee, kun tuotetta käytetään siinä HP:n tulostimessa, johon se on suunniteltu. Tämä takuu ei koske HP:n mustetuotteita, jotka on uudelleentäytetty, uudelleenvalmistettu tai kunnostettu tai joita on käytetty väärin tai muokattu.

Takuuaikana tuotteen takuu on voimassa niin kauan kuin HP:n mustetta riittää, eikä takuun päättymispäivää ole saavutettu. Takuun päättymispäivä on merkitty VVVV.KK-muodossa mustekasettiin.

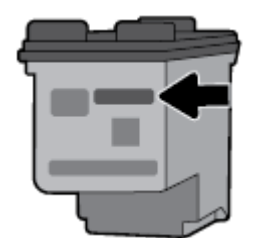

# <span id="page-44-0"></span>**6 Verkkoasetukset**

Muita lisäasetuksia on tulostimen kotisivulla (sisäisellä verkkopalvelimella) Lisätietoja on kohdassa [Sisäisen](#page-51-0) [verkkopalvelimen avaaminen](#page-51-0).

Tässä osassa käsitellään seuraavia aiheita:

- Tulostimen asentaminen langatonta yhteyttä varten
- [Verkkoasetusten muuttaminen](#page-46-0)
- [Wi-Fi Direct-palvelun käyttäminen](#page-47-0)

## **Tulostimen asentaminen langatonta yhteyttä varten**

- Ennen kuin aloitat
- Tulostimen yhdistäminen langattomaan verkkoon
- [Yhteystyypin muuttaminen](#page-45-0)
- [Langattoman yhteyden testaaminen](#page-45-0)
- [Langattomien ominaisuuksien ottaminen käyttöön ja poistaminen käytöstä](#page-46-0)

**HUOMAUTUS:** Jos tulostimen yhdistämisessä ilmenee ongelmia, katso [Verkko- ja yhteysongelmat.](#page-62-0)

**VIHJE:** Lisätietoja tulostimen langattomasta käyttöönotosta ja käytöstä on HP Wireless Printing Centerissä ( [www.hp.com/go/wirelessprinting](http://www.hp.com/go/wirelessprinting) ).

### **Ennen kuin aloitat**

Varmista, että seuraavat ehdot täyttyvät:

- Langaton verkko on määritetty ja se toimii oikein.
- Tulostin ja sitä käyttävät tietokoneet ovat samassa verkossa (aliverkossa).

Tulostinta yhdistettäessä sinua voidaan pyytää antamaan langattoman verkon nimi (SSID) ja langattoman verkon salasana.

- Anna langattoman verkon nimi -kohtaan langattoman verkkosi nimi.
- Langattoman verkon salasana estää muita käyttäjiä muodostamasta luvatonta yhteyttä langattomaan verkkoon. Langaton verkkoyhteys saattaa käyttää vaadittavan suojaustason mukaan joko WPAsalasanaa tai WEP-avainta.

Jos et ole vaihtanut verkon nimeä tai suojauksen salasanaa langattoman verkon määrittämisen jälkeen, ne voivat olla langattoman reitittimen takaosassa tai sivussa.

Jos et löydä verkon nimeä tai suojauksen salasanaa tai jos et muista näitä tietoja, katso lisätietoja tietokoneen tai langattoman reitittimen käyttöoppaasta. Jos tietoja ei vieläkään löydy, ota yhteyttä verkon järjestelmänvalvojaan tai henkilöön, joka asensi langattoman verkon.

### **Tulostimen yhdistäminen langattomaan verkkoon**

Määritä langaton yhteys tulostimen ohjauspaneelista käyttämällä Langattoman asennustoimintoa.

#### <span id="page-45-0"></span>**HUOMAUTUS:** Tutustu kohdassa [Ennen kuin aloitat](#page-44-0) olevaan luetteloon, ennen kuin jatkat.

- **1.** Paina tulostimen ohjauspaneelissa Aloitus-painiketta (^) nähdäksesi aloitusnäytön.
- **2.** Valitse **Verkko**, **Langattoman yhteyden asetukset** ja sitten **Langaton asennustoiminto**.

Laite etsii käytettävissä olevia langattomia verkkoja.

Valitaksesi toiminnon näytöltä valitse toiminto nuolinäppäimellä (▲ tai •) ja paina sitten OK-painiketta.

**3.** Valitse listasta langaton verkko, jota tietokoneesi tai mobiililaitteesi käyttää.

Tulostin yhdistää verkkoon. Tulostimen yhdistettyä saat onnistumisilmoituksen ja yhteystietoja.

Jos tulostimen yhdistämisessä ilmenee ongelmia, katso [Verkko- ja yhteysongelmat.](#page-62-0)

**4.** Palaa langattoman verkon asetuksiin painamalla OK. Näet, että langaton verkkoyhteys on jo käytössä.

Lisätietoja tulostimen langattomasta käyttöönotosta ja käytöstä on HP Wireless Printing Centerissä ( [www.hp.com/go/wirelessprinting](http://www.hp.com/go/wirelessprinting) ).

Jos olet käyttänyt tulostinta jo jonkin toisen yhteystyypin, kuten USB-yhteyden, kautta, ota tulostin käyttöön langattomassa verkossa toimimalla kohdassa Yhteystyypin muuttaminen annettujen ohjeiden mukaan.

### **Yhteystyypin muuttaminen**

Kun olet asentanut HP:n tulostinohjelmiston, voit käyttää ohjelmistoa muuttaaksesi yhteystyypin USByhteydestä langattomaan yhteyteen tai toisinpäin.

#### **USB-yhteyden vaihtaminen langattomaan yhteyteen: (Windows)**

Tutustu kohdassa [Ennen kuin aloitat](#page-44-0) olevaan luetteloon, ennen kuin jatkat.

- **1.** Avaa HP-tulostinohjelmisto. Lisätietoja on kohdassa [HP-tulostinohjelmiston avaaminen \(Windows\)](#page-26-0).
- **2.** Valitse **Työkalut**.
- **3.** Valitse **Laitteen asennus ja ohjelmisto**.
- **4.** Valitse **Muuta USB-tulostinyhteys langattomaksi yhteydeksi**. Noudata näytön ohjeita.

#### **USB-yhteyden vaihtaminen langattomaan yhteyteen: (OS X)**

- **1.** Tulostimen liittäminen langattomaan verkkoon.
- **2.** Muuta ohjelmiston tulostinyhteys langattomaksi [123.hp.com-](http://123.hp.com)palvelun avulla.

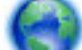

Lue lisää USB-yhteyden vaihtamisesta langattomaan yhteyteen. [Napsauttamalla tätä voit siirtyä](http://www.hp.com/embed/sfs/doc?client=IWS-eLP&lc=fi&cc=fi&ProductNameOID=5156327&TapasOnline=NETWORK_WIRELESS) 

[verkkoon hakemaan lisätietoja](http://www.hp.com/embed/sfs/doc?client=IWS-eLP&lc=fi&cc=fi&ProductNameOID=5156327&TapasOnline=NETWORK_WIRELESS). Toistaiseksi verkkosivusto ei välttämättä ole saatavilla kaikilla kielillä.

#### **Langattoman yhteyden vaihtaminen USB-yhteyteen**

● Liitä tulostin tietokoneeseen USB-kaapelilla. USB-portti on tulostimen takaosassa. Katso tarkka sijainti kohdasta [Takanäkymä](#page-15-0).

### **Langattoman yhteyden testaaminen**

Saat tietoja tulostimen langattomasta yhteydestä tulostamalla langattoman yhteyden testiraportin. Langaton testiraportti antaa tietoja tulostimen tilasta, MAC-osoitteesta ja IP-osoitteesta. Jos langattomassa yhteydessä on ongelmia tai langatonta yhteyttä ei voida muodostaa, langattoman verkon testiraportti auttaa myös vianmäärityksessä. Jos tulostin on yhteydessä verkkoon, testiraportti antaa tietoja verkon asetuksista.

#### <span id="page-46-0"></span>**Langattoman toiminnan testiraportin tulostaminen**

**1.** Paina tulostimen ohjauspaneelin Langaton-painiketta  $\bullet$ .

Näyttöön ilmestyvät tulostimen langattoman yhteyden tila ja verkon asetukset.

- **2.** Paina tulostimen ohjauspaneelissa Aloitus-painiketta (^) nähdäksesi aloitusnäytön.
- **3.** Valitse **Verkko**, sitten **Tulosta Raportti** ja valitse sitten **Testiraportti**.

Valitaksesi toiminnon näytöltä valitse toiminto nuolinäppäimellä ( $\overline{\phantom{a}}$ tai  $\overline{\phantom{a}}$ ) ja paina sitten OK-painiketta.

### **Langattomien ominaisuuksien ottaminen käyttöön ja poistaminen käytöstä**

Ennen kuin jatkat, voit tarkistaa tulostimen langattoman tilan painamalla ohjauspaneelista (\* 1984) (Langaton yhteys-painike).

#### **Langattomien ominaisuuksien ottaminen käyttöön ja poistaminen käytöstä**

- **1.** Paina tulostimen ohjauspaneelissa Aloitus-painiketta ( $\bigcap$ ) nähdäksesi aloitusnäytön.
- **2.** Valitse **Verkko** ja valitse sitten **Langattoman yhteyden asetukset**.

Valitaksesi toiminnon näytöltä valitse toiminto nuolinäppäimellä ( $\blacktriangle$  tai  $\blacktriangledown$ ) ja paina sitten OK-painiketta.

**3.** Valitse **Langaton yhteys** ja valitse sitten **Käytössä** tai **Ei käytössä**.

## **Verkkoasetusten muuttaminen**

Tulostimen langattoman yhteyden asetukset voi määrittää ja niitä voi muokata tulostimen ohjauspaneelista. Ohjauspaneelista voi myös suorittaa erilaisia verkonhallintatehtäviä. Näitä ovat esimerkiksi verkon asetusten tarkastelu ja muuttaminen, verkon oletusasetusten palauttaminen sekä langattoman yhteyden avaaminen ja katkaiseminen.

**HUOMIO:** Verkon asetuksilla voi määrittää tärkeitä verkkoasetuksia. Ellet ole kokenut käyttäjä, joitakin näistä asetuksista ei ole suositeltavaa muuttaa (esimerkiksi IP-asetuksia, oletusyhdyskäytävää ja palomuuriasetuksia).

#### **Verkkoasetusraportin tulostaminen**

**▲** Valitse tulostimen ohjauspaneelista **Määritys** > **Raportit** > **Verkkokokoonpanosivu**.

#### **IP-asetusten muuttaminen**

IP-oletusasetus on **Automaattinen**, jolloin IP-asetukset määritetään automaattisesti. Jos olet kokenut käyttäjä ja haluat käyttää muita asetuksia, voit muuttaa IP-osoitetta, aliverkon peitettä, oletusyhdyskäytävää tai muita asetuksia manuaalisesti.

- **VIHJE:** On suositeltavaa yhdistää tulostin verkkoon automaattisen toiminnon kautta ennen sen IPosoitteen asettamista manuaalisesti. Tällöin reititin pystyy määrittämään muut tulostimen tarvitsemat asetukset, kuten aliverkon maskin, oletusyhteyskäytävä ja DNS-osoite.
- **HUOMIO:** Ole huolellinen, kun määrität IP-osoitetta manuaalisesti. Jos annat asennuksen aikana virheellisen IP-osoitteen, verkon osat eivät voi muodostaa yhteyttä tulostimeen.
- <span id="page-47-0"></span>**1.** Valitse tulostimen ohjauspaneelista **Verkko**.
- **2.** Valitse **Langattoman yhteyden asetukset**.
- **3.** Valitse **Lisäasetukset**.
- **4.** Valitse **IP-asetukset**.

Näyttöön tulee viesti, jossa varoitetaan, että IP-osoitteen muuttaminen poistaa tulostimen verkosta. Jatka painamalla **OK**-painiketta.

- **5.** Voit muuttaa asetuksia manuaalisesti valitsemalla **Manuaalinen (Staattinen)**, ja syöttämällä sen jälkeen tarvittavat tiedot seuraaville asetuksille:
	- **IP Address (IP-osoite)**
	- **Subnet Mask (Aliverkon peite)**
	- **Default Gateway (Oletusyhdyskäytävä)**
	- **DNS Address (IP-osoite)**
- **6.** Tee muutokset ja valitse sitten **Käytä**.

# **Wi-Fi Direct-palvelun käyttäminen**

Wi-Fi Direct mahdollistaa langattoman tulostuksen tietokoneelta tai langatonta yhteyttä tukevalta mobiililaitteelta liittymättä langattomaan verkkoon.

**HUOMAUTUS:** Kun käytät HP:n tulostinohjelmistoa yhdistääksesi tulostimen tietokoneeseen, langattoman yhteyden valitseminen tallentaa tulostimen Wi-Fi Direct -profiilin tietokoneeseen onnistuneen yhdistymisen jälkeen. Wi-Fi Direct -nimi on lisätty tietokoneen langattomien verkkojen listaan.

#### **Wi-Fi Direct -yhteyden käyttöohjeet**

- Varmista, että tietokoneessasi tai matkalaitteessasi on tarvittava ohjelmisto.
	- Jos käytät tietokonetta, varmista, että olet asentanut HP:n tulostinohjelmiston.

Jos HP:n tulostinohjelmistoa ei ole asennettu tietokoneelle, muodosta ensin Wi-Fi Direct -yhteys ja asenna sitten tulostinohjelmisto.

- Jos käytät matkalaitetta, varmista, että olet asentanut yhteensopivan tulostussovelluksen. Lisätietoja mobiilitulostuksesta on HP:n mobiilitulostussivustolla osoitteessa [www.hp.com/go/](http://www.hp.com/go/mobileprinting) [mobileprinting](http://www.hp.com/go/mobileprinting) . Jos HP:n mobiilitulostussivuston paikallisversio ei ole saatavilla omassa maassasi tai omalla alueellasi tai kielelläsi, sinut saatetaan ohjata toisen maan tai alueen verkkosivustolle tai toisenkieliselle sivustolle.
- Varmista, että tulostimen Wi-Fi Direct -toiminto on otettu käyttöön.
- Enintään viisi tietokonetta ja mobiililaitetta voi käyttää samaa Wi-Fi Direct -yhteyttä.
- Wi-Fi Direct -toimintoa voi käyttää, kun tulostin on liitetty myös joko USB-johdolla tietokoneeseen tai langattomasti verkkoon.
- Wi-Fi Direct -toimintoa ei voi käyttää tietokoneen, mobiililaitteen tai tulostimen yhdistämiseksi Internetiin.

#### **Wi-Fi Direct -yhteyden ottaminen käyttöön**

**1.** Paina tulostimen ohjauspaneelin Wi-Fi Direct -painiketta **1944**.

Näyttöön ilmestyvät Wi-Fi Direct -yhteyden tila ja yksityiskohdat.

- **2.** Paina painiketta valitaksesi Asetukset.
- **3.** Valitse **Käytössä Wi-Fi Direct** -kuvakkeeseen.

#### **Tulostus Wi-Fi Direct -toimintoa tukevasta, langatonta yhteyttä käyttävästä mobiililaitteesta**

Siirry Google Play -kauppaan sekä lataa ja ota käyttöön HP Print Service -liitännäinen (tuki useimmissa Android-laitteissa).

- **1.** Varmista, että olet ottanut tulostimen Wi-Fi Direct -toiminnon käyttöön.
- **2.** Ota Wi-Fi Direct käyttöön mobiililaitteelta. Lisätietoja on matkalaitteen mukana toimitetuissa ohjeissa.
- **3.** Valitse mobiililaitteella olevasta, tulostusta tukevasta sovelluksesta dokumentti ja valitse vaihtoehto, joka tulostaa dokumentin.

Laitteelle avautuu luettelo käytettävissä olevista tulostimista.

#### **4.**

- **5.** Yhteyden muodostaminen tulostimeen Wi-Fi Direct -toiminnolla.
	- Jos langatonta Wi-Fi Direct määritellessä käytettiin **Automaattista** tilaa, mobiililaite kytkeytyy tulostimeen automaattisesti.
	- Jos valitsit **Manual (Manuaalinen)** Wi-Fi Direct -asetuksen aikana tulostimeen, hyväksy yhteys tulostimen näytössä tai syötä tulostimen PIN-koodi mobiililaitteessa.

PIN -koodi näytetään tulostimen näytöllä, kun laitteita yhdistetään.

**6.** Tulosta asiakirja.

#### **Tulostus langatonta yhteyttä käyttävästä mobiililaitteesta, joka ei tue Wi-Fi Direct -yhteyttä**

Varmista, että olet ottanut käyttöön yhteensopivan tulostussovelluksen matkalaitteessa. Lisätietoja on HP:n mobiilitulostussivustolla [www.hp.com/go/mobileprinting](http://www.hp.com/go/mobileprinting) . Jos HP:n mobiilitulostussivuston paikallisversio ei ole saatavilla omassa maassasi tai omalla alueellasi tai kielelläsi, sinut saatetaan ohjata toisen maan tai alueen verkkosivustolle tai toisenkieliselle sivustolle.

- **1.** Varmista, että olet ottanut tulostimen Wi-Fi Direct -toiminnon käyttöön.
- **2.** Ota käyttöön langaton yhteys mobiililaitteessa. Lisätietoja on matkalaitteen mukana toimitetuissa ohjeissa.

**HUOMAUTUS:** Jos mobiililaitteesi ei tue langatonta yhteyttä, et voi käyttää Wi-Fi Direct -toimintoa.

**3.** Muodosta matkalaitteesta yhteys uuteen verkkoon. Käytä samaa menetelmää, jota tavallisesti käytät muodostaaksesi yhteyden uuteen langattomaan verkkoon tai yhteyspisteeseen. Valitse langattomien verkkojen luettelosta Wi-Fi Direct, esimerkiksi DIRECT-\*\*-HP OfficeJet XXXX (jossa \*\* kuvaa tulostimen yksilöiviä merkkejä ja XXXX tulostimeen merkittyä tulostimen mallia).

Anna pyydettäessä Wi-Fi Direct -salasana.

**4.** Tulosta asiakirja. Lisätietoja tulosteesta on kohdassa [Tulostus](#page-28-0).

#### **Wi-Fi Direct -yhteyttä tukevasta tietokoneesta tulostaminen (Windows)**

- **1.** Varmista, että olet ottanut tulostimen Wi-Fi Direct -toiminnon käyttöön.
- **2.** Ota tietokoneen langaton yhteys käyttöön. Lisätietoja on tietokoneen mukana toimitetuissa ohjeissa.

**HUOMAUTUS:** Jos tietokoneesi ei tue langatonta yhteyttä, et voi käyttää Wi-Fi Direct -toimintoa.

**3.** Muodosta tietokoneesta yhteys uuteen verkkoon. Käytä samaa menetelmää, jota tavallisesti käytät muodostaaksesi yhteyden uuteen langattomaan verkkoon tai yhteyspisteeseen. Valitse langattomien verkkojen luettelosta Wi-Fi Direct, esimerkiksi DIRECT-\*\*-HP OfficeJet XXXX (jossa \*\* kuvaa tulostimen yksilöiviä merkkejä ja XXXX tulostimeen merkittyä tulostimen mallia).

Anna pyydettäessä Wi-Fi Direct -salasana.

- **4.** Jatka vaiheeseen 5, jos tulostin on asennettu ja kytketty tietokoneeseen langattoman verkon kautta. Jos tulostin on asennettu ja kytketty tietokoneeseen USB-kaapelilla, asenna tulostinohjelmisto Wi-Fi Direct -yhteyttä käyttäen noudattamalla seuraavia vaiheita.
	- **a.** Avaa HP-tulostinohjelmisto. Lisätietoja on kohdassa [HP-tulostinohjelmiston avaaminen](#page-26-0)  [\(Windows\)](#page-26-0).
	- **b.** Valitse **Työkalut**.
	- **c.** Valitse **Device Setup & Software (Tulostimen asetukset ja ohjelmisto)** ja valitse sitten **Connect a new printer (Yhdistä uusi tulostin)**.

**HUOMAUTUS:** Jos olet aiemmin asentanut tulostimen käyttämällä USB-liitäntää ja haluat vaihtaa Wi-Fi Direct-sovellukseen, älä valitse **Convert a USB connected printer to wireless** (Muunna USB:llä kytketty tulostin langattomaksi) -vaihtoehtoa.

- **d.** Valitse näyttöön tulevasta **Verkkoyhteysasetukset** -ohjelmistonäytöstä **Langaton**.
- **e.** Valitse HP-tulostin havaittujen tulostimien luettelosta.
- **f.** Noudata näytön ohjeita.
- **5.** Tulosta asiakirja. Lisätietoja tulosteesta on kohdassa [Tulostus](#page-28-0).

#### **Wi-Fi Direct -yhteyttä tukevasta tietokoneesta tulostaminen (OS X)**

- **1.** Varmista, että tulostin sallii Wi-Fi Direct.
- **2.** Wi-Fi-yhteyden käynnistäminen tietokoneella

Lisätietoja on Applen toimittamissa ohjeissa.

- **3.** Napsauta Wi-Fi-kuvaketta ja valitse Wi-Fi Direct -nimi (esimerkiksi DIRECT-\*\*-HP OfficeJet XXXX, jossa \*\* kuvaa tulostimen yksilöiviä merkkejä ja XXXX tulostimeen merkittyä tulostimen mallia).
- **4.** Jos Wi-Fi Direct on otettu käyttöön suojattuna, anna salasana pyydettäessä.
- **5.** Tulosta asiakirja. Lisätietoja tulosteesta on kohdassa [Tulostus](#page-28-0).

[Napsauta tästä,](http://www.hp.com/embed/sfs/doc?client=IWS-eLP&lc=fi&cc=fi&ProductNameOID=5156327&TapasOnline=NETWORK_WIRELESS_DIRECT) jos haluat suorittaa Wi-Fi Direct -vianmäärityksen verkossa tai tarvitset apua Wi-Fi

Direct -yhteyden käyttöönotossa. Toistaiseksi verkkosivusto ei välttämättä ole saatavilla kaikilla kielillä.

# <span id="page-50-0"></span>**7 Tulostimen hallintatyökalut**

Tässä osassa käsitellään seuraavia aiheita:

- Työkalut: (Windows)
- **HP Utility -apuohjelma: (OS X)**
- Sisäinen verkkopalvelin

# **Työkalut: (Windows)**

Työkaluista löydät tulostinta koskevia ylläpitotietoja.

#### **Työkalut-ohjelman käynnistäminen**

- **1.** Avaa HP-tulostinohjelmisto. Lisätietoja on kohdassa [HP-tulostinohjelmiston avaaminen \(Windows\)](#page-26-0).
- **2.** Valitse **Tulostus** .
- **3.** Valitse **Tulostimen ylläpito**.

# **HP Utility -apuohjelma: (OS X)**

HP Utility -apuohjelma sisältää työkaluja, joiden avulla voi määrittää tulostusasetukset, kalibroida tulostimen, tilata tarvikkeita verkon kautta ja etsiä tukitietoja verkkosivustoista.

**HUOMAUTUS:** HP Utility -apuohjelman käytettävissä olevat ominaisuudet vaihtelevat valitun tulostimen mukaan.

Mustetason varoitukset ja ilmaisimet antavat vain arvioita suunnittelua varten.

Kaksoisklikkaa HP Utility -apuohjelmaa **HP**-kansiossa **Käyttökohteet** -kansiossa kiintolevyn ylätasolla.

# **Sisäinen verkkopalvelin**

Kun tulostin on yhdistetty verkkoon, tulostimen sisäistä verkkopalvelinta käyttämällä voi tarkastella tilatietoja, muuttaa asetuksia ja hallita tulostinta tietokoneen kautta.

**HUOMAUTUS:** Asetusten tarkasteleminen ja muuttaminen saattaa vaatia salasanan.

**HUOMAUTUS:** Voit avata ja käyttää sisäistä verkkopalvelinta ilman Internet-yhteyttä. Jotkin toiminnot eivät kuitenkaan ole käytettävissä.

- Tietoja evästeistä
- [Sisäisen verkkopalvelimen avaaminen](#page-51-0)
- [Sisäistä verkkopalvelinta ei voi avata](#page-51-0)

### **Tietoja evästeistä**

Upotettu web-palvelin (EWS) tallentaa pieniä tekstitiedostoja (evästeitä) kiintolevylle selaamisen aikana. Evästeiden avulla EWS-palvelin tunnistaa tietokoneen seuraavalla kerralla. Jos esimerkiksi olet määrittänyt

<span id="page-51-0"></span>EWS-palvelimen kielen, evästeen avulla palvelin muistaa kielivalinnan niin, että seuraavalla käyttökerralla sivut näkyvät valitulla kielellä. Osa evästeistä (kuten asiakaskohtaiset asetukset tallentava eväste) tallennetaan tietokoneelle, jolta ne voi poistaa manuaalisesti.

Voit määrittää selaimen hyväksymään kaikki evästeet tai määrittää, että kunkin evästeen käyttö sallitaan tai kielletään aina niiden esiintyessä. Voit myös poistaa tarpeettomat evästeet selaimen avulla.

Joissakin tulostimissa evästeiden poistaminen käytöstä poistaa käytöstä myös vähintään yhden seuraavista ominaisuuksista:

- Eräiden ohjattujen asennustoimintojen käyttäminen
- Sulautetun web-palvelimen kieliasetuksen muistaminen
- **EWS:n Aloitus-sivun mukauttaminen**

Lisätietoja tietosuoja- ja evästeasetusten muuttamisesta sekä evästeiden tarkastelusta ja poistamisesta on verkkoselaimen käyttöohjeissa.

### **Sisäisen verkkopalvelimen avaaminen**

Voit käyttää sisäistä verkkopalvelinta verkon tai Wi-Fi Direct -yhteyden välityksellä.

#### **Sisäisen verkkopalvelimen avaaminen langattoman verkon välityksellä**

- **1.** Varmista, että sekä tulostimesi että tietokoneesi ovat yhdistettynä samaan langattomaan verkkoon.
- 2. Paina tulostimen ohjauspaneelin Langaton-painiketta selvittääksesi tulostimen IP-osoitteen tai isäntänimen.
- **3.** Kirjoita tämä IP-osoite tai isäntänimi tietokoneesi selaimeen.

Jos IP-osoite on esimerkiksi 123.123.123.123, kirjoita selaimeen seuraava osoite: http:// 123.123.123.123.

#### **Sisäisen verkkopalvelimen avaaminen Wi-Fi Direct -yhteyden välityksellä**

- **1.** Paina tulostimen ohjauspaneelista Wi-Fi Direct-painiketta **1944**.
- **2.** Ohita tämä kohta, jos näytössä näkyy, että Wi-Fi Direct on päällä.

Paina - painiketta valitaksesi Asetukset ja valitse sitten Käytössä Wi-Fi Direct-valikkoon.

- **3.** Voit hakea Wi-Fi Direct -tunnusta langattoman tietokoneen avulla ja muodostaa yhteyden siihen. Esimerkki: DIRECT-\*\*-HP OfficeJet XXXX (jossa \*\* ovat yksilöllisiä merkkejä, joiden avulla tulostimesi tunnistetaan ja XXXX on tulostimessa mainittu tulostimen malli).
- **4.** Anna Wi-Fi Direct-salasana tietokoneen pyytäessä.
- **5.** Kirjoita tietokoneesi tuettuun selaimeen tulostimesi seuraava IP-osoite: http://192.168.223.1

### **Sisäistä verkkopalvelinta ei voi avata**

#### **Verkon tarkistaminen**

- **1.** Käynnistä verkkoreititin uudelleen.
- **2.** Odota, kunnes sekä tietokone että verkko ovat onnistuneet muodostamaan uudelleen yhteyden verkkoon.
- **3.** Avaa tulostimen sisäinen verkkopalvelin uudelleen.

#### **Tarkista tietokone**

Varmista, että käytettävä tietokone on liitetty verkkoon.

**HUOMAUTUS:** Voit avata tulostimen sisäisen verkkopalvelimen myös, jos tietokone on yhdistetty tulostimeen käyttämällä seuraavaa: Wi-Fi Direct. Ohjeet sisäisen verkkopalvelimen avaamiseen seuraavan avulla: Wi-Fi Direct ovat kohdassa [Sisäisen verkkopalvelimen avaaminen](#page-51-0).

#### **Tarkista verkkoselain**

- Varmista, että verkkoselain vastaa järjestelmän vähimmäisvaatimuksia.
- Jos verkkoselain käyttää välityspalvelinasetuksia Internet-yhteyden muodostamisessa, yritä poistaa nämä asetukset käytöstä. Lisätietoja on selaimen mukana toimitetuissa ohjeissa.
- Varmista, että JavaScript ja evästeet ovat käytössä verkkoselaimessa. Lisätietoja on selaimen mukana toimitetuissa ohjeissa.

#### **Tarkista tulostimen IP-osoite**

- Voit testata tulostimen IP-osoitteen tulostamalla langattoman yhteyden testiraportin. Lisätietoja langattoman yhteyden testiraportista on kohdassa [Langattoman yhteyden testaaminen](#page-45-0).
- Tee tulostimelle ping-testi IP-osoitetta käyttämällä joko komentoriviltä (Windows) tai Verkkotyökaluapuohjelmasta (OS X).

**HUOMAUTUS:** Löytääksesi Verkkotyökalun OS X -järjestelmässä paina **Spotlight**-kuvaketta ja kirjoita hakukenttään **Verkkotyökalu**.

Jos IP-osoite on esimerkiksi 123.123.123.123, kirjoita komentokehotteeseen seuraava osoite (Windows):

```
C:\ping 123.123.123.123
```
tai

Valitse Verkkotyökalu-apuohjelmassa (OS X) **Ping**-välilehti, kirjoita kenttään 123.123.123.123 ja valitse sitten **Ping**.

Jos vastaus tulee näkyviin, IP-osoite on oikea. Jos aikakatkaisu tulee näkyviin, IP-osoite on virheellinen.

**VIHJE:** Jos tietokoneesi käyttää Windows-järjestelmää, voit etsiä HP-tukea Internetistä osoitteessa [www.hp.com/support](http://h20180.www2.hp.com/apps/Nav?h_pagetype=s-001&h_product=5156326&h_client&s-h-e-008-1&h_lang=fi&h_cc=fi) . Verkkosivusto tarjoaa tietoa ja työkaluja, joita voi käyttää monien yleisten tulostinongelmien ratkaisuun.

# **8 Ongelmanratkaisu**

Tässä luvussa on tietoja tavallisten ongelmien ratkaisemiseksi. Jos tulostimesi ei toimi oikein ja ongelma ei ratkea näiden ohjeiden avulla, ota yhteyttä kohdassa [HP-tuki](#page-68-0) mainittuihin tukipalveluihin.

Tässä osassa käsitellään seuraavia aiheita:

- Tukokset ja paperinsyöttöongelmat
- **[Tulostusongelmat](#page-55-0)**
- [Verkko- ja yhteysongelmat](#page-62-0)
- [Tulostimen laitteisto-ongelmat](#page-64-0)
- [Ongelman ratkaiseminen tulostimen ohjauspaneelin avulla](#page-64-0)
- [Tulostimen raportit](#page-65-0)
- [Ongelmien ratkaiseminen HP ePrint -palvelulla](#page-66-0)
- [Tulostimen kunnossapito](#page-66-0)
- [Oletusasetusten palauttaminen](#page-67-0)
- [HP-tuki](#page-68-0)

# **Tukokset ja paperinsyöttöongelmat**

Tehtävä

### **Paperitukoksen poistaminen**

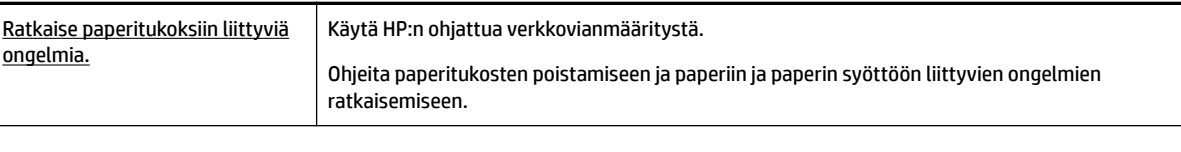

**HUOMAUTUS:** HP:n ohjattu vianmääritys ei välttämättä ole saatavilla kaikilla kielillä.

### **Ohjeet paperitukosten poistamiseksi**

Paperitukoksia voi syntyä useissa tulostimen osissa. Paperitukokset tulee poistaa mahdollisimman pian tulostuspään vaurioitumisen estämiseksi.

#### **Paperitukoksen poistaminen**

- **1.** Poista syöttö- ja tulostelokerosta paperi, joka ei ole juuttunut.
- **2.** Jos paperi on juuttunut syöttö- tai tulostelokeroon, vedä se ulos hitaasti ja varovasti, ettei paperi repeydy.

Jos et pysty poistamaan sitä, se on juuttunut tulostusalueelle. Käy läpi seuraavat vaiheet.

- **3.** Avaa mustekasettipesän luukku.
- **4.** Poista kaikki näkyvissä oleva paperi siirtämällä kasetteja laidasta toiseen.

Jos et vieläkään saa tukosta poistettua, ratkaise kasettitukokset käyttämällä [HP:n online](http://www.hp.com/embed/sfs/doc?client=IWS-eLP&lc=fi&cc=fi&ProductNameOID=5156327&TapasOnline=TSHOOT_CHECK_PRINTER&pubcode=contextual)[vianmääritystoimintoa.](http://www.hp.com/embed/sfs/doc?client=IWS-eLP&lc=fi&cc=fi&ProductNameOID=5156327&TapasOnline=TSHOOT_CHECK_PRINTER&pubcode=contextual)

- **5.** Sulje kasettipesän luukku.
- **6.** Varmista, että kaikki juuttuneet ja repeytyneet paperit on poistettu. Muuten paperitukoksia saattaa yhä ilmetä.
- **7.** (Vaihtoehto) Jos mustekasetit eivät palanneet alkuperäiseen sijaintiin tulostimen vasemmalle puolelle, sammuta tulostin ja käynnistä se uudelleen.

### **Paperitukosten välttäminen**

Voit ehkäistä paperitukoksia noudattamalla seuraavia ohjeita.

- Poista tulostuneet paperit tulostelokerosta riittävän usein.
- Varmista, ettei tulostukseen käytetyssä paperissa ole ryppyjä, taitoksia tai muita vikoja.
- Säilytä käyttämättömät paperiarkit tasaisella alustalla suljettavassa pakkauksessa, jotta ne eivät käpristy tai rypisty.
- Älä käytä paperia, joka on tulostimelle liian paksu tai ohut.
- Varmista, että paperi on asetettu lokeroon oikein. Lisätietoja on kohdassa [Lisää paperia](#page-20-0).
- Varmista, että paperi on tasaisesti syöttölokerossa eivätkä paperin reunat ole taittuneet tai revenneet.
- Älä laita syöttölokeroon liikaa paperia. Lisätietoja asiakirjansyöttölaitteeseen lisättävien arkkien enimmäismäärästä on kohdassa [Tekniset tiedot](#page-70-0).
- Kun lisäät paperipinon, tuuleta paperit ensin.
- Älä aseta eri paperityyppejä tai -kokoja syöttölokeroon yhtaikaa. Koko paperilokerossa olevan paperipinon tulee olla samaa kokoa ja tyyppiä.
- Liu'uta syöttölokeron paperinohjaimet tiiviisti paperipinon reunoja vasten. Varmista, että paperinleveysohjaimet eivät taivuta syöttölokerossa olevia papereita.
- Älä työnnä paperia liian pitkälle syöttölokeroon.
- Jos olet tulostamassa paperin molemmille puolille, älä tulosta erittäin kylläisiä kuvia ohuelle paperille.
- Käytä tulostimelle suositeltuja paperityyppejä.
- Jos tulostimen paperi on loppumassa, anna paperin loppua ennen kuin lisäät paperia. Älä lisää paperia tulostuksen ollessa käynnissä.

### <span id="page-55-0"></span>**Paperin syöttöön liittyvien ongelmien ratkaiseminen**

Millainen ongelmasi on?

- **Laite ei ota paperia syöttölokerosta**
	- Varmista, että syöttölokerossa on paperia. Lisätietoja on kohdassa [Lisää paperia.](#page-20-0) Tuuleta paperit ennen niiden asettamista lokeroon.
	- Varmista, että paperin leveysohjaimet ovat tiiviisti paperia vasten, mutta eivät purista paperia.
	- Tarkista, ettei paperi ole käpristynyt. Suorista paperi taivuttamalla käpristymää vastakkaiseen suuntaan.
- **Sivut menevät vinoon**
	- Tarkista, että paperi on asetettu syöttölokeroon paperiohjainten mukaisesti.
	- Aseta tulostimeen paperia vain silloin, kun tulostus ei ole käynnissä.
- **Tulostin poimii kerralla useita sivuja**
	- Varmista, että paperin leveysohjaimet ovat tiiviisti paperipinoa vasten, mutta eivät purista paperia.
	- Tarkista, ettei syöttölokerossa ole liikaa paperia.
	- Saat parhaan tuloksen ja tehokkuuden käyttämällä HP:n paperia.

# **Tulostusongelmat**

Tehtävä

### **Sivun tulostuksen epäonnistumiseen liittyvien ongelmien ratkaiseminen (tulostus ei onnistu)**

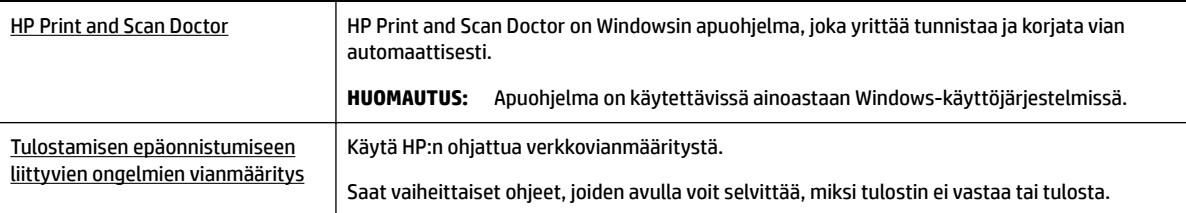

**HUOMAUTUS:** HP Print and Scan Doctor ja HP:n ohjattu vianmääritys eivät välttämättä ole saatavilla kaikilla kielillä.

### **Yleisiä ohjeita ongelman ratkaisemiseksi, kun tulostaminen ei onnistu**

#### **Tulostusongelmien ratkaiseminen (Windows)**

**HUOMAUTUS:** Varmista, että tulostimeen on kytketty virta ja että lokerossa on paperia. Jos tulostaminen ei siltikään onnistu, kokeile järjestyksessä seuraavia toimia:

- **1.** Tarkista virheilmoitukset tulostimen näytöstä ja ratkaise ongelma näytössä näkyvien ohjeiden mukaan.
- **2.** Jos tulostin on kytketty tietokoneeseen USB-kaapelilla, irrota USB-kaapeli ja kytke se uudelleen. Jos tietokone on kytketty tulostimeen langattoman verkon kautta, varmista, että yhteys toimii.

**3.** Varmista, että tulostimen toimintaa ei ole keskeytetty ja että tulostin ei ole offline-tilassa.

#### Sen tarkistaminen, että tulostimen toimintaa ei ole keskeytetty tai että tulostin ei ole offline**tilassa**

- **a.** Valitse tietokoneen käyttöjärjestelmän mukaan jokin seuraavista vaihtoehdoista:
	- **Windows 10**: Valitse Windowsin **Käynnistä**-valikosta **Kaikki sovellukset**, valitse **Windowsjärjestelmä**, valitse **Ohjauspaneeli** ja valitse sitten **Laitteisto ja äänet** -valikosta **Näytä laitteet ja tulostimet**.
	- **Windows 8.1** ja **Windows 8**: Avaa Charms-palkki osoittamalla tai napauttamalla näytön oikeaa yläkulmaa, napsauta **Asetukset**-kuvaketta, napsauta tai napauta **Ohjauspaneeli** ja sitten napsauta tai napauta **Näytä laitteet ja tulostimet**.
	- **Windows 7**: Valitse Windowsin **Käynnistä**-valikosta **Laitteet ja tulostimet**.
	- **Windows Vista**: Valitse Windowsin **Käynnistä**-valikosta **Ohjauspaneeli** ja sitten **Tulostimet**.
	- **Windows XP**: Valitse Windowsin **Käynnistä**-valikosta **Ohjauspaneeli** ja sitten **Tulostimet ja faksit**.
- **b.** Kaksoisnapsauta tulostimen kuvaketta tai napsauta tulostimen kuvaketta hiiren kakkospainikkeella ja avaa tulostusjono valitsemalla **Näytä, mitä tulostetaan parhaillaan**.
- **c.** Varmista, että **Tulostin**-valikon **Keskeytä tulostus** ja **2ƱLnHtLOD**-kohdissa ei ole valintamerkkiä.
- **d.** Jos teit muutoksia asetuksiin, kokeile tulostamista uudelleen.
- **4.** Tarkista, että tulostin on määritetty oletustulostimeksi.

#### **Oletustulostimen tarkistaminen**

- **a.** Valitse tietokoneen käyttöjärjestelmän mukaan jokin seuraavista vaihtoehdoista:
	- **Windows 10**: Valitse Windowsin **Käynnistä**-valikosta **Kaikki sovellukset**, valitse **Windowsjärjestelmä**, valitse **Ohjauspaneeli** ja valitse sitten **Laitteisto ja äänet** -valikosta **Näytä laitteet ja tulostimet**.
	- **Windows 8.1** ja **Windows 8**: Avaa Charms-palkki osoittamalla tai napauttamalla näytön oikeaa yläkulmaa, napsauta **Asetukset**-kuvaketta, napsauta tai napauta **Ohjauspaneeli** ja sitten napsauta tai napauta **Näytä laitteet ja tulostimet**.
	- **Windows 7**: Valitse Windowsin **Käynnistä**-valikosta **Laitteet ja tulostimet**.
	- **Windows Vista**: Valitse Windowsin **Käynnistä**-valikosta **Ohjauspaneeli** ja sitten **Tulostimet**.
	- **Windows XP**: Valitse Windowsin **Käynnistä**-valikosta **Ohjauspaneeli** ja sitten **Tulostimet ja faksit**.
- **b.** Varmista, että oikea tulostin on määritetty oletustulostimeksi.

Oletustulostimen kuvakkeen vieressä on musta tai vihreä ympyrä, jossa on valintamerkki.

- **c.** Jos väärä tulostin on määritetty oletustulostimeksi, napsauta oikeaa tulostinta hiiren kakkospainikkeella ja valitse **Määritä oletukseksi**.
- **d.** Kokeile tulostinta uudelleen.
- **5.** Käynnistä taustatulostus uudelleen.

#### **Taustatulostuksen käynnistäminen uudelleen**

**a.** Valitse tietokoneen käyttöjärjestelmän mukaan jokin seuraavista vaihtoehdoista:

#### **Windows 10**

- **i.** Valitse Windowsin **Käynnistä**-valikosta **Kaikki sovellukset** ja sitten **Windows-järjestelmä**.
- **ii.** Valitse **Ohjauspaneeli**, **Järjestelmä ja suojaus** ja sitten **Valvontatyökalut**.
- **iii.** Kaksoisnapsauta **Järjestelmä**-kuvaketta.
- **iv.** Napsauta hiiren kakkospainikkeella **Taustatulostusohjain**-kuvaketta ja valitse **Ominaisuudet**.
- **v.** Varmista, että **Yleiset**-välilehden **Käynnistystyyppi**-kohdan vieressä oleva **Automaattinen**vaihtoehto on valittuna.
- **vi.** Jos palvelu ei ole vielä käynnissä, valitse **Palvelun tila** kohdassa **Käynnistä** ja valitse sitten **OK**.

#### **Windows 8.1 ja Windows 8**

- **i.** Avaa Charms-palkki osoittamalla tai napauttamalla näytön oikeaa yläkulmaa ja napsauta **Asetukset**-kuvaketta.
- **ii.** Napsauta tai napauta **Ohjauspaneeli** ja sitten **Järjestelmä ja suojaus**.
- **iii.** Napsauta tai napauta **Valvontatyökalut** ja kaksoinapsauta tai -napauta kohtaa **Palvelut**.
- **iv.** Napsauta hiiren kakkospainikkeella tai kosketa ja paina **Taustatulostusohjain**-kuvaketta ja valitse **Ominaisuudet**.
- **v.** Varmista, että **Yleiset**-välilehden **Käynnistystyyppi**-kohdan vieressä oleva **Automaattinen**vaihtoehto on valittuna.
- **vi.** Jos palvelu ei ole vielä käynnissä, napsauta tai napauta **Palvelun tila** -kohdassa **Käynnistä** ja sitten **OK**.

#### **Windows 7**

- **i.** Valitse Windowsin **Käynnistä**-valikosta **Ohjauspaneeli**, **Järjestelmä ja suojaus** ja sitten **Järjestelmän valvontatyökalut**.
- **ii.** Kaksoisnapsauta **Järjestelmä**-kuvaketta.
- **iii.** Napsauta hiiren kakkospainikkeella **Taustatulostusohjain**-kuvaketta ja valitse **Ominaisuudet**.
- **iv.** Varmista, että **Yleiset**-välilehden **Käynnistystyyppi**-kohdan vieressä oleva **Automaattinen**vaihtoehto on valittuna.
- **v.** Jos palvelu ei ole vielä käynnissä, valitse **Palvelun tila** kohdassa **Käynnistä** ja valitse sitten **OK**.

#### **Windows Vista**

- **i.** Valitse Windowsin **Käynnistä**-valikosta **Ohjauspaneeli**, **Järjestelmä ja ylläpito**, **Järjestelmän valvontatyökalut**.
- **ii.** Kaksoisnapsauta **Järjestelmä**-kuvaketta.
- **iii.** Napsauta hiiren kakkospainikkeella **Taustatulostuspalvelu**-kuvaketta ja valitse **Ominaisuudet**.
- **iv.** Varmista, että **Yleiset**-välilehden **Käynnistystyyppi**-kohdan vieressä oleva **Automaattinen**vaihtoehto on valittuna.
- **v.** Jos palvelu ei ole vielä käynnissä, valitse **Palvelun tila** kohdassa **Käynnistä** ja valitse sitten **OK**.

#### **Windows XP**

- **i.** Valitse Windowsin **Käynnistä**-valikosta **Oma tietokone** napsauttamalla hiiren kakkospainikkeella.
- **ii.** Valitse **Hallitse** ja valitse sitten **Palvelut ja sovellukset**.
- **iii.** Kaksoisnapsauta ensin **Palvelut**-kuvaketta ja sitten **Taustatulostusohjain**-kuvaketta.
- **iv.** Napsauta **Taustatulostusohjain**-kuvaketta hiiren kakkospainikkeella ja valitse sitten **Käynnistä uudelleen**.
- **b.** Varmista, että oikea tulostin on määritetty oletustulostimeksi.

Oletustulostimen kuvakkeen vieressä on musta tai vihreä ympyrä, jossa on valintamerkki.

- **c.** Jos väärä tulostin on määritetty oletustulostimeksi, napsauta oikeaa tulostinta hiiren kakkospainikkeella ja valitse **Määritä oletukseksi**.
- **d.** Kokeile tulostinta uudelleen.
- **6.** Käynnistä tietokone uudelleen.
- **7.** Tyhjennä tulostusjono.

#### **Tulostusjonon tyhjentäminen**

- **a.** Valitse tietokoneen käyttöjärjestelmän mukaan jokin seuraavista vaihtoehdoista:
	- **Windows 10**: Valitse Windowsin **Käynnistä**-valikosta **Kaikki sovellukset**, valitse **Windowsjärjestelmä**, valitse **Ohjauspaneeli** ja valitse sitten **Laitteisto ja äänet** -valikosta **Näytä laitteet ja tulostimet**.
	- **Windows 8.1** ja **Windows 8**: Avaa Charms-palkki osoittamalla tai napauttamalla näytön oikeaa yläkulmaa, napsauta **Asetukset**-kuvaketta, napsauta tai napauta **Ohjauspaneeli** ja sitten napsauta tai napauta **Näytä laitteet ja tulostimet**.
	- **Windows 7**: Valitse Windowsin **Käynnistä**-valikosta **Laitteet ja tulostimet**.
	- **Windows Vista**: Valitse Windowsin **Käynnistä**-valikosta **Ohjauspaneeli** ja sitten **Tulostimet**.
	- **Windows XP**: Valitse Windowsin **Käynnistä**-valikosta **Ohjauspaneeli** ja sitten **Tulostimet ja faksit**.
- **b.** Avaa tulostusjono kaksoisnapsauttamalla tulostimen kuvaketta.
- **c.** Valitse **Tulostin**-valikosta **Peruuta kaikki tiedostot** tai **Poista tulostustyöt** ja vahvista valinta valitsemalla **Kyllä**.
- **d.** Jos jonossa on edelleen tiedostoja, käynnistä tietokone uudelleen ja kokeile tulostamista.
- **e.** Tarkasta, että tulostusjono on tyhjä, ja kokeile sitten tulostamista uudelleen.

#### **Tulostimen virtaliitännän tarkistaminen ja tulostimen palauttaminen alkutilaan**

- **1.** Varmista, että virtajohto on kytketty tiukasti tulostimeen.
- **2.** Jos tulostimen painikkeessa (b) (Virta -painike) ei ole valoa, paina painiketta käynnistääksesi tulostimen.
- **3.** Irrota virtajohto tulostimesta.
- **4.** Poista akku tulostimen takaosasta.
- **5.** Irrota virtajohto pistorasiasta.
- **6.** Odota vähintään 15 sekuntia.
- **7.** Liitä virtajohto pistorasiaan.
- **8.** Kiinnitä virtajohto takaisin tulostimeen.
- **9.** Jos tulostin ei käynnisty automaattisesti, käynnistä se painamalla (<sup>I</sup>) (Virta-painike).
- **10.** Kokeile tulostimen käyttöä uudelleen.
- **11.** Asenna akku kuten kuvattu kohdassa [Akun asentaminen tai vaihtaminen.](#page-24-0)

#### **Tulostusongelmien ratkaiseminen (OS X)**

- **1.** Tarkista virhesanomat ja ratkaise ongelmat.
- **2.** Irrota tulostin virtalähteestä ja yhdistä se uudestaan.
- **3.** Varmista, että tulostimen toimintaa ei ole keskeytetty ja että tulostin ei ole offline-tilassa.

#### **Laitteen toimivuuden tarkistaminen**

- **a.** Valitse **Järjestelmäasetukset**-ruudusta **Tulostimet ja skannerit**.
- **b.** Osoita **Avaa tulostusjono** -painiketta.
- **c.** Valitse tulostustyö osoittamalla sitä.

Voit hallita tulostustyötä seuraavien painikkeiden avulla:

- **Poista**: Peruuta valittu tulostustyö.
- **Pysäytä**: Pysäytä valittu tulostustyö.
- **Jatka**: Jatka keskeytettyä tulostustyötä.
- **Keskeytä tulostus**: Pysäytä kaikki tulostusjonon tulostustyöt.
- **d.** Jos teit muutoksia asetuksiin, kokeile tulostamista uudelleen.
- **4.** Käynnistä tietokone uudelleen, jos ongelma ei ratkea.

### **Tulostuslaatuongelmien ratkaiseminen**

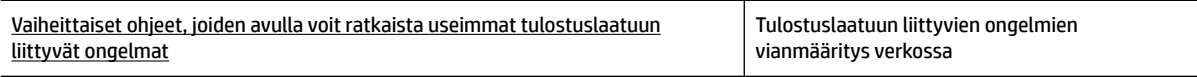

### **Yleisiä ohjeita tulostuslaadun ongelmien ratkaisemiseen**

**HUOMAUTUS:** Tulostuslaadun ongelmien välttämiseksi sammuta tulostin aina valitsemalla (<sup>I</sup>) (Virtapainike) ja odota, kunnes painikkeen valo sammuu ennen kuin irrotat pistokkeen tai katkaiset jatkojohdon virran. Näin tulostin voi siirtää kasetit suojattuun tilaan, jossa ne eivät pääse kuivumaan.

#### **Tulostuslaadun parantaminen**

- **1.** Tarkista, että käytössä ovat alkuperäiset HP-kasetit.
- **2.** Varmista, että käytät sopivaa paperityyppiä.

Varmista, että tulostuspaperissa ei ole tasainen ja että paperi ei ole vahingoittunut, kiertynyt tai rypistynyt. Lisätietoja on kohdassa [Paperin valinta- ja käyttövihjeitä](#page-19-0).

Saat parhaan tulostuslaadun, kun käytät korkealaatuista HP:n paperia tai ColorLok®-standardin mukaista paperia. Lisätietoja on kohdassa [Perustietoja papereista](#page-17-0).

Tulostaessasi kuvia saat parhaan tuloksen käyttämällä HP Advanced Photo Paper -valokuvapaperia.

Säilytä erikoispaperi alkuperäisessä pakkauksessaan suljettavan muovipussin sisällä tasaisella pinnalla kuivassa ja viileässä paikassa.

Kun olet valmis tulostamaan, ota pakkauksesta vain sillä hetkellä tarvitsemasi paperit. Palauta ylimääräiset arkit tulostuksen jälkeen takaisin muovipussiin. Tämä estää valokuvapaperin käpristymisen.

**3.** Varmista, että olet valinnut ohjelmiston tulostusasetuksista oikean paperityypin ja tulostustarkkuuden.

**HUOMAUTUS:** Paremman tulostuslaadun valinta johtaa tarkempaan tulostusjälkeen mutta saattaa kuluttaa enemmän mustetta ja kestää kauemmin kuin normaalilaatuinen tulostus.

- **4.** Tarkista mustemäärät. Toimenpidettä varten katso [Arvioitujen mustetasojen tarkastaminen.](#page-40-0) Jos mustekaseteissa on vähän mustetta, kannattaa harkita niiden vaihtamista.
- **5.** Tulosta diagnostiikkasivu, jos kasettien muste ei ole vähissä.

Tehdäksesi tämän seuraa näitä ohjeita:

- Lisää paperilokeroon tavallista käyttämätöntä A4-, Letter- tai Legal-kokoista paperia.
- Tulosta sivu käyttämällä joko tulostinohjelmistoa tai ohjauspaneelia.

#### **Diagnostiikkasivun tulostaminen kohteesta tulostinohjelmisto (Windows)**

- **a.** Avaa HP-tulostinohjelmisto. Lisätietoja on kohdassa [HP-tulostinohjelmiston avaaminen](#page-26-0)  [\(Windows\)](#page-26-0).
- **b.** Kohdassa tulostinohjelmisto napsauta **Tulostus** ja napsauta sitten **Tulostimen ylläpito**  nähdäksesi tulostimen työkalut.
- **c.** Tulosta diagnostiikkasivu valitsemalla **Laiteraportit**-välilehdestä **Tulosta diagnostiikkatiedot**.

#### **Diagnostiikkasivun tulostaminen ohjelmistosta (OS X)**

**a.** Avaa HP Utility -apuohjelma.

**HUOMAUTUS:** HP Utility -apuohjelma on **HP**-kansiossa **Ohjelmat**-kansiossa kiintolevyn ylätasolla.

- **b.** Valitse tulostin **Laitteet**-luettelosta.
- **c.** Valitse **Testisivu**.
- **d.** Osoita **Tulosta testisivu** ‑painiketta ja noudata näyttöön tulevia ohjeita.

#### **Diagnostiikkasivun tulostaminen tulostimen ohjauspaneelista**

- **a.** Paina tulostimen ohjauspaneelissa Aloitus-painiketta (^) nähdäksesi aloitusnäytön.
- **b.** Valitse **Asetukset**, **Tulosta raportti** ja sitten **Tulostuslaaturaportti**.

Valitaksesi toiminnon näytöltä valitse toiminto nuolinäppäimellä ( $\blacktriangle$  tai  $\blacktriangledown$ ) ja paina sitten OKpainiketta.

**6.** Puhdista mustekasetit automaattisesti, jos diagnostiikkasivun väreissä tai mustissa ruuduissa on raitoja tai puuttuvia kohtia.

Tehdäksesi tämän seuraa näitä ohjeita:

- Lisää paperilokeroon tavallista käyttämätöntä A4-, Letter- tai Legal-kokoista paperia.
- Suorita puhdistaminen joko tulostinohjelmistosta tai ohjauspaneelista.

#### **Mustekasettien puhdistaminen kohteesta tulostinohjelmisto (Windows)**

- **a.** Avaa HP-tulostinohjelmisto. Lisätietoja on kohdassa [HP-tulostinohjelmiston avaaminen](#page-26-0)  [\(Windows\)](#page-26-0).
- **b.** Kohdassa tulostinohjelmisto napsauta **Tulostus** ja napsauta sitten **Tulostimen ylläpito**  päästäksesi kohtaan **Tulostimen työkalut**.
- **c.** Valitse **Laitepalvelut**-välilehdestä **Puhdista tulostin** ja noudata näyttöön tulevia ohjeita.

#### **Kasettien puhdistaminen ohjelmistosta (OS X)**

**a.** Avaa HP Utility -apuohjelma.

**HUOMAUTUS:** HP Utility -apuohjelma on **HP**-kansiossa **Ohjelmat**-kansiossa kiintolevyn ylätasolla.

- **b.** Valitse tulostin **Laitteet**-luettelosta.
- **c.** Valitse **Puhdista tulostuspäät**.
- **d.** Valitse **Puhdista** ja noudata näyttöön tulevia ohjeita.

#### **Mustekasettien puhdistaminen tulostimen ohjauspaneelista**

- **a.** Paina tulostimen ohjauspaneelissa Aloitus-painiketta (^) nähdäksesi aloitusnäytön.
- **b.** Valitse **Asetukset**, **Työkalut** ja sitten **Puhdista tulostuspäät**.
- **c.** Jatka seuraamalla näyttöön tulevia ohjeita.

Jos tulostuspään puhdistaminen ei korjaa ongelmaa, ota yhteyttä HP-tukeen. Käy osoitteessa [www.hp.com/support](http://h20180.www2.hp.com/apps/Nav?h_pagetype=s-001&h_product=5156326&h_client&s-h-e-008-1&h_lang=fi&h_cc=fi) . Verkkosivusto tarjoaa tietoa ja työkaluja, joita voi käyttää monien yleisten tulostinongelmien ratkaisuun. Valitse kehotettaessa maa tai alue ja napsauta sitten **Kaikki HPyhteystiedot** . Näin saat näkyviin tekniset tuen yhteystiedot.

#### **HUOMIO:** Puhdista tulostuspää vain silloin, kun se on tarpeen. Tarpeeton puhdistaminen kuluttaa mustetta ja lyhentää tulostuspään käyttöikää.

**7.** Värikasettien kohdistaminen.

<span id="page-62-0"></span>**HUOMAUTUS:** Tulostuskasettien kohdistaminen varmistaa laadukkaan tulostusjäljen. Tulostin kehottaa kohdistamaan kasetit aina, kun asennat uuden kasetin. Jos poistat kasetin ja asennat saman kasetin uudelleen, laite ei anna kehotusta kohdistaa kasetteja. Laite muistaa kasetin kohdistusarvot, joten sinun ei tarvitse kohdistaa kasetteja uudelleen.

Tehdäksesi tämän seuraa näitä ohjeita:

- Lisää paperilokeroon tavallista käyttämätöntä A4-, Letter- tai Legal-kokoista paperia.
- Suorita kohdistus käyttämällä joko tulostinohjelmistoa tai ohjauspaneelia.

#### **Mustekasettien kohdistaminen tulostinohjelmistosta (Windows)**

- **a.** Avaa HP-tulostinohjelmisto. Lisätietoja on kohdassa [HP-tulostinohjelmiston avaaminen](#page-26-0)  [\(Windows\)](#page-26-0).
- **b.** Kohdassa tulostinohjelmisto napsauta **Tulosta** ja napsauta sitten **Tulostimen ylläpito** päästäksesi tulostimen työkaluikkunaan.
- **c.** Valitse **Laitepalvelut**-välilehdestä **Kohdista kasetit**.

Tulostin tulostaa kohdistusarkin.

**d.** Kohdista kasetit noudattamalla tulostimen näytössä näkyviä ohjeita.

#### **Kasettien kohdistaminen ohjelmistosta (OS X)**

**a.** Avaa HP Utility -apuohjelma.

**HUOMAUTUS:** HP Utility -apuohjelma on **HP**-kansiossa **Ohjelmat**-kansiossa kiintolevyn ylätasolla.

- **b.** Valitse tulostin **Laitteet**-luettelosta.
- **c.** Paina **Kohdista** ja noudata näyttöön tulevia ohjeita.

#### **Kasettien kohdistaminen ohjauspaneelista**

- a. Paina tulostimen ohjauspaneelissa Aloitus-painiketta ( ) nähdäksesi aloitusnäytön.
- **b.** Valitse **Määritys** , **Työkalut** ja sitten **Kohdista tulostin**.
- **c.** Jatka seuraamalla näyttöön tulevia ohjeita.

## **Verkko- ja yhteysongelmat**

Tehtävä

### **Langattoman yhteyden korjaaminen**

Valitse jokin seuraavista vianmääritysvaihtoehdoista.

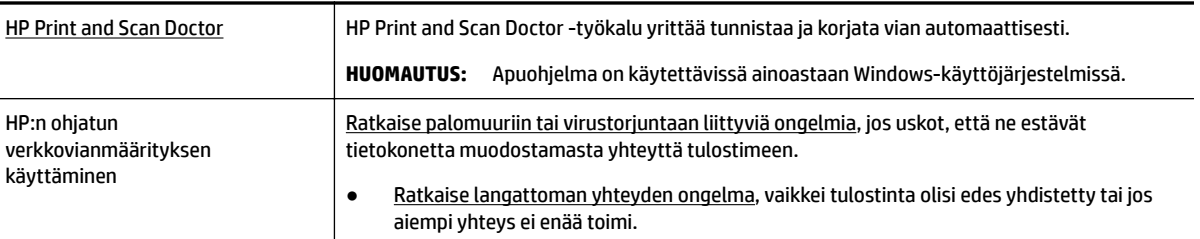

**HUOMAUTUS:** HP Print and Scan Doctor ja HP:n ohjattu vianmääritys eivät välttämättä ole saatavilla kaikilla kielillä.

#### **Yleisiä ohjeita langattoman yhteyden vianmääritykseen**

Yritä selvittää verkko-ongelma tarkistamalla verkkoasetukset tai tulostamalla langattoman verkon testiraportti.

- **1.** Paina tulostimen ohjauspaneelin Langaton-painiketta
- **2.** Valitse **Asetukset** painamalla -painiketta.
- **3.** Valitse **Tulosta Raportti** ja valitse sitten **Määrityssivu** tai**Testiraportti**.

Valitaksesi toiminnon näytöltä valitse toiminto nuolinäppäimellä ( $\blacktriangle$  tai  $\blacktriangledown$ ) ja paina sitten OK-painiketta.

### **Langattoman yhteyden verkkoasetusten hakeminen**

Valitse jokin seuraavista vianmääritysvaihtoehdoista.

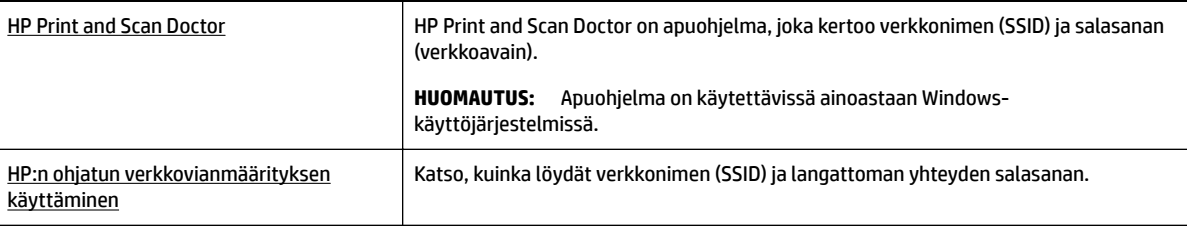

**HUOMAUTUS:** HP Print and Scan Doctor ja HP:n ohjattu vianmääritys eivät välttämättä ole saatavilla kaikilla kielillä.

### **Wi-Fi Direct -yhteyden korjaaminen**

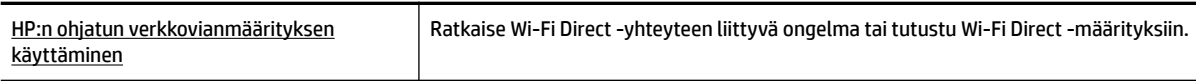

**HUOMAUTUS:** HP:n ohjattu vianmääritys ei välttämättä ole saatavilla kaikilla kielillä.

#### **Yleiset ohjeet Wi-Fi Direct vianmääritykseen**

- **1.** Tarkista, käynnistyykö tulostin Wi-Fi Direct:
	- ▲ Paina tulostimen ohjauspaneelin Wi-Fi Direct-painiketta **. ig 1.**
- **2.** Ota langattoman tietokoneen tai mobiililaitteen langaton yhteys käyttöön ja etsi ja yhdistä tulostimesi kohteeseen Wi-Fi Direct.
- **3.** Anna pyydettäessä Wi-Fi Direct -salasana.
- **4.** Jos käytät matkalaitetta, varmista, että olet asentanut yhteensopivan tulostussovelluksen. Lisätietoja mobiilitulostuksesta on HP:n mobiilitulostussivustolla osoitteessa [www.hp.com/go/mobileprinting](http://www.hp.com/go/mobileprinting) . Jos HP:n mobiilitulostussivuston paikallisversio ei ole saatavilla omassa maassasi tai omalla alueellasi tai kielelläsi, sinut saatetaan ohjata toisen maan tai alueen verkkosivustolle tai toisenkieliselle sivustolle.

# <span id="page-64-0"></span>**Tulostimen laitteisto-ongelmat**

**VIHJE:** Voit määrittää ja korjata tulostusongelmia suorittamalla [HP Print and Scan Doctor](http://h20180.www2.hp.com/apps/Nav?h_pagetype=s-924&h_keyword=lp70044-win&h_client=s-h-e004-01&h_lang=fi&h_cc=fi) -ohjelman. Ohjelma ei ole saatavilla kaikilla kielillä.

#### **Tulostimen virta katkeaa odottamatta**

● Tarkista virta ja virtaliitännät.

Varmista, että virtajohto on kunnolla kiinni toimivassa virtalähteessä.

● Tarkista akun tila irrotettuasi tulostimen virtalähteestä. Asentaaksesi akun ja tarkistaaksesi sen tilan katso [Akun asentaminen tai vaihtaminen.](#page-24-0)

#### **Tulostuspään kohdistaminen epäonnistuu**

- Jos kohdistusprosessi epäonnistuu, varmista, että olet asettanut syöttölokeroon tavallista käyttämätöntä valkoista paperia. Jos syöttölokerossa on värillistä paperia, kasettien kohdistus epäonnistuu.
- Jos kohdistaminen epäonnistuu toistuvasti, tulostuspää saattaa olla tarpeen puhdistaa tai laitteen tunnistimessa saattaa olla vikaa. Lisätietoja tulostuspään puhdistamisesta on kohdassa [Tulostuspään ja](#page-66-0) [mustekasettien kunnossapito](#page-66-0).
- Jos tulostuspään puhdistaminen ei korjaa ongelmaa, ota yhteyttä HP-tukeen. Käy osoitteessa [www.hp.com/support](http://h20180.www2.hp.com/apps/Nav?h_pagetype=s-001&h_product=5156326&h_client&s-h-e-008-1&h_lang=fi&h_cc=fi) . Verkkosivusto tarjoaa tietoa ja työkaluja, joita voi käyttää monien yleisten tulostinongelmien ratkaisuun. Valitse kehotettaessa maa tai alue ja napsauta sitten **Kaikki HPyhteystiedot** . Näin saat näkyviin tekniset tuen yhteystiedot.

#### **Tulostimen virheen ratkaiseminen**

Voit ratkaista tällaiset ongelmat seuraavia ohjeita noudattamalla.

- **1.** Sammuta tulostin painamalla (<sup>I</sup>) (Virta).
- **2.** Irrota virtajohto.
- **3.** Poista akku, mikäli se on asennettu.
- **4.** Kytke virtajohto paikalleen.
- **5.** Käynnistä tulostin painamalla (<sup>1</sup>) (Virta).
- **6.** Asenna akku kuten kuvattu kohdassa [Akun asentaminen tai vaihtaminen.](#page-24-0)

Jos ongelma ei poistu, kirjoita ilmoituksen sisältämä virhekoodi muistiin ja ota yhteys HP-tukeen. Lisätietoja HP-tuen yhteystiedoista kohdassa [HP-tuki](#page-68-0).

# **Ongelman ratkaiseminen tulostimen ohjauspaneelin avulla**

Voit käyttää tulostimen ohjauspaneelin tarjoamia ohjeaiheita oppiaksesi enemmän tulostimestasi. Jotkut ohjeaiheet sisältävät eloisia animaatioita ohjatakseen sinut joidenkin toimenpiteiden, kuten tukosten poistamisen, läpi helpommin.

Nähdäksesi ohjeaiheita paina Aloitus-painiketta (1) nähdäksesi aloitussivun ja paina sitten Ohje-painiketta .

Kun et ole aloitusnäytössä, Ohje-painikkeen painaminen näyttää vain senhetkisen näytön ohjetietoja.

# <span id="page-65-0"></span>**Tulostimen raportit**

Tulostimen vianmäärityksen avuksi voi tulostaa seuraavia raportteja.

- Tulostimen tilaraportti
- Verkkokokoonpanosivu
- Tulostuslaaturaportti
- Langattoman yhteyden testiraportti

### **Tulostimen tilaraportti**

Tulostimen tilaraportista näet tulostimen tiedot ja kasetin tilan. Sen avulla voit myös korjata tulostimessa ilmeneviä ongelmia.

Tulostimen tilaraportti sisältää myös viimeisimpien tapahtumien lokin.

Jos sinun on otettava yhteyttä HP:hen, tulostimen tilaraportti kannattaa tulostaa ennen yhteyden ottamista.

### **Verkkokokoonpanosivu**

Jos tulostin on liitetty verkkoon, voit tulostaa verkkokokoonpanosivun ja tarkastella tulostimen verkkoasetuksia sekä tulostimen tunnistamien verkkojen luetteloa. Raportin viimeisellä sivulla on havaittujen langattomien verkkojen luettelo, josta ilmenee signaalien vahvuudet ja käytetyt kanavat. Tietojen avulla voit valita vähän käytetyn kanavan, mikä parantaa verkon toimintaa.

Verkkokokoonpanosivun avulla voit määrittää verkkoyhteyteen liittyviä ongelmia. Kun otat yhteyden HP:hen, tämä sivu kannattaa usein tulostaa ennen soittamista.

### **Tulostuslaaturaportti**

Tulostuslaadun ongelmilla voi olla monia syitä, kuten ohjelmistoasetukset, heikkolaatuinen kuvatiedosto tai itse tulostusjärjestelmä. Jos et ole tyytyväinen tulosteiden laatuun, tulostuslaadun vianmäärityssivu voi auttaa sinua määrittämään, toimiiko tulostusjärjestelmä oikein.

### **Langattoman yhteyden testiraportti**

Saat tietoja tulostimen langattomasta yhteydestä tulostamalla langattoman yhteyden testiraportin. Langaton testiraportti antaa tietoja tulostimen tilasta MAC-osoitteesta ja IP-osoitteesta. Jos tulostin on yhteydessä verkkoon, testiraportti antaa tietoja verkon asetuksista.

#### **Langattoman toiminnan testiraportin tulostaminen**

**1.** Paina tulostimen ohjauspaneelissa Aloitus-painiketta ( $\bigcap$ ) nähdäksesi aloitusnäytön.

#### **2.** Valitse **Verkko**, **Tulosta Raportti** ja sitten **Testiraportti**.

Valitaksesi toiminnon näytöltä valitse toiminto nuolinäppäimellä (▲ tai •) ja paina sitten OK-painiketta.

# <span id="page-66-0"></span>**Ongelmien ratkaiseminen HP ePrint -palvelulla**

Jos sinulla on ongelmia **HP ePrint** -ohjelman käytössä, tarkista seuraavat asiat:

● Varmista, että tulostin on yhdistettynä langattomaan verkkoon, eikä USB-yhteys ole käytössä.

**HUOMAUTUS:** Tätä ominaisuutta ei voi käyttää, jos tulostin on yhdistetty USB-kaapelilla.

- Varmista, että tulostimeen on asennettu uusimmat tuotepäivitykset.
- Varmista, että verkkokeskitin, kytkin ja reititin ovat päällä ja toimivat oikein.
- Jos käytät **HP ePrint** -palvelua, tarkista seuraavat seikat:
	- Varmista, että tulostimen sähköpostiosoite on oikein.
	- Varmista, että sähköpostiviestin Vastaanottaja-kentässä on ainoastaan tulostimen sähköpostiosoite. Jos Vastaanottaja-kentässä on muita sähköpostiosoitteita, lähetettyjen liitteiden tulostaminen ei ehkä onnistu.
	- Varmista, että lähettämäsi asiakirjat täyttävät **HP ePrint** -edellytykset. Lisätietoja: HP Connected osoitteessa [www.hpconnected.com](http://www.hpconnected.com) . Tämä ominaisuus ei ehkä ole saatavissa kaikissa maissa tai kaikilla alueilla.
- Jos verkkoyhteys käyttää välityspalvelinasetuksia Internet-yhteyden muodostamisessa, varmista, että syöttämäsi välityspalvelinasetukset ovat kelvollisia:
	- Tarkista käytössä olevan verkkoselaimen (esimerkiksi Internet Explorer, Firefox tai Safari) asetukset.
	- Kysy lisätietoja IT-järjestelmänvalvojalta tai henkilöltä, joka asensi palomuurin.

Jos palomuurin välityspalvelinasetukset ovat muuttuneet, nämä asetukset on päivitettävä tulostimen ohjauspaneelissa tai sisäisessä verkkopalvelimessa. Muuten et voi käyttää HP ePrint palvelua.

Lisätietoja on kohdassa [HP ePrint -palvelun asentaminen.](#page-38-0)

**VIHJE:** Lisäohjeita verkkopalveluiden määrittämisestä ja käytöstä on HP Connected -palvelussa osoitteessa [www.hpconnected.com](http://www.hpconnected.com) . Tämä ominaisuus ei ehkä ole saatavissa kaikissa maissa tai kaikilla alueilla.

# **Tulostimen kunnossapito**

Tehtävä

### **Ulkopintojen puhdistaminen**

**<u>A</u> VAROITUS!** Ennen tulostimen puhdistamista sammuta tulostin painamalla (Ⅰ) (Virta-painike) ja irrota virtajohto pistorasiasta ja/tai poista akku. .

Pyyhi pöly, tahrat ja lika pois tulostimen kotelolta pehmeällä, kostealla ja nukkaamattomalla kankaalla. Pidä nesteet kaukana tulostimen sisäpuolelta tai ohjauspaneelilta.

### **Tulostuspään ja mustekasettien kunnossapito**

Jos tulostuslaadussa on ongelmia, syy voi olla tulostuspäässä.

<span id="page-67-0"></span>**HUOMAUTUS:** Jos tulostinta ei sammuteta oikein, saattaa syntyä tulostusongelmia. Sammuta tulostin aina painamalla (Virta-painike). Näin sammutettaessa tulostin peittää tulostuspään suojuksella, jolloin tulostuspää ei pääse vahingoittumaan.

Puhdista tulostuspää, jos kaseteissa on tarpeeksi mustetta ja tulosteessa on raitoja tai värejä puuttuu tai ne näkyvät väärin.

Puhdistaminen sisältää kolme vaihetta. Kukin vaihe kestää noin kaksi minuuttia. Kuhunkin vaiheeseen käytetään yksi paperiarkki ja kasvava mustemäärä. Tarkasta tulosteen laatu kunkin vaiheen jälkeen. Seuraava puhdistusvaihe kannattaa käynnistää vain siinä tapauksessa, että tulostuslaatu on huono.

Jos tulostuslaatu on huono kaikkien puhdistamisvaiheiden jälkeen, yritä kohdistaa tulostin. Jos tulostuslaatuongelma jatkuu vielä kohdistamisen ja puhdistamisen jälkeen, ota yhteys HP:n tukeen. Lisätietoja on kohdassa [HP-tuki.](#page-68-0)

**HUOMAUTUS:** Puhdistus kestää muutaman minuutin. Tämän aikana saattaa kuulua jonkin verran ääntä.

● Kohdista tulostin, jos tulostimen tulostuslaadun diagnostiikkasivun väripalkeissa on raitoja tai valkoisia viivoja tai jos tulosteissa on epätasaisia viivoja.

Tulostin kohdistaa tulostuspään automaattisesti käyttöönoton aikana.

#### **HUOMAUTUS:** Tarpeettomat kohdistus- ja puhdistustoimet voivat tuhlata mustetta ja lyhentää kasettien käyttöikää.

#### **Tulostuspäiden kohdistaminen tai puhdistaminen**

- **1.** Lisää syöttölokeroon tavallista käyttämätöntä A4- tai Letter-kokoista paperia. Lisätietoja on kohdassa [Lisää paperia.](#page-20-0)
- **2.** Paina tulostimen ohjauspaneelissa Aloitus-painiketta ( ) nähdäksesi aloitusnäytön.
- **3.** Valitse **Asetukset** ja sitten **Työkalut**.

Valitaksesi toiminnon näytöltä valitse toiminto nuolinäppäimellä (▲ tai •) ja paina sitten OK-painiketta.

**4.** Valitse Työkalut-näytöstä haluamasi vaihtoehto ja noudata näyttöön tulevia ohjeita.

**HUOMAUTUS:** Voit myös käyttää HP:n tulostinohjelmistoa tai sisäistä verkkopalvelinta (EWS) tulostuspään kohdistamiseen. Katso lisätietoja kohdista [HP-tulostinohjelmiston avaaminen \(Windows\)](#page-26-0) ja [Sisäisen](#page-51-0)  [verkkopalvelimen avaaminen](#page-51-0).

## **Oletusasetusten palauttaminen**

Tulostimen voi palauttaa takaisin alkuperäisiin tehdasasetuksiin tai verkkoasetuksiin, jos asetuksia tai toimintoja on muutettu ja ne halutaan palauttaa takaisin oletusarvoihin.

#### **Tulostimen palauttaminen alkuperäisiin tehdasasetuksiin**

- **1.** Paina tulostimen ohjauspaneelissa Aloitus-painiketta ( ) nähdäksesi aloitusnäytön.
- **2.** Valitse **Asetukset** ja sitten **Työkalut**.

Valitaksesi toiminnon näytöltä valitse toiminto nuolinäppäimellä (▲ tai ▼) ja paina sitten OK-painiketta.

- **3.** Valitse **Palauttaminen**.
- **4.** Suorita palauttaminen loppuun noudattamalla näyttöön tulevia ohjeita.

#### <span id="page-68-0"></span>**Tulostimen palauttaminen alkuperäisiin verkkoasetuksiin**

- **1.** Paina tulostimen ohjauspaneelissa Aloitus-painiketta (^) nähdäksesi aloitusnäytön.
- **2.** Valitse **Asetukset** ja sitten **Verkko**.

Valitaksesi toiminnon näytöltä valitse toiminto nuolinäppäimellä ( $\blacktriangle$ tai  $\blacktriangledown$ ) ja paina sitten OK-painiketta.

**3.** Valitse **Palauta verkkoasetukset**.

Näyttöön tulee viesti, jossa kerrotaan, että oletusverkkoasetukset palautetaan.

**4.** Valitse **Kyllä** painamalla -

Palauttaminen alkaa. Näyttöön tulee viesti, jossa kerrotaan, että verkon oletusasetukset on palautettu.

**5.** Vahvista verkkoasetusten palautuneen onnistuneesti painamalla OK-painiketta palataksesi viestinäyttöön. Valitse sitten **Tulosta Raportti** ja valitse **Määrityssivu** tulostaaksesi verkon määrityssivun.

Palauttamisen jälkeen aiemmin määritetyt langattoman verkon asetukset häviävät.

# **HP-tuki**

Saat uusimmat tuotepäivitykset ja tukitiedot vierailemalla [-tukisivustossa osoitteessa www.hp.com/support.](http://h20180.www2.hp.com/apps/Nav?h_pagetype=s-001&h_product=5156326&h_client&s-h-e-008-1&h_lang=fi&h_cc=fi) HP:n verkkotukisivustossa on useita tukivaihtoehtoja tulostinta varten:

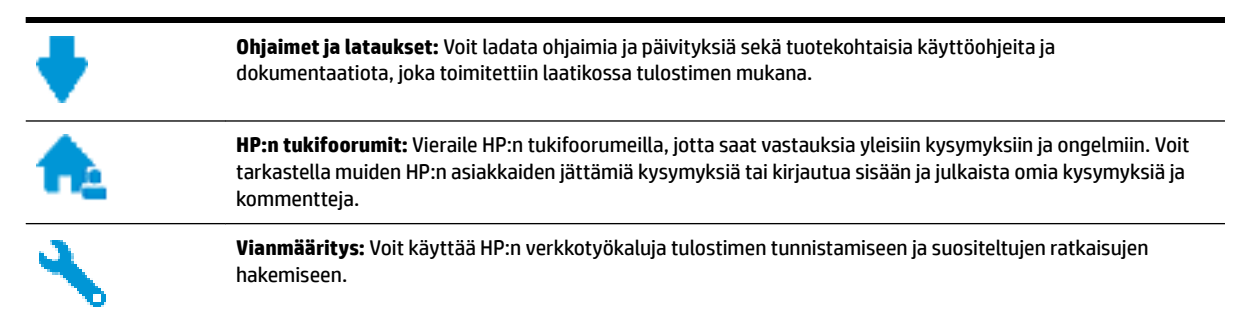

## **Yhteystiedot**

Jos tarvitset ongelman ratkaisemiseen apua HP:n teknisen tuen edustajalta, vieraile [verkkotukisivustossa](http://h20180.www2.hp.com/apps/Nav?h_pagetype=s-017&h_product=5156326&h_client&s-h-e-008-1&h_lang=fi&h_cc=fi). Seuraavat yhteydenottotavat ovat takuun piiriin kuuluvien asiakkaiden saatavilla maksutta (HP:n edustajien tuki muille kuin takuun piiriin kuuluville asiakkaille saattaa olla maksullista):

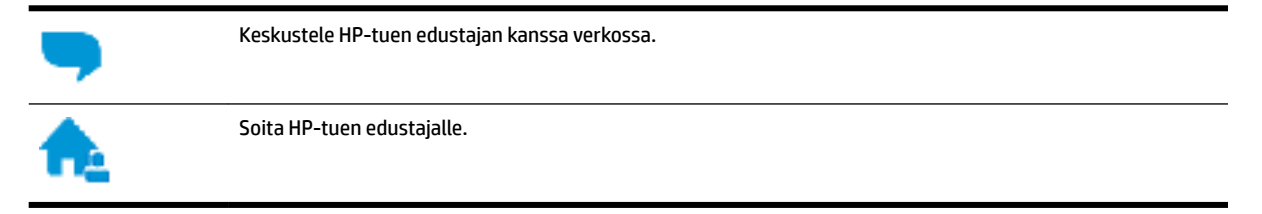

Kun otat yhteyttä HP-tukeen, valmistaudu antamaan seuraavat tiedot:

Tuotenimi (merkitty tulostimeen, esimerkkinä HP OfficeJet 200 Mobile series)

● Tuotenumero (sijaitsee lähellä kasettialuetta)

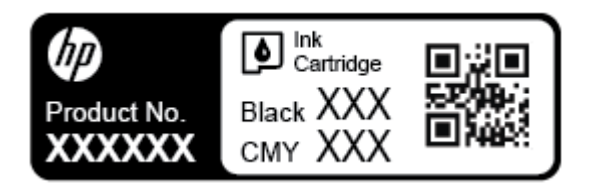

● Sarjanumero (sijaitsee tulostimen sivussa)

### **Tulostimen rekisteröinti**

Kun käytät muutaman minuutin tulostimen rekisteröimiseen, voit saada nopeampaa palvelua, tehokkaampaa tukea ja tuotetuki-ilmoituksia. Jos et rekisteröinyt tulostinta ohjelmiston asennuksen aikana, voit rekisteröidä sen osoitteessa <http://www.register.hp.com>.

### **Lisätakuuvaihtoehdot**

Laajennettua huoltopalvelua on saatavilla lisämaksusta. Siirry osoitteeseen www.hp.com/support, valitse maasi/alueesi ja kielesi ja tutustu sitten tulostimellesi saatavissa oleviin laajennetun takuun vaihtoehtoihin.

# <span id="page-70-0"></span>**A Tekniset tiedot**

Tässä osassa käsitellään seuraavia aiheita:

- Tekniset tiedot
- [Tietoja säännöksistä](#page-71-0)
- [Tuotteen ympäristöohjelma](#page-78-0)

# **Tekniset tiedot**

Lisätietoja on osoitteessa [www.hp.com/support](http://h20180.www2.hp.com/apps/Nav?h_pagetype=s-001&h_product=5156326&h_client&s-h-e-008-1&h_lang=fi&h_cc=fi) . Valitse maasi/alueesi. Valitse **Tuotetuki ja vianmääritys**. Syötä tulostimen etuosaan merkitty tuotenimi ja valitse **Haku**. Valitse **Tuotetiedot** ja napsauta **Tekniset tiedot**.

#### **Järjestelmävaatimukset**

● HP:n tukisivustolla osoitteessa [www.hp.com/support](http://h20180.www2.hp.com/apps/Nav?h_pagetype=s-001&h_product=5156326&h_client&s-h-e-008-1&h_lang=fi&h_cc=fi) on tietoja ohjelmisto- ja järjestelmävaatimuksista, tulevista käyttöjärjestelmäversioista ja yhteensopivuudesta.

#### **Ympäristötiedot**

- Suositeltu käyttölämpötila: 15 30 °C (59 86 °F)
- Sallittu käyttölämpötila: 5 40 °C (41 104 °F)
- Ilmankosteus: 15 95 % suhteellinen kosteus (rajoitettu 31 °C kastepistelämpötilaan)
- Lämpötila, kun laite ei käytössä (säilytys): -40 60 °C (-40 140 °F)

#### **Syöttölokeron kapasiteetti**

- Tavallinen paperi (64 100 g/m<sup>2</sup> (104 163 paunaa)): enintään 50
- Kirjekuoret: enintään 5
- Arkistokortit: enintään 20
- Hagaki-paperiarkeille: enintään 20
- Valokuvapaperiarkit: enintään 20

#### **Paperikoot ja grammapainot**

Tuettujen paperikokojen täydellinen luettelo on HP-tulostinohjelmistossa.

- Tavallinen paperi: 64 g/m<sup>2</sup> ja enemmän (104 paunaa ja enemmän)
- Kirjekuoret: 75 90 g/m<sup>2</sup> (20 24 paunaa)
- Kortit: Enintään 200 g/m<sup>2</sup> (enintään 110 paunaa)
- Valokuvapaperi: 300 g/m<sup>2</sup> (80 paunaa)

#### <span id="page-71-0"></span>**Tulostuksen tekniset tiedot**

- Tulostusnopeus vaihtelee tulostimen mallin ja asiakirjan monimutkaisuuden mukaan
- Menetelmä: epäjatkuva lämpömustesuihkutulostus
- Kieli: PCL 3
- Tulostustarkkuus:

Voit tarkastella tuettujen tulostustarkkuuksien luetteloa vierailemalla [-tukisivustossa osoitteessa www.hp.com/support.](http://h20180.www2.hp.com/apps/Nav?h_pagetype=s-001&h_product=5156326&h_client&s-h-e-008-1&h_lang=fi&h_cc=fi)

Tulostusmarginaalit:

Eri medioiden marginaaliasetuksia varten käy [HP:n tukisivulla osoitteessa www.hp.com/support.](http://h20180.www2.hp.com/apps/Nav?h_pagetype=s-001&h_product=5156326&h_client&s-h-e-008-1&h_lang=fi&h_cc=fi)

#### **Kasetin riittoisuus**

● Lisätietoja kasettien arvioiduista riittoisuuksista on osoitteessa [www.hp.com/go/learnaboutsupplies](http://www.hp.com/go/learnaboutsupplies).

# **Tietoja säännöksistä**

Tulostin vastaa maasi tai alueesi viranomaisten asettamia tuotevaatimuksia.

Tässä osassa käsitellään seuraavia aiheita:

- [Säädöstenmukainen mallinumero](#page-72-0)
- [FCC-ilmoitus](#page-72-0)
- [Ilmoitus Koreassa asuville käyttäjille](#page-72-0)
- [VCCI \(luokka B\) ‑vaatimustenmukaisuutta koskeva lausunto Japanissa asuville käyttäjille](#page-73-0)
- [Virtajohtoa koskeva ilmoitus Japanissa asuville käyttäjille](#page-73-0)
- [Saksan näyttöpäätetyöpisteitä koskeva ilmoitus](#page-73-0)
- [Euroopan unionin lainsäädäntöä koskeva ilmoitus](#page-73-0)
	- [Tuotteet, jotka voivat toimia langattomasti](#page-73-0)
- [Vaatimustenmukaisuusvakuutus](#page-75-0)
- [Tietoja langattomiin tuotteisiin liittyvistä säännöksistä](#page-76-0)
	- [Altistuminen radiotaajuussäteilylle](#page-76-0)
	- [Ilmoitus Brasiliassa asuville käyttäjille](#page-76-0)
	- [Ilmoitus Kanadassa asuville käyttäjille](#page-77-0)
	- [Ilmoitus Taiwanissa asuville käyttäjille](#page-77-0)
	- [Ilmoitus käyttäjille Meksikossa](#page-78-0)
	- [Ilmoitus Japanissa asuville käyttäjille](#page-78-0)
	- [Ilmoitus Koreassa asuville käyttäjille](#page-78-0)
# <span id="page-72-0"></span>**Säädöstenmukainen mallinumero**

Tuote on varustettu tunnistamista varten säädöstenmukaisella seurantanumerolla. Tämän tuotteen säädöstenmukainen mallinumero on SDGOB-1601-01. Tätä numeroa ei tule sekoittaa markkinointinimeen (HP Office Jet 200 Mobile series) tai tuotenumeroon (CZ993A, L9B95A, jne.).

# **FCC-ilmoitus**

## **FCC** statement

The United States Federal Communications Commission (in 47 CFR 15.105) has specified that the following notice be brought to the attention of users of this product.

This equipment has been tested and found to comply with the limits for a Class B digital device, pursuant to Part 15 of the FCC Rules. These limits are designed to provide reasonable protection against harmful interference in a residential installation. This equipment generates, uses and can radiate radio frequency energy and, if not installed and used in accordance with the instructions, may cause harmful interference to radio communications. However, there is no quarantee that interference will not occur in a particular installation. If this equipment does cause harmful interference to radio or television reception, which can be determined by turning the equipment off and on, the user is encouraged to try to correct the interference by one or more of the following measures:

- Reorient or relocate the receiving antenna.
- Increase the separation between the equipment and the receiver.
- Connect the equipment into an outlet on a circuit different from that to which the receiver is connected.
- Consult the dealer or an experienced radio/TV technician for help.

For further information, contact:

Manager of Corporate Product Regulations HP Inc. 1501 Page Mill Road. Palo Alto, CA 94304, U.S.A.

Modifications (part 15.21)

The FCC requires the user to be notified that any changes or modifications made to this device that are not expressly approved by HP may void the user's authority to operate the equipment.

This device complies with Part 15 of the FCC Rules. Operation is subject to the following two conditions: (1) this device may not cause harmful interference, and (2) this device must accept any interference received, including interference that may cause undesired operation.

# **Ilmoitus Koreassa asuville käyttäjille**

이 기기는 가정용(B급)으로 전자파적합등록을 한 B 급 기기 기기로서 주 로 가정에서 사용하는 것을 목적으로 하며, (가정용 방송통신기기) 모든 지역에서 사 용할 수 있습니다.

# **VCCI (luokka B) ‑vaatimustenmukaisuutta koskeva lausunto Japanissa asuville käyttäjille**

```
この装置は、クラスB情報技術装置です。この装置は、家庭環境で使用することを目的として
いますが、この装置がラジオやテレビジョン受信機に近接して使用されると、受信障害を引き
起こすことがあります。取扱説明書に従って正しい取り扱いをして下さい。
                                        VCCI-B
```
# **Virtajohtoa koskeva ilmoitus Japanissa asuville käyttäjille**

製品には、同梱された電源コードをお使い下さい。 同梱された電源コードは、他の製品では使用出来ません。

# **Saksan näyttöpäätetyöpisteitä koskeva ilmoitus**

# GS-Erklärung (Deutschland)

Das Gerät ist nicht für die Benutzung im unmittelbaren Gesichtsfeld am Bildschirmarbeitsplatz vorgesehen. Um störende Reflexionen am Bildschirmarbeitsplatz zu vermeiden, darf dieses Produkt nicht im unmittelbaren Gesichtsfeld platziert werden.

# **Euroopan unionin lainsäädäntöä koskeva ilmoitus**

 $\epsilon$ 

CE-merkityt tuotteet täyttävät vähintään yhden EU-direktiivin vaatimukset (sen mukaan, mikä direktiivi tuotetta koskee) seuraavista: Pienjännitedirektiivi 2006/95/EY, direktiivi sähkömagneettisesta yhteensopivuudesta 2004/108/EY, direktiivi ekologisesta suunnittelusta 2009/125/EY, direktiivi radio- ja telepäätelaitteista 1999/5/EY, direktiivi vaarallisten aineiden käytön rajoittamisesta 2011/65/EU. Direktiivienmukaisuus arvioidaan tilanteeseen soveltuvilla Euroopan yhdenmukaistetuilla standardeilla. Vaatimustenmukaisuusvakuutus on luettavissa kokonaisuudessaan osoitteessa: [www.hp.com/Jo/](http://www.hp.com/go/certificates) certificates (Tee haku tuotteen mallin nimellä tai sen säädöstenmukaisella mallinumerolla (RMN), joka voi olla merkittynä säädöstenmukaisuustarraan.)

Säädöstenmukaisuutta koskevien asioiden suhteen voit ottaa yhteyttä osoitteeseen:

HP GmbH, Dept./MS: HQ-TRE, Herrenberger Strasse 140, 71034 Boeblingen, GERMANY

## **Tuotteet, jotka voivat toimia langattomasti**

#### **Sähkömagneettinen kenttä**

● Tuote täyttää Kansainvälisen ionisoimattoman säteilyn toimikunnan (ICNIRP) suositukset altistumisesta radiotaajuiselle säteilylle.

Jos tuotteeseen sisältyy radiotaajuista säteilyä lähettävää ja vastaanottavaa tekniikkaa, on altistumistaso EU-säädösten mukainen, kun laitteesta pysytellään vähintään 20 cm:n etäisyydellä.

## **Langaton toiminnallisuus Euroopan alueella**

● Tuote on tarkoitettu käytettäväksi ilman rajoituksia kaikissa EU-jäsenvaltioissa sekä Islannissa, Liechtensteinissa, Norjassa ja Sveitsissä.

# **Vaatimustenmukaisuusvakuutus**

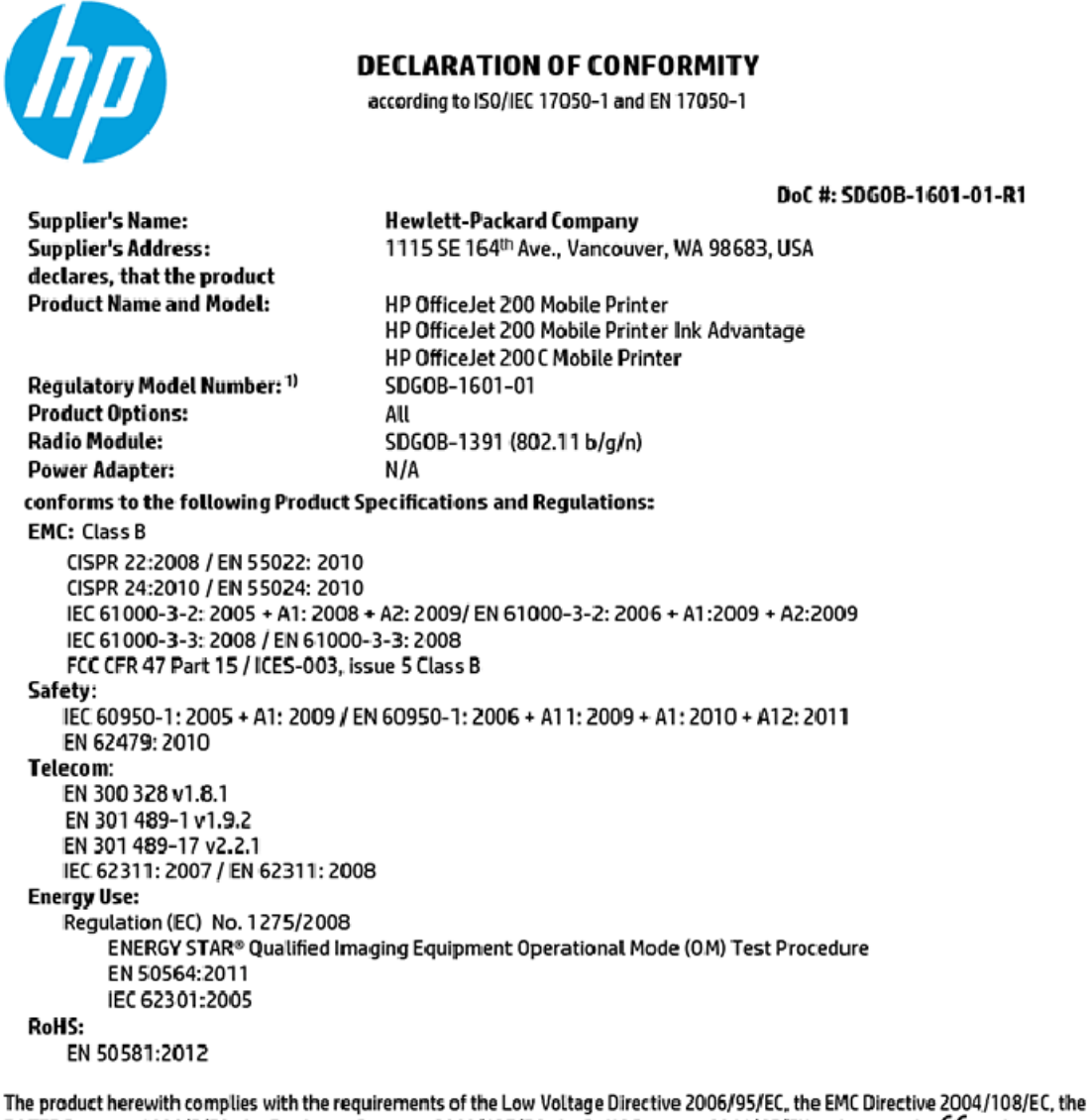

R&TTE Directive 1999/5/EC, the Ecodesign Directive 2009/125/EC, the RoHS Directive 2011/65/EU and carries the C€ marking accordingly.

This device complies with part 15 of the FCC Rules. Operation is subject to the following two conditions: (1) This device may not cause harmful interference, and (2) this device must accept any interference received, including interference that may cause undesired operation.

#### **Additional Information:**

This product is assigned a Regulatory Model Number which stays with the regulatory aspects of the design. The Regulatory Model Number is the main product identifier in the regulatory documentation and test reports, this number should not be confused with the marketing name or the product numbers.

> May 31, 2015 Vancouver, WA, USA

#### Local contact for regulatory topics only:

Hewlett-Packard GmbH, HQ-TRE, Herrenberger Strasse 140, 71034 Boeblingen, Germany EU:

U.S.: Hewlett-Packard, 3000 Hanover St., Palo Alto, CA 94304, U.S.A. 650-857-1501

www.hp.eu/certificates

# <span id="page-76-0"></span>**Tietoja langattomiin tuotteisiin liittyvistä säännöksistä**

Tämä osa sisältää tietoja langattomien tuotteiden säädöksistä:

- Altistuminen radiotaajuussäteilylle
- **Ilmoitus Brasiliassa asuville käyttäjille**
- [Ilmoitus Kanadassa asuville käyttäjille](#page-77-0)
- **[Ilmoitus Taiwanissa asuville käyttäjille](#page-77-0)**
- [Ilmoitus käyttäjille Meksikossa](#page-78-0)
- [Ilmoitus Japanissa asuville käyttäjille](#page-78-0)
- [Ilmoitus Koreassa asuville käyttäjille](#page-78-0)

#### **Altistuminen radiotaajuussäteilylle**

#### Exposure to radio frequency radiation

frequency exposure limits. Nevertheless, the device shall be used in such a manner that the potential for human contact during normal operation is minimized. This product and any attached external antenna, if supported, shall be placed in such a manner to minimize the potential for human contact during normal operation. In order to avoid the possibility of exceeding the FCC radio frequency exposure<br>limits, human proximity to the antenna shall not be less than 20 cm (8 inches) during normal operation.

## **Ilmoitus Brasiliassa asuville käyttäjille**

#### Aviso aos usuários no Brasil

Este equipamento opera em caráter secundário, isto é, não tem direito à proteção contra interferência prejudicial, mesmo de estações do mesmo tipo, e não pode causar interferência a sistemas operando em caráter primário.

#### <span id="page-77-0"></span>Ilmoitus Kanadassa asuville käyttäjille

#### Notice to users in Canada/Note à l'attention des utilisateurs canadiens

Under Industry Canada reaulations, this radio transmitter may only operate using an antenna of a type and maximum (or lesser) gain approved for the transmitter by Industry Canada. To reduce potential radio interference to other users, the antenna type and its gain should be so chosen that the equivalent isotropically radiated power (e.i.r.p.) is not more than that necessary for successful communication.

This device complies with Industry Canada licence-exempt RSS standard(s). Operation is subject to the following two conditions: (1) this device may not cause interference, and (2) this device must accept any interference, including interference that may cause undesired operation of the device.

WARNING! Exposure to Radio Frequency Radiation The radiated output power of this device is below the Industry Canada radio frequency exposure limits. Nevertheless, the device should be used in such a manner that the potential for human contact is minimized during normal operation.

To avoid the possibility of exceeding the Industry Canada radio frequency exposure limits, human proximity to the antennas should not be less than 20 cm (8 inches).

Conformément au Règlement d'Industrie Canada, cet émetteur radioélectrique ne peut fonctionner qu'avec une antenne d'un type et d'un gain maximum (ou moindre) approuvé par Industrie Canada. Afin de réduire le brouillage radioélectrique potentiel pour d'autres utilisateurs, le type d'antenne et son gain doivent être choisis de manière à ce que la puissance isotrope rayonnée équivalente (p.i.r.e.) ne dépasse pas celle nécessaire à une communication réussie.

Cet appareil est conforme aux normes RSS exemptes de licence d'Industrie Canada. Son fonctionnement dépend des deux conditions suivantes : (1) cet appareil ne doit pas provoquer d'interférences nuisibles et (2) doit accepter toutes interférences reçues, y compris des interférences pouvant provoquer un fonctionnement non souhaité de l'appareil.

AVERTISSEMENT relatif à l'exposition aux radiofréquences. La puissance de rayonnement de cet appareil se trouve sous les limites d'exposition de radiofréquences d'Industrie Canada. Néanmoins, cet appareil doit être utilisé de telle sorte qu'il soit mis en contact le moins possible avec le corps humain.

Afin d'éviter le dépassement éventuel des limites d'exposition aux radiofréquences d'Industrie Canada, il est recommandé de maintenir une distance de plus de 20 cm entre les antennes et l'utilisateur.

#### Ilmoitus Taiwanissa asuville käyttäjille

#### 低功率電波輻射性電機管理辦法

#### 第十二條

經型式認證合格之低功率射頻電機,非經許可,公司、商號或使用者均不得擅自變更頻 率、加大功率或變更設計之特性及功能。

第十四條

低功率射頻電機之使用不得影響飛航安全及干擾合法通信;經發現有干擾現象時,應立 即停用,並改善至無干擾時方得繼續使用。

前項合法通信,指依電信法規定作業之無線電通信。低功率射頻電機須忍受合法通信或 工業、科學及醫藥用電波輻射性電機設備之干擾。

## <span id="page-78-0"></span>**Ilmoitus käyttäjille Meksikossa**

#### Aviso para los usuarios de México

La operación de este equipo está sujeta a las siguientes dos condiciones: (1) es posible que este equipo o dispositivo no cause interferencia perjudicial y (2) este equipo o dispositivo debe aceptar cualquier interferencia, incluyendo la que pueda causar su operación no deseada.

Para saber el modelo de la tarjeta inalámbrica utilizada, revise la etiqueta regulatoria de la impresora.

#### **Ilmoitus Japanissa asuville käyttäjille**

```
この機器は技術基準適合証明又は工事設計認証を受けた無線設備を搭載しています。
```
#### **Ilmoitus Koreassa asuville käyttäjille**

해당 무선설비는 전파혼신 가능성이 있으므로 인명안전과 관련된 서비스는 할 수 없음

# **Tuotteen ympäristöohjelma**

HP omistautuu tuottamaan laatutuotteita ympäristöä suojaavien periaatteiden mukaan. Tuote on suunniteltu kierrätystä ajatellen. Valmistuksessa on käytetty vain vähäisin mahdollinen määrä materiaaleja, kuitenkin niin, että samalla on säilytetty vaadittava toimivuus ja luotettavuustaso. Eri materiaalit on suunniteltu niin, että ne ovat helposti toisistaan erotettavissa. Kiinnikkeet ja muut liitännät on helppo paikantaa, ja niitä on helppo käyttää. Ne voidaan myös poistaa tavallisilla työkaluilla. Tärkeät osat on suunniteltu niin, että ne voidaan irrottaa ja korjata nopeasti. Lisätietoja HP:n ympäristöohjelmasta on osoitteessa:

[www.hp.com/hpinfo/globalcitizenship/environment](http://www.hp.com/hpinfo/globalcitizenship/environment/index.html)

- [Ympäristönsuojelua koskevia vinkkejä](#page-79-0)
- [Euroopan komission asetus 1275/2008](#page-79-0)
- [Paperi](#page-79-0)
- **[Muovit](#page-79-0)**
- [Materiaaliturvallisuustiedotteet](#page-79-0)
- **[Kierrätysohjelma](#page-79-0)**
- [HP:n mustesuihkutarvikkeiden kierrätysohjelma](#page-79-0)
- [Virrankulutus](#page-80-0)
- [Käytöstä poistetujen laitteiden hävittäminen](#page-80-0)
- [Kemialliset aineet](#page-80-0)
- [Rajoitettujen aineiden läsnäolotilaa koskeva ilmoitus -merkintä \(Taiwan\)](#page-81-0)
- [Vaarallisia aineita koskeva rajoitus \(Ukraina\)](#page-82-0)
- [Vaarallisia aineita koskeva rajoitus \(Intia\)](#page-82-0)
- [Kiinan valtion luonnonsuojeluviranomaisten Ecolabel-merkinnän tiedot käyttäjälle](#page-82-0)
- <span id="page-79-0"></span>● [China Energy Label -hyväksyntä tulostimille, fakseille ja kopiokoneille](#page-83-0)
- [Taulukko vaarallisista aineista/alkuaineista ja niiden sisällöstä \(Kiina\)](#page-84-0)
- **[EPEAT](#page-84-0)**
- [Akkujen hävittäminen Taiwanissa](#page-84-0)
- [Yhdysvallat: Call2Recycle \(RBRC\)](#page-85-0)
- [Kalifornian osavaltion kierrätettävän akun takaisinottoa koskeva ilmoitus](#page-85-0)
- [EU:n paristo- ja akkudirektiivi](#page-86-0)

# **Ympäristönsuojelua koskevia vinkkejä**

HP on sitoutunut auttamaan asiakkaitaan vähentämään ympäristölle aiheuttamaansa kuormitusta. Käy HP:n ympäristöohjelmien ja -hankkeiden sivustolla saadaksesi lisätietoja HP:n ympäristönsuojelutoiminnasta.

[www.hp.com/hpinfo/globalcitizenship/environment/](http://www.hp.com/hpinfo/globalcitizenship/environment/)

# **Euroopan komission asetus 1275/2008**

Tietoja laitteen virrankulutuksesta, mukaan lukien virrankulutus valmiustilassa verkkoon kytkettynä siten, että kaikki verkkoportit on kytketty ja kaikki langattoman verkon portit on aktivoitu, on tuotteen IT ECO -ilmoituksen osassa P14 Additional Information (Lisätiedot) osoitteessa [www.hp.com/hpinfo/](http://www.hp.com/hpinfo/globalcitizenship/environment/productdata/itecodesktop-pc.html) [globalcitizenship/environment/productdata/itecodesktop-pc.html](http://www.hp.com/hpinfo/globalcitizenship/environment/productdata/itecodesktop-pc.html).

# **Paperi**

Tässä laitteessa voi käyttää standardien DIN 19309 ja EN 12281:2002 mukaista uusiopaperia.

# **Muovit**

Yli 25 grammaa painavat muoviosat on merkitty kansainvälisten standardien mukaisesti, jotta kierrätettävät muoviosat olisi helppo tunnistaa tuotteen käyttöiän päätyttyä.

# **Materiaaliturvallisuustiedotteet**

Materiaaliturvallisuustiedotteita (Material Safety Data Sheets, MSDS) voi hakea HP:n Web-sivustosta osoitteesta

[www.hp.com/go/msds](http://www.hp.com/go/msds)

# **Kierrätysohjelma**

HP tarjoaa yhä enemmän tuotteiden palautus- ja kierrätysohjelmia eri maissa ja alueilla. HP toimii myös yhteistyössä suurimpien elektroniikan kierrätyskeskusten kanssa kaikkialla maailmassa. HP säästää luonnonvaroja myymällä suosituimpia tuotteitaan uudelleen. Lisätietoja HP-tuotteiden kierrätyksestä on osoitteessa

[www.hp.com/recycle](http://www.hp.com/recycle)

# **HP:n mustesuihkutarvikkeiden kierrätysohjelma**

HP sitoutuu suojelemaan ympäristöä. HP:n Inkjet-tarvikkeiden kierrätysohjelma on käytettävissä monissa maissa ja eri alueilla. Sen avulla voit kierrättää käytetyt mustekasetit maksutta. Lisätietoja on Websivustossa osoitteessa:

[www.hp.com/hpinfo/globalcitizenship/environment/recycle/](http://www.hp.com/hpinfo/globalcitizenship/environment/recycle/)

# <span id="page-80-0"></span>**Virrankulutus**

HP:n tulostin- ja kuvantamislaitteet, jotka on merkitty ENERGY STAR® -logolla, ovat saaneet Yhdysvaltain ympäristönsuojeluviranomaisen hyväksynnän. Seuraava merkki näkyy ENERGY STAR -hyväksynnän saaneissa kuvantamistuotteissa:

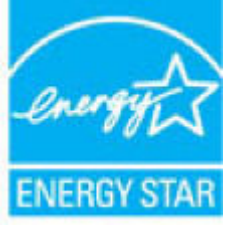

Lisätietoja ENERGY STAR -hyväksynnän saaneista kuvantamistuotemalleista on osoitteessa [www.hp.com/go/](http://www.hp.com/go/energystar) [energystar.](http://www.hp.com/go/energystar)

# **Käytöstä poistetujen laitteiden hävittäminen**

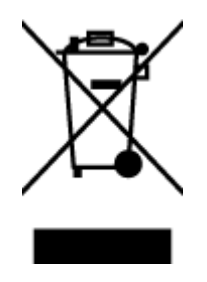

Tämä symboli tarkoittaa, että tuotetta ei saa hävittää tavallisen kotitalousjätteen mukana. Suojele ihmisten terveyttä ja ympäristöä viemällä käytöstä poistetut sähkö- ja elektroniikkalaitteet kunnan osoittamaan keräyspisteeseen. Saat lisätietoja ottamalla yhteyden jätehuoltoon tai käymällä sivustossa<http://www.hp.com/recycle>.

# **Kemialliset aineet**

HP antaa asiakkailleen tietoja tuotteissaan käytetyistä kemiallisista aineista lain ja säädösten, kuten REACHasetuksen *(Euroopan parlamentin ja neuvoston asetus (EY) N:o 1907/2006)*, vaatimalla tavalla. Tässä tuotteessa käytettäviä kemiallisia aineita koskeva raportti on saatavissa osoitteesta [www.hp.com/go/reach](http://www.hp.com/go/reach).

# <span id="page-81-0"></span>**Rajoitettujen aineiden läsnäolotilaa koskeva ilmoitus -merkintä (Taiwan)**

## 限用物質含有情況標示聲明書

單元 **Unit** 限用物質及其化學符號 **Restricted substances and its chemical symbols** 鉛 **Lead (Pb)** 汞 **Mercury (Hg)** 鎘 **Cadmium (Cd)** 六價鉻 **Hexavalent chromium (Cr+6)** 多溴聯苯 **Polybrominated biphenyls (PBB)** 多溴二苯醚 **Polybrominate d diphenyl ethers (PBDE)** 外殼和紙匣 **(External Casings and Trays)** 0 0 0 0 0 0 電線 **(Cables)** 0 0 0 0 0 0 印刷電路板 **(Printed Circuit Boards)**  $-\hspace*{1.6cm} 0 \hspace*{.6cm} 0 \hspace*{.6cm} 0 \hspace*{.6cm} 0 \hspace*{.6cm} 0$ 列印引擎**(Print Engine)** - 0 0 0 0 0 列印機組件 **(Print Assembly)** - 0 0 0 0 0 噴墨印表機墨水匣 **(Print Supplies)** 0 0 0 0 0 0 列印機配件 **(Print Accessory)** - 0 0 0 0 0

Declaration of the Presence Condition of the Restricted Substances Marking

備考 1. 〝超出 0.1 wt %"及"超出 0.01 wt %"係指限用物質之百分比含量超出百分比含量基準值。

Note 1: "Exceeding 0.1 wt %" and "exceeding 0.01 wt %" indicate that the percentage content of the restricted substance exceeds the reference percentage value of presence condition.

備考 2. "0″ 係指該項限用物質之百分比含量未超出百分比含量基準值。

Note 2: "0" indicates that the percentage content of the restricted substance does not exceed the percentage of reference value of presence.

備考 3. トー"係指該項限用物質為排除項目。

Note 3: The "−" indicates that the restricted substance corresponds to the exemption.

若要存取產品的最新使用指南或手冊,請前往 [www.support.hp.com](http://www.support.hp.com)。選取搜尋您的產品, 然後依照 畫 面上的指示繼續執行。

To access the latest user guides or manuals for your product, go to [www.support.hp.com.](http://www.support.hp.com) Select **Find your product**, and then follow the onscreen instructions.

# <span id="page-82-0"></span>**Vaarallisia aineita koskeva rajoitus (Ukraina)**

# Технічний регламент щодо обмеження використання небезпечних речовин (Україна)

Обладнання відповідає вимогам Технічного регламенту щодо обмеження використання деяких небезпечних речовин в електричному та електронному обладнанні, затвердженого постановою Кабінету Міністрів України від 3 грудня 2008 № 1057

# **Vaarallisia aineita koskeva rajoitus (Intia)**

Restriction of hazardous substances (India)

This product complies with the "India E-waste (Management and Handling) Rule 2011" and<br>prohibits use of lead, mercury, hexavalent chromium, polybrominated biphenyls or polybrominated diphenyl ethers in concentrations exceeding 0.1 weight % and 0.01 weight  $\%$  for cadmium, except for the exemptions set in Schedule 2 of the Rule.

# **Kiinan valtion luonnonsuojeluviranomaisten Ecolabel-merkinnän tiedot käyttäjälle**

中国环境标识认证产品用户说明

噪声大于63.0Db(A)的办公设备不宜放置于办公室内,请在独立的隔离区域使用。

如需长时间使用本产品或打印大量文件,请确保在通风良好的房间内使用。

如您需要确认本产品处于零能耗状态,请按下电源关闭按钮,并将插头从电源插 座断开。

您可以使用再生纸,以减少资源耗费。

# <span id="page-83-0"></span>China Energy Label -hyväksyntä tulostimille, fakseille ja kopiokoneille

# 复印机、打印机和传真机能源效率标识 实施规则

依据"复印机、打印机和传真机能源效率标识实施规则",该打印机具有中国能效标识。标识上显示的能效等级 和操作模式值根据"复印机、打印机和传真机能效限定值及能效等级"标准("GB 21521")来确定和计算。

1. 能效等级

产品能效等级分为 3 级,其中 1 级能效最高。能效限定值根据产品类型和打印速度由标准确定。能效等级则根据 基本功耗水平以及网络接口和内存等附加组件和功能的功率因子之和来计算。

2. 能效信息

喷墨打印机

- 操作模式功率 睡眠状态的能耗按照 GB 21521 标准来衡量和计算。该数据以瓦特 (W) 表示。
- 待机功率 待机状态是产品连接到电网电源上功率最低的状态。该状态可以延续无限长时间,且使用者无法改变此 状态下产品的功率。对于"成像设备"产品,"待机"状态通常相当于"关闭"状态,但也可能相当于 "准备"状态或"睡眠"状态。该数据以瓦特 (W) 表示。
- 睡眠状态预设延迟时间 岀厂前由制造商设置的时间决定了该产品在完成主功能后进入低耗模式(例如睡眠、自动关机)的时间。 该数据以分钟表示。
- 附加功能功率因子之和 网络接口和内存等附加功能的功率因子之和。该数据以瓦特(W) 表示。

标识上显示的能耗数据是根据典型配置测量得出的数据,此类配置包含登记备案的打印机依据复印机、打印机和 传真机能源效率标识实施规则所选的所有配置。因此,该特定产品型号的实际能耗可能与标识上显示的数据有所 不同。

要了解规范的更多详情,请参考最新版的 GB 21521 标准。

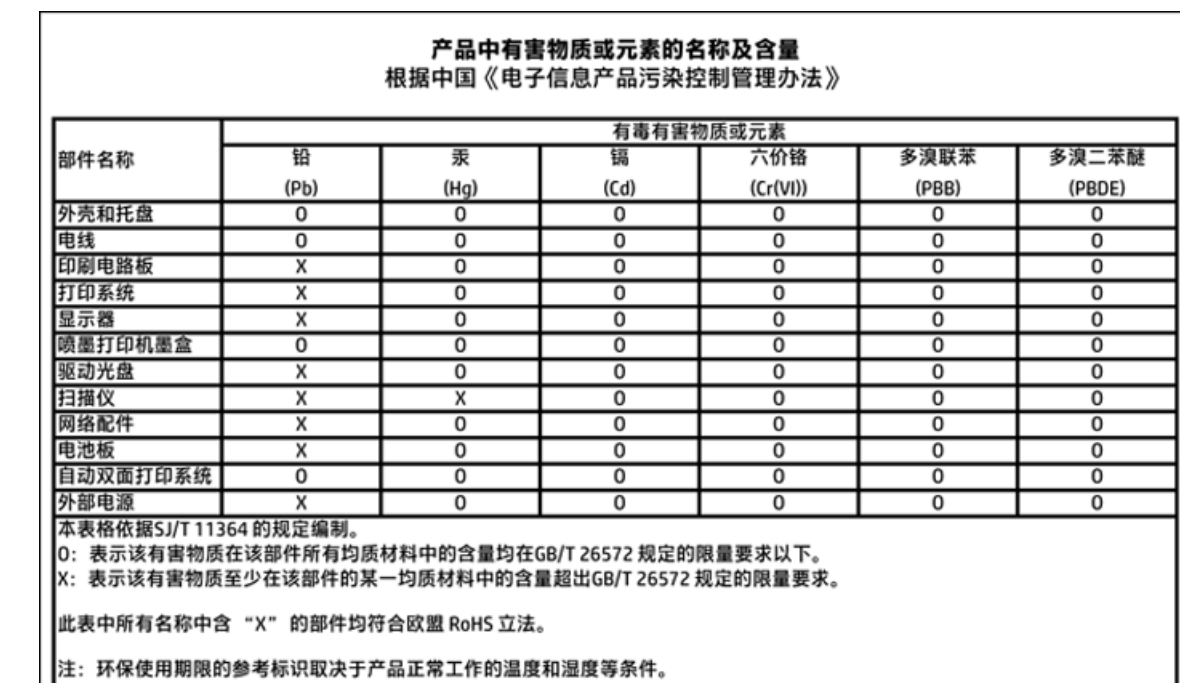

# <span id="page-84-0"></span>**Taulukko vaarallisista aineista/alkuaineista ja niiden sisällöstä (Kiina)**

# **EPEAT**

## **EPEAT**

ТL

Most HP products are designed to meet EPEAT. EPEAT is a comprehensive environmental rating that helps identify greener electronics equipment. For more information on EPEAT go to www.epeat.net. For information on HP's EPEAT registered products go to www.hp.com/hpinfo/globalcitizenship/environment/pdf/epeat\_printers.pdf.

# **Akkujen hävittäminen Taiwanissa**

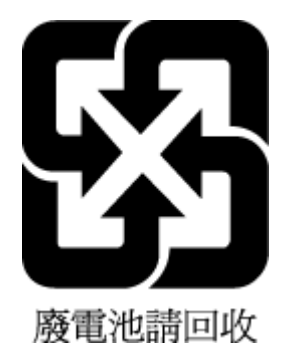

# <span id="page-85-0"></span>**Yhdysvallat: Call2Recycle (RBRC)**

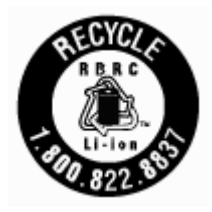

# **Kalifornian osavaltion kierrätettävän akun takaisinottoa koskeva ilmoitus**

HP kehottaa asiakkaita kierrättämään käytetyt elektroniset laitteistot, HP:n alkuperäiset tulostuskasetit ja ladattavat akut. Lisätietoja kierrätysohjelmista saat osoitteesta [www.hp.com/recycle](http://www.hp.com/recycle).

# <span id="page-86-0"></span>**EU:n paristo- ja akkudirektiivi**

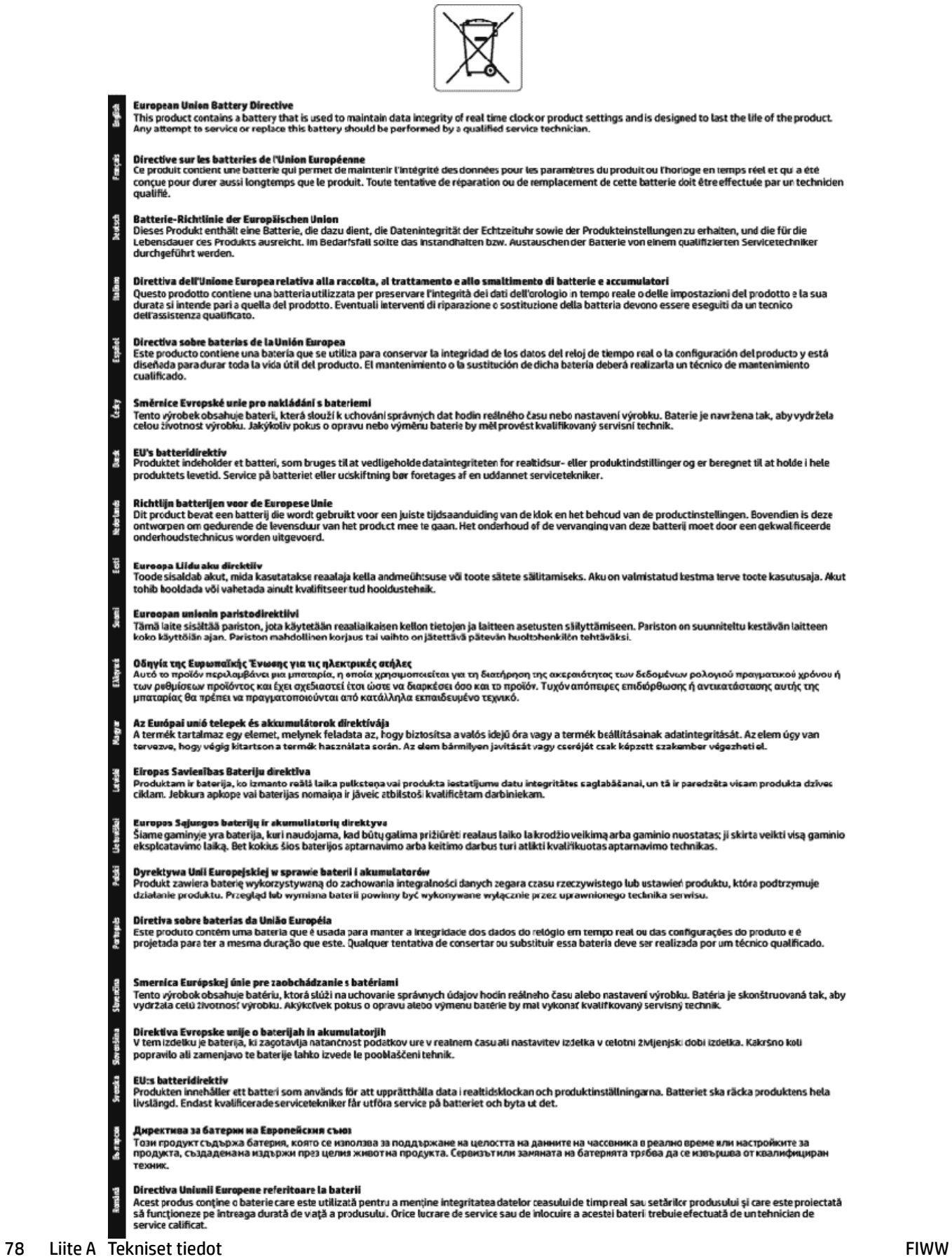

# **Hakemisto**

#### **A**

asetukset verkko [38](#page-46-0) asiakastuki takuu [61](#page-69-0)

#### **D**

diagnostiikkasivu [57](#page-65-0)

#### **E**

Esitteiden tulostaminen tuloste [21](#page-29-0) EWS. *Katso* sisäinen verkkopalvelin

#### **H**

helppokäyttöisyys [2](#page-10-0) HP Utility (Mac OS) avaaminen [42](#page-50-0) huolto diagnostiikkasivu [57](#page-65-0) mustetasojen tarkistaminen [32](#page-40-0) puhdista [58](#page-66-0) puhdista tulostuspää [59](#page-67-0) tulostuspää [58](#page-66-0) tulostuspään kohdistus [58](#page-66-0) vaihda kasetit [33](#page-41-0)

#### **I**

IP-asetukset [38](#page-46-0) IP-osoite tarkistus, tulostin [44](#page-52-0)

#### **J**

järjestelmävaatimukset [62](#page-70-0)

#### **K**

kasetit [7,](#page-15-0) [35](#page-43-0) mustetasojen tarkistaminen [32](#page-40-0) osanumerot [35](#page-43-0) sijainti [6](#page-14-0) vaihda [33](#page-41-0) vinkkejä [32](#page-40-0) kasettipesän luukku, sijainti [6](#page-14-0) kierrätys kasetit [71](#page-79-0)

kosteutta koskevat tekniset tiedot [62](#page-70-0)

#### **L**

langaton yhteys määrittäminen [36](#page-44-0) tietoja säännöksistä [68](#page-76-0) langattoman yhteyden testiraportti [57](#page-65-0) lasi, skanneri sijainti [5](#page-13-0) liittimet, sijainti [7](#page-15-0) lokerot kuva paperiohjaimista [5](#page-13-0) lisää paperia [12](#page-20-0) paperin syötön vianmääritys [47](#page-55-0) paperitukosten poistaminen [45](#page-53-0) sijainti [5](#page-13-0) lämpötilaa koskevat tekniset tiedot [62](#page-70-0)

## **M**

Mac OS [21](#page-29-0) marginaalit asettaminen, määritykset [63](#page-71-0) monen sivun syötöt, vianmääritys [47](#page-55-0) mustetasot, tarkistaminen [32](#page-40-0)

#### **O**

ohjauspaneeli painikkeet [8](#page-16-0) valot [8](#page-16-0) OS X HP Utility -apuohjelma [42](#page-50-0)

## **P**

painikkeet, ohjauspaneeli [8](#page-16-0) paperi HP, tilaus [11](#page-19-0) lisää lokeroon [12](#page-20-0) paperin syötön vianmääritys [47](#page-55-0) tekniset tiedot [62](#page-70-0) tukosten poistaminen [45](#page-53-0)

valitseminen [11](#page-19-0) vinoon menneet sivut [47](#page-55-0) paperin syöttöön liittyvät ongelmat, vianmääritys [47](#page-55-0) puhdista tulostuspää [58,](#page-66-0) [59](#page-67-0) ulkopinnat [58](#page-66-0)

## **R**

radiohäiriöt tietoja säännöksistä [68](#page-76-0) raportit diagnostiikka [57](#page-65-0) langattoman yhteyden testaus [57](#page-65-0)

#### **S**

sisäinen verkkopalvelin avaaminen [43](#page-51-0) tietoja [42](#page-50-0) vianmääritys, ei voi käyttää [43](#page-51-0) skannerin lasi sijainti [5](#page-13-0) säädöstenmukainen mallinumero [64](#page-72-0)

## **T**

takapaneeli kuva [7](#page-15-0) takuu [61](#page-69-0) tekniset tiedot fyysiset ominaisuudet [62](#page-70-0) järjestelmävaatimukset [62](#page-70-0) paperi [62](#page-70-0) tietoja säännöksistä [63,](#page-71-0) [68](#page-76-0) tila verkkokokoonpanosivu [57](#page-65-0) tuetut käyttöjärjestelmät [62](#page-70-0) tukokset käyttöön soveltumattomat paperit [12](#page-20-0) poistaminen [45](#page-53-0) tuloste diagnostiikkasivu [57](#page-65-0) vianmääritys [56](#page-64-0)

tulostelokero sijainti [5](#page-13-0) tulostimen ohjauspaneeli sijainti [5](#page-13-0) verkkoasetukset [38](#page-46-0) tulostimen tilaraportti tietoja [57](#page-65-0) tulostinohjelmisto (Windows) avaaminen [18](#page-26-0), [42](#page-50-0) tietoja [42](#page-50-0) tulostuslaatu mustetahran puhdistamien [58](#page-66-0) tulostuslaaturaportti [57](#page-65-0) tulostuspää [58](#page-66-0) puhdista [59](#page-67-0) tulostuspää, kohdistus [58](#page-66-0) tulostuspään kohdistus [58](#page-66-0)

#### **U**

USB-liitäntä portti, sijainti [5](#page-13-0), [7](#page-15-0)

#### **V**

vaihda kasetit [33](#page-41-0) valot, ohjauspaneeli [8](#page-16-0) verkkosivustot tietoja helppokäyttöisyydestä [2](#page-10-0) ympäristöohjelmat [70](#page-78-0) verkot asetukset, muuttaminen [38](#page-46-0) IP-asetukset [38](#page-46-0) langattoman verkon asetukset [57](#page-65-0) langattoman yhteyden määrittäminen [36](#page-44-0) liitinten kuva [7](#page-15-0) vianmääritys laite ei ota paperia syöttölokerosta [47](#page-55-0) ohjauspaneelin ohjeet [56](#page-64-0) paperin syöttöön liittyvät ongelmat [47](#page-55-0) sisäinen verkkopalvelin [43](#page-51-0) tuloste [56](#page-64-0) tulostimen tilaraportti [57](#page-65-0) tulostin poimii useita sivuja [47](#page-55-0) verkkokokoonpanosivu [57](#page-65-0) vinoon menneet sivut [47](#page-55-0) virta [56](#page-64-0)

vinoutuminen, vianmääritys tuloste [47](#page-55-0) virran syöttö, sijainti [7](#page-15-0) virta vianmääritys [56](#page-64-0)

## **W**

Windows järjestelmävaatimukset [62](#page-70-0)

# **Y**

ylläpito sivun tahraantuminen [58](#page-66-0) tulostuspää [58](#page-66-0) ympäristön kestävän kehityksen ohjelma [70](#page-78-0) ympäristötiedot [62](#page-70-0)

© Copyright 2018 HP Development Company, L.P.

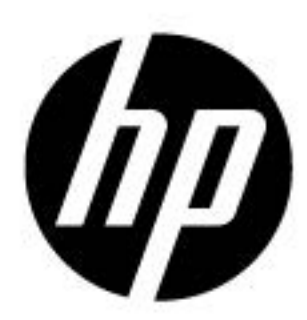